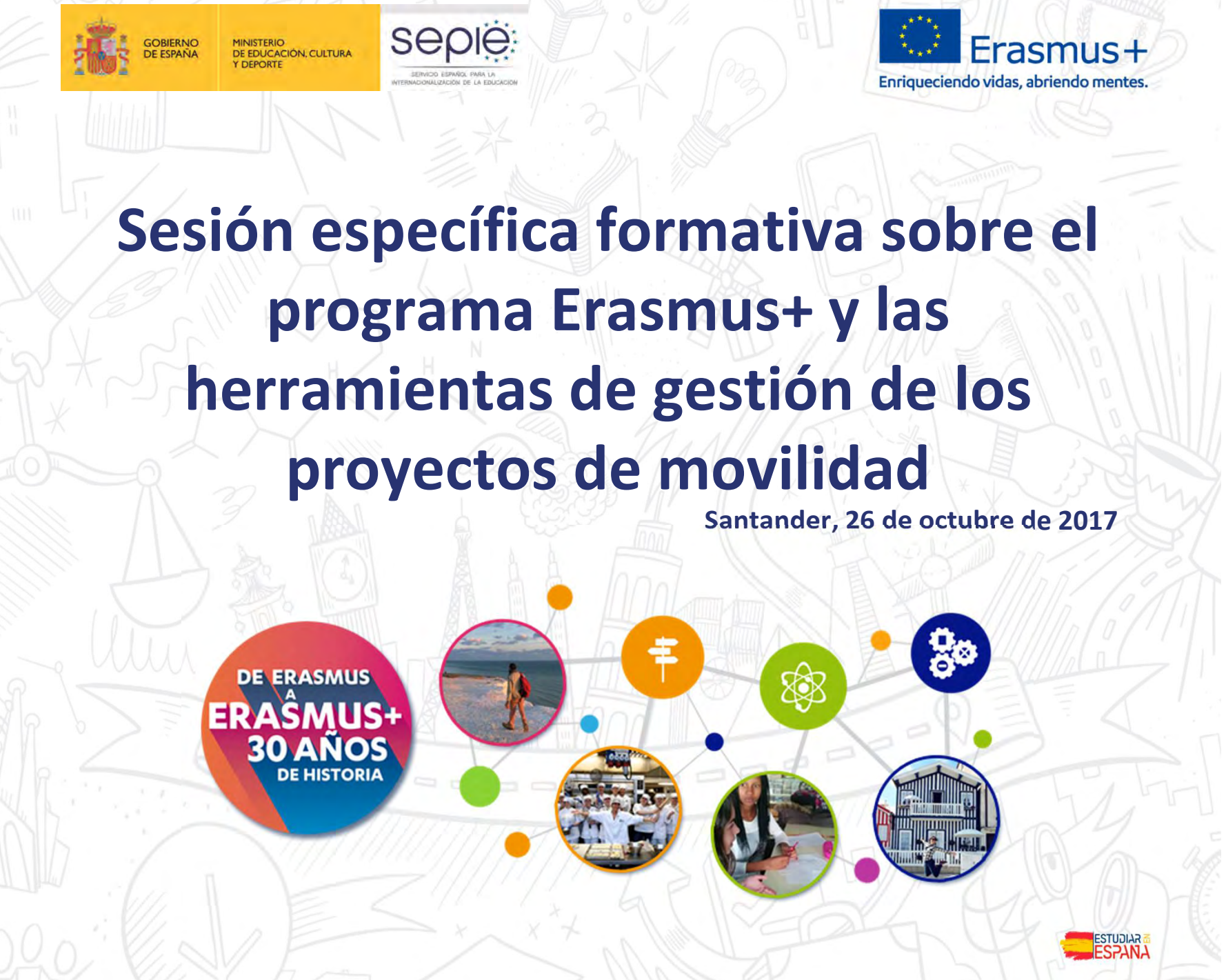

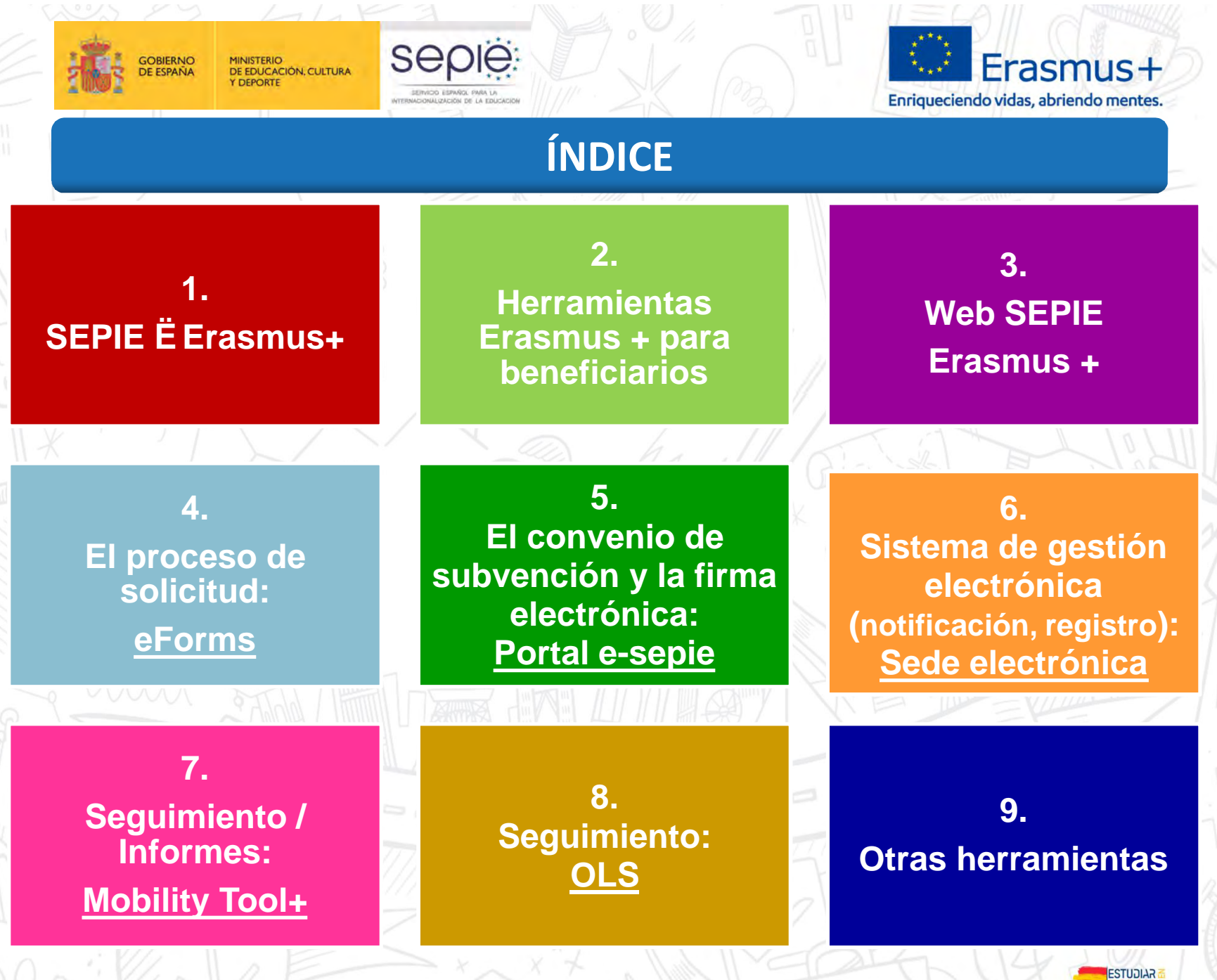

ERAŜMUS

ESTUDIARE

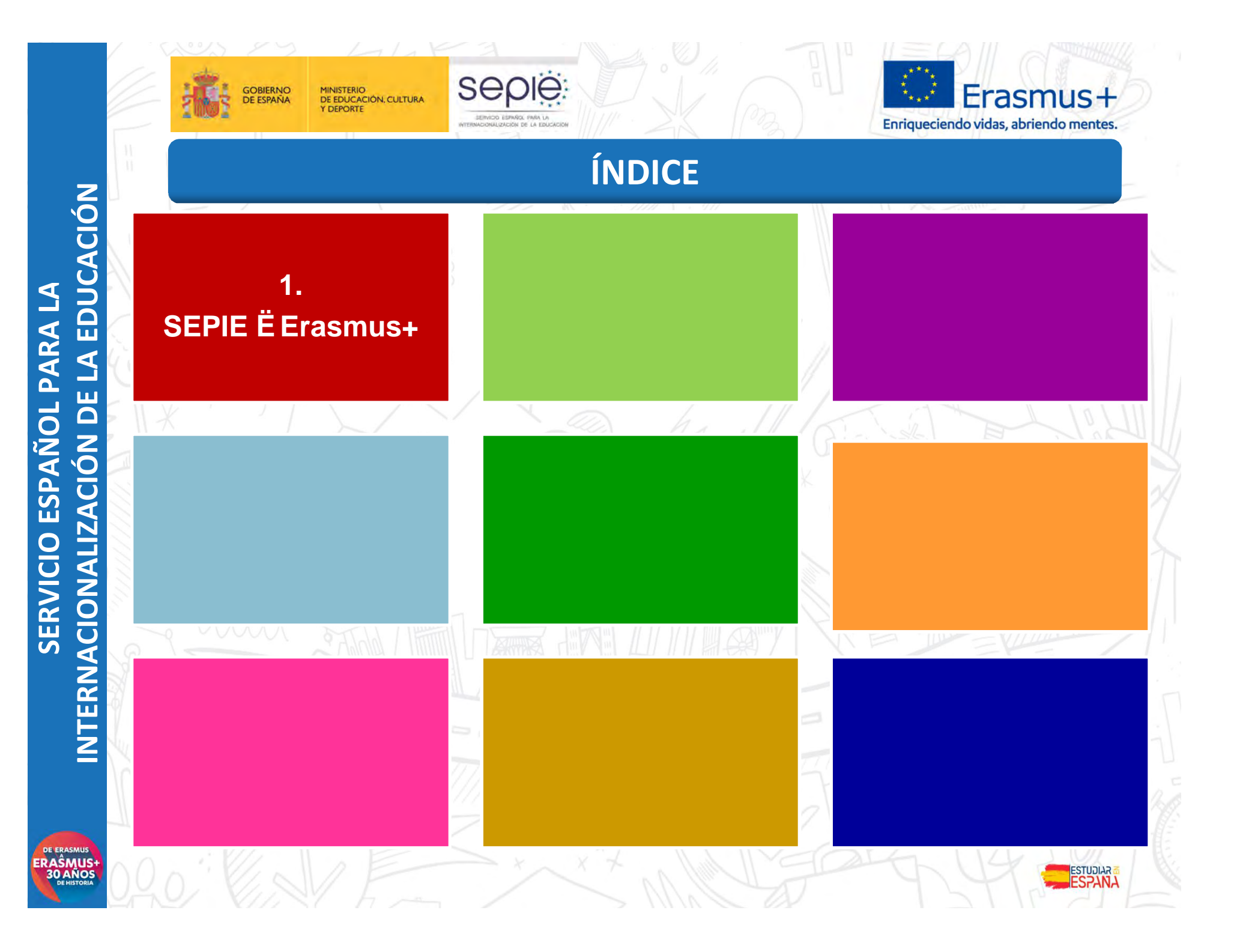

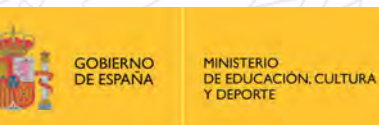

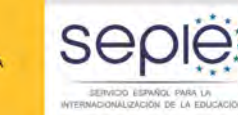

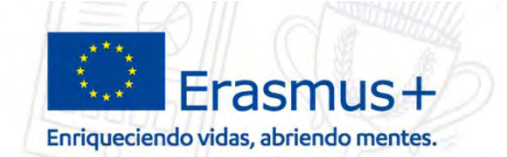

### **1. SEPIE – Erasmus+**

El Servicio Español para la Internacionalización de la Educación (SEPIE) es la **Agencia Nacional** para el **programa Erasmus+** (2014-2020) en el ámbito de la educación y de la formación.

Junto a estas funciones, el SEPIE gestiona **otros programas nacionales e internacionales**.

SERVICIO ESPAÑOL PARA LA INTERNACIONALIZACIÓN DE LA EDUCACIÓN

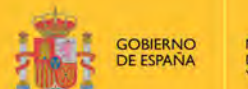

MINISTERIO<br>DE EDUCACIÓN, CULTURA DEPORTE

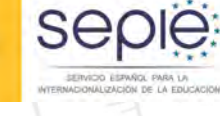

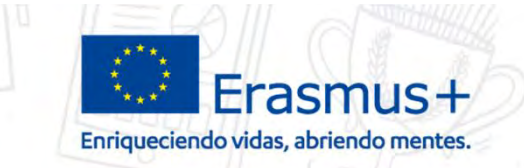

# **1. SEPIE – Erasmus+** <u>r de Legislavia de la</u> eErasmus+E

للخائل لأعضمن أأجاده الرائيس **España** *El programa Erasmus+ tiene como objetivo mejorar las*

*cualificaciones y la empleabilidad, así como modernizar la educación, la formación y el trabajo juvenil, incluyendo tanto el aprendizaje formal como el no formal y el informal***.**

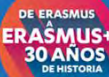

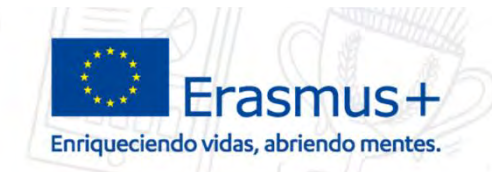

### **1. SEPIE – Erasmus+**

### **Erasmus+: 6 características clave**

- **1. Reconocimiento y validación de las competencias y cualificaciones** a través del apoyo a las herramientas de transparencia y reconocimiento de la UE.
- **2. Difusión y aprovechamiento de los resultados del proyecto.**

SAQIE

- **3. Dimensión internacional**, a través de la participación de organizaciones de países asociados del resto del mundo.
- **4. Equidad e inclusión,** con el objeto de promover la participación de personas en situaciones desfavorecidas**.**
- **5. Protección y seguridad de los participantes.**
- **6. Multilingüismo**

**GOBIERNO** 

MINISTERIO<br>DE EDUCACIÓN, CULTURA

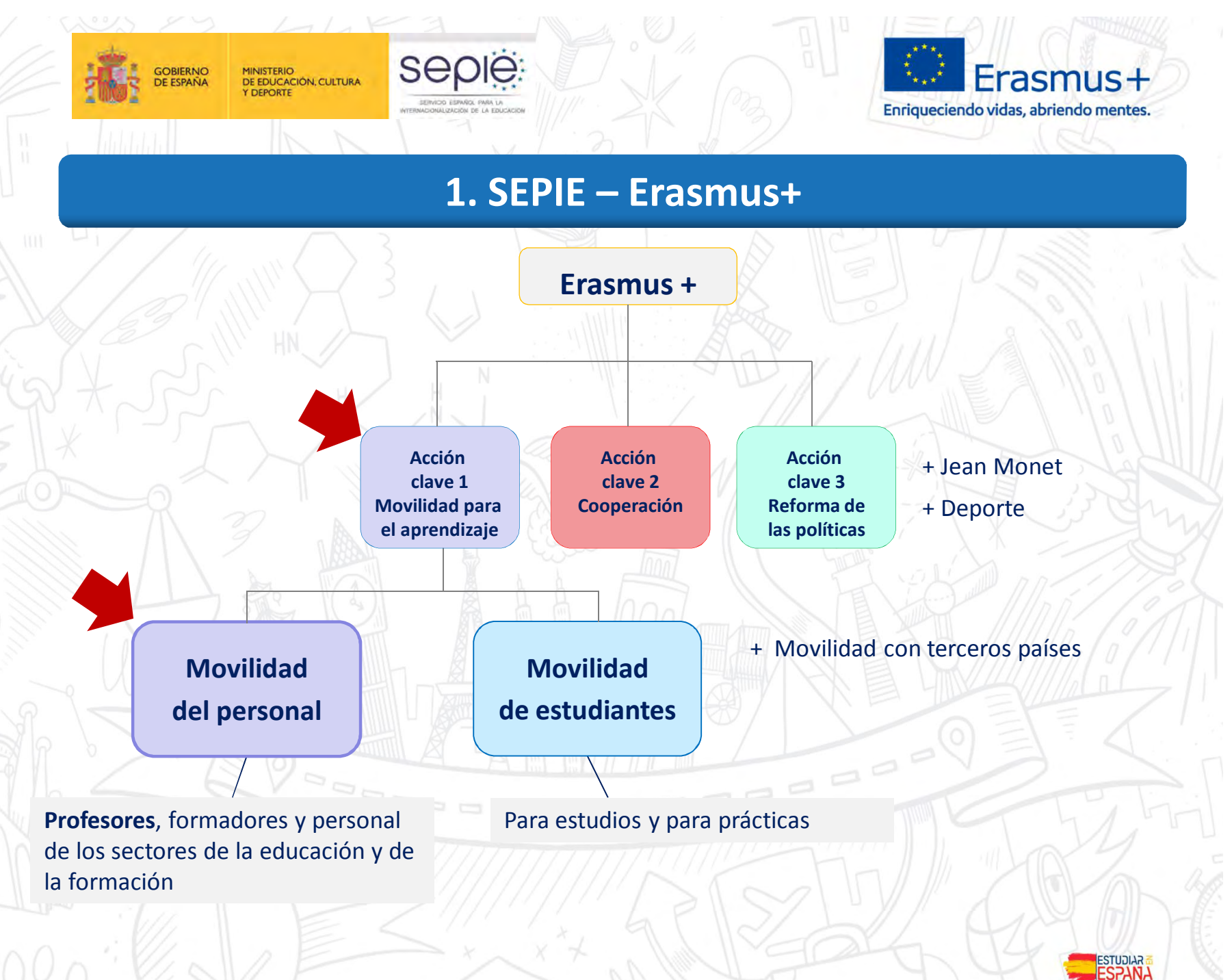

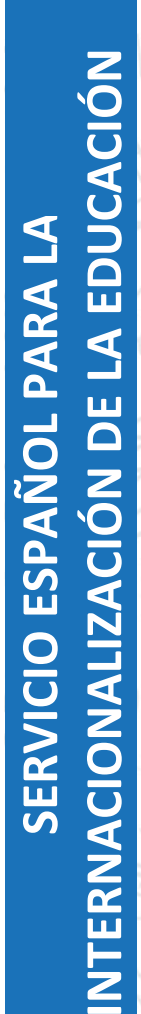

DE ERASMUS<br>ERAŜMUS+<br>30 AÑOS

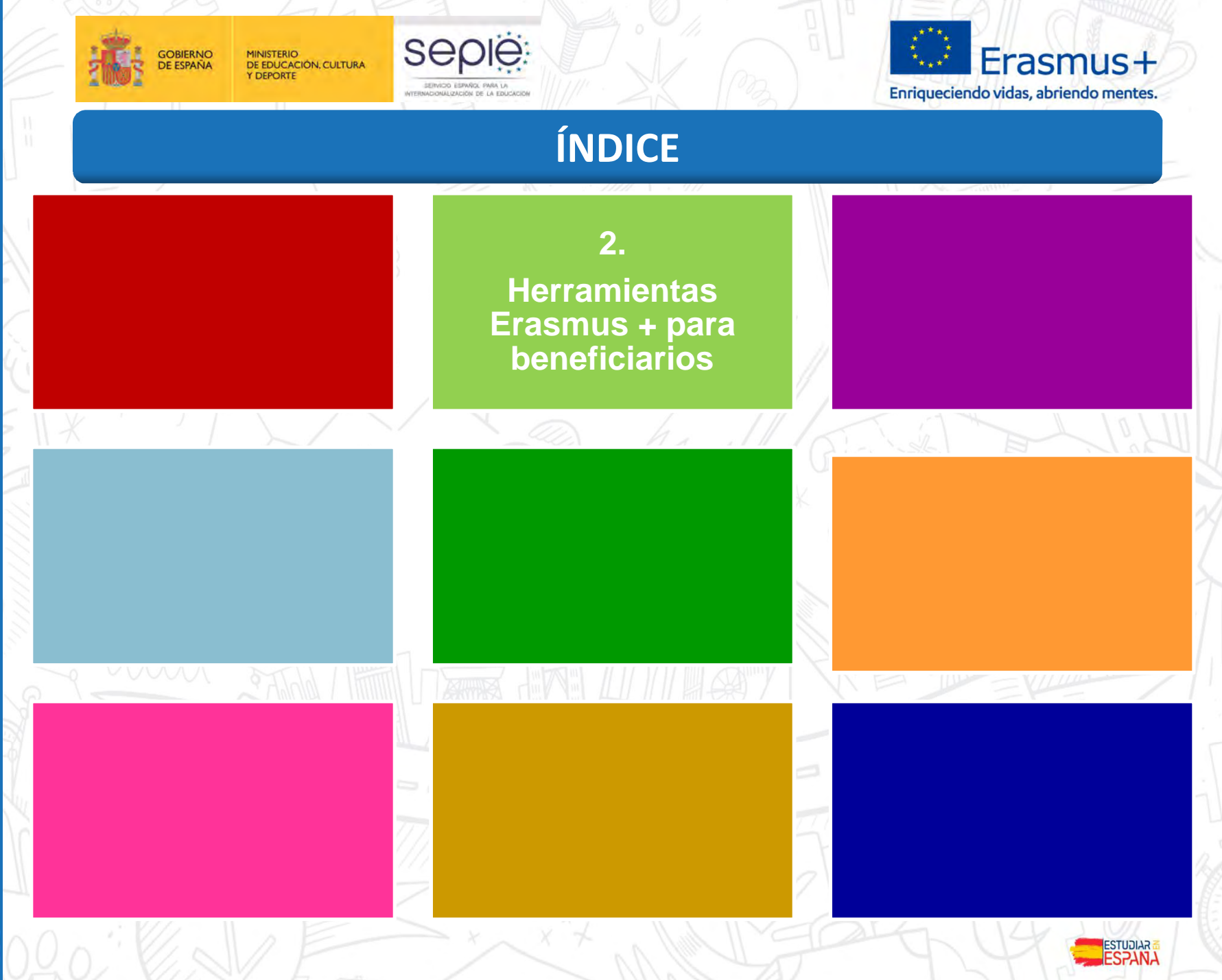

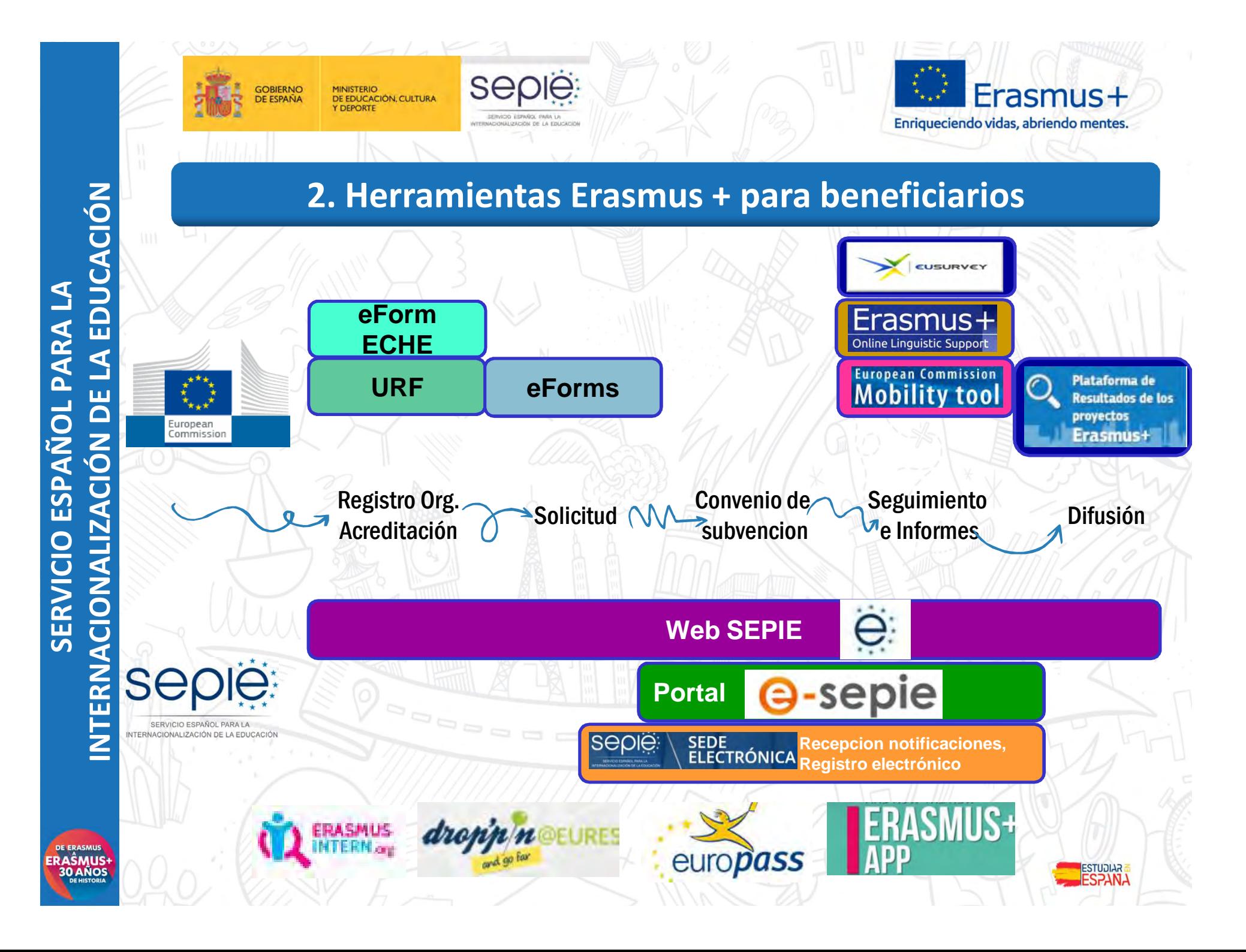

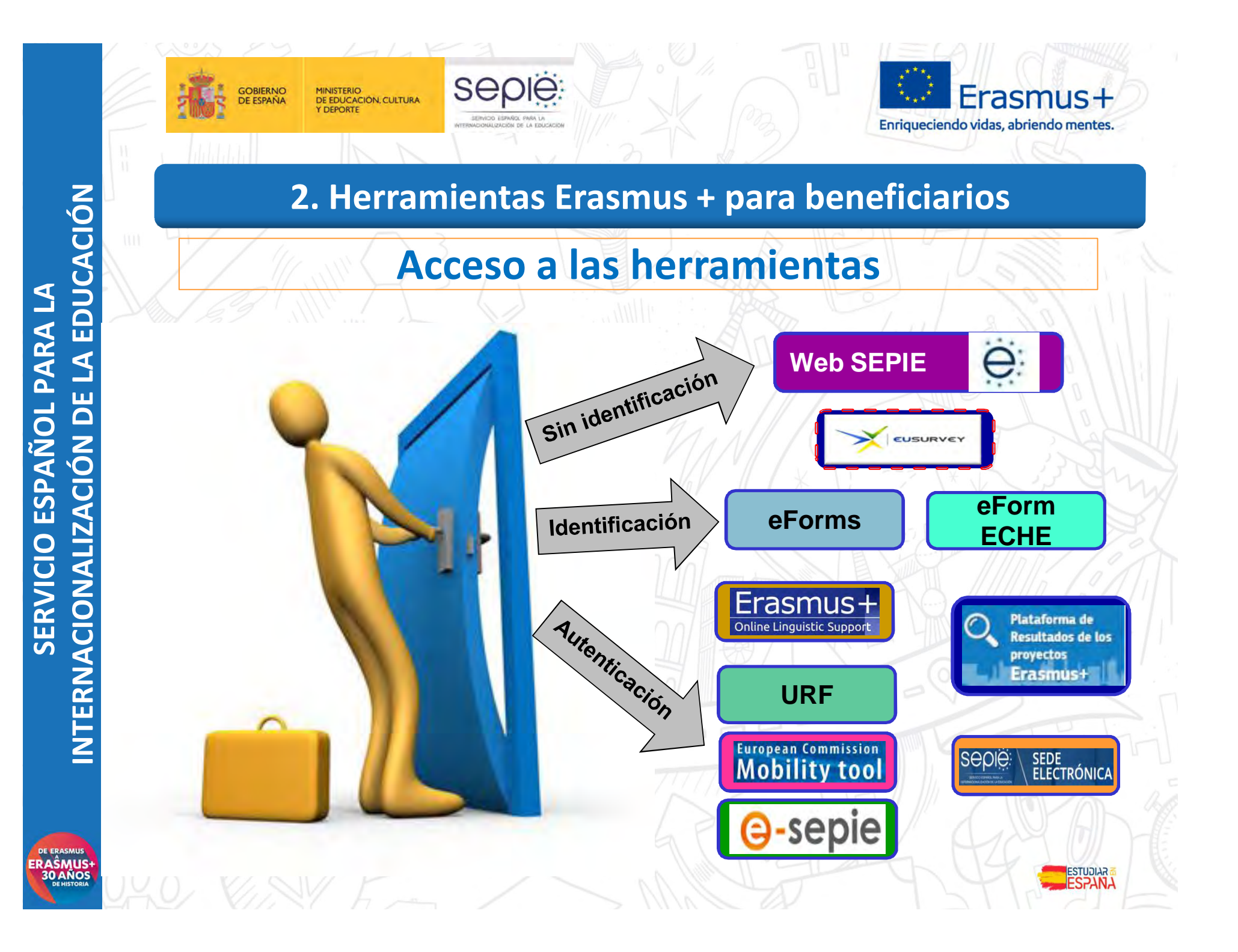

ERAŜMUS+

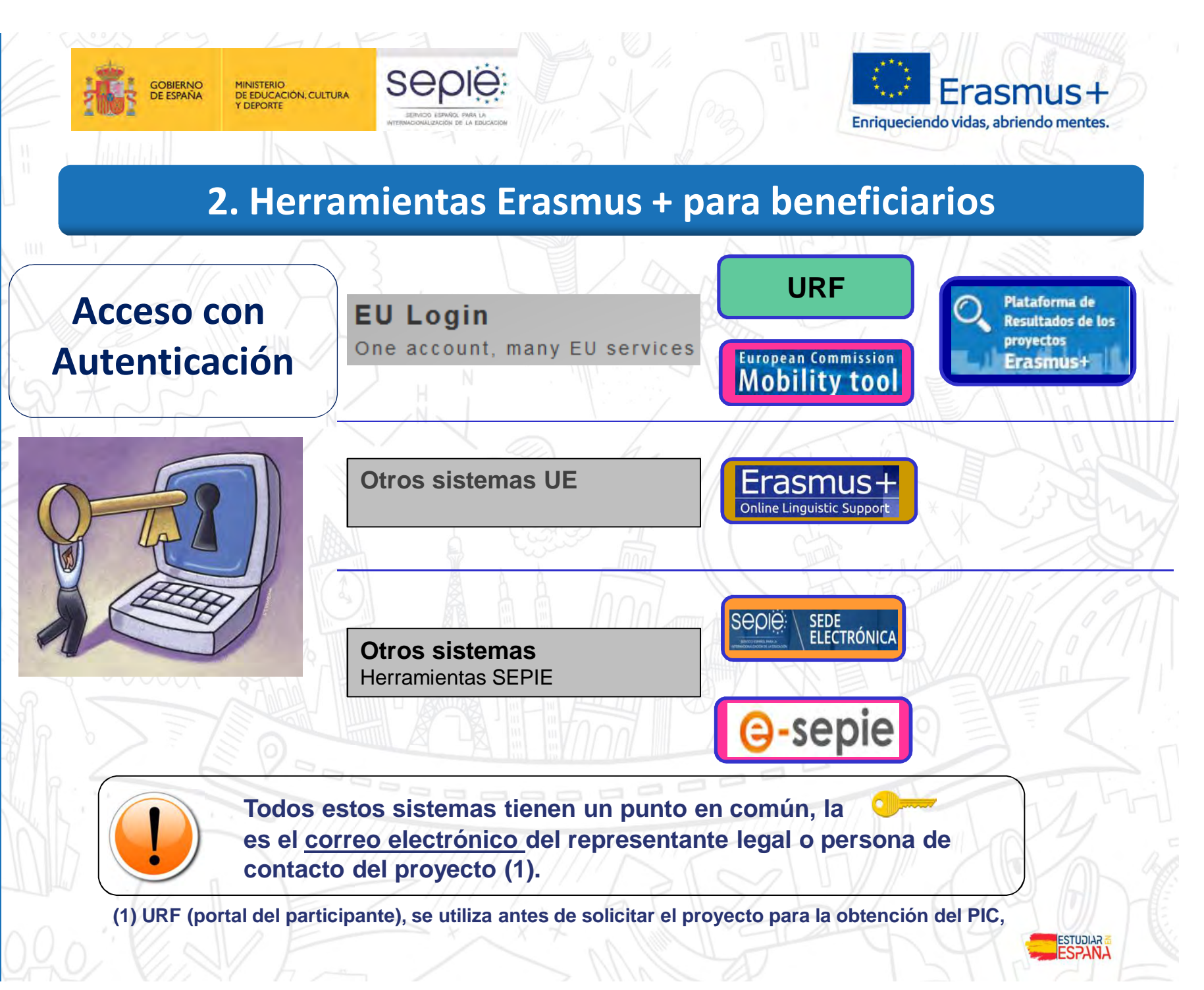

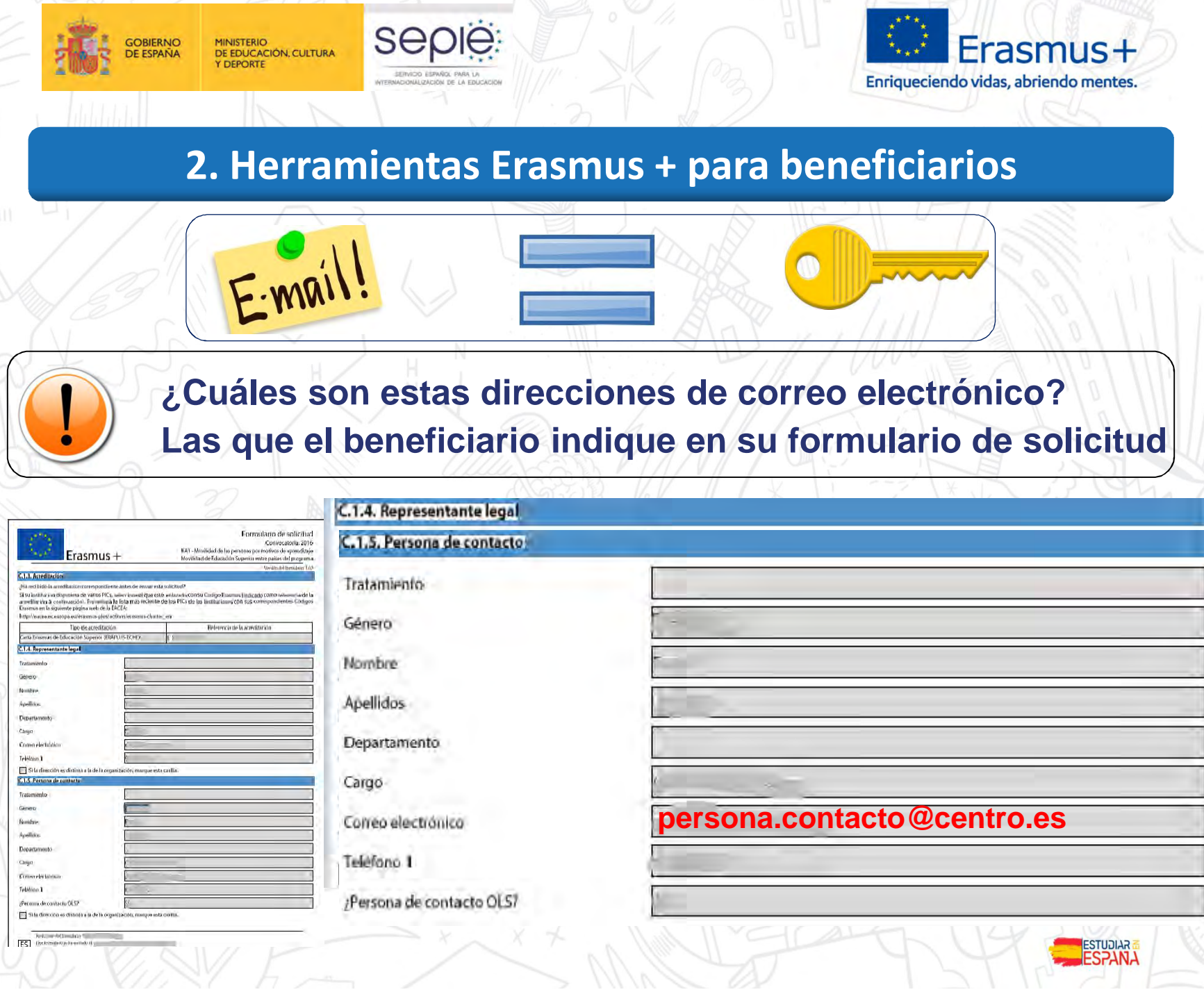

DE ERASMUS<br>ERAŜMUS+<br>30 AÑOS

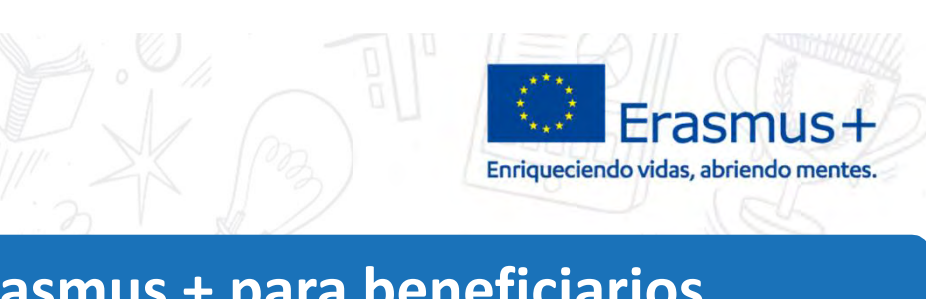

ESTUDIAR

### **2. Herramientas Erasmus + para beneficiarios**

SAQIE

**A la hora de decidir qué correos incluir en la solicitud del proyecto tener en cuenta:**

**Su operatividad, fácil accesibilidad, frecuencia de acceso** ë

**Además para herramientas como MT+ disponibilidad de** ë. **una cuenta EU Login asociada a esa dirección.**

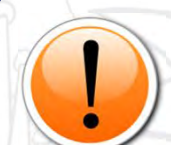

**GOBIERNO** 

**DE ESPAÑA** 

MINISTERIO<br>DE EDUCACIÓN, CULTURA

**Recomendamos la utilización de correo electrónicos institucionales, tanto para el representante legal como para la persona de contacto, para evitar que cambios de personas puedan provocar problemas en la gestión de los proyectos.**

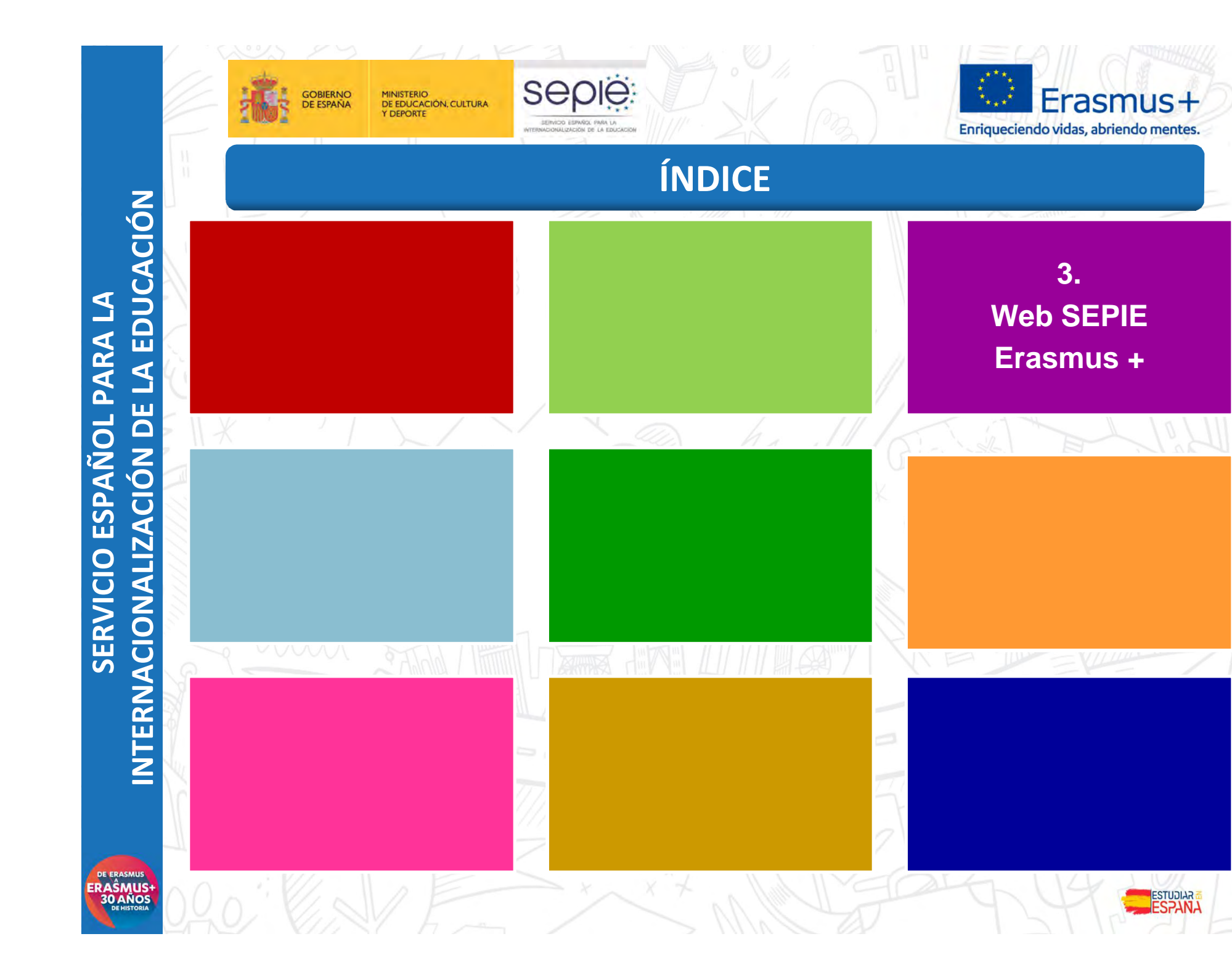

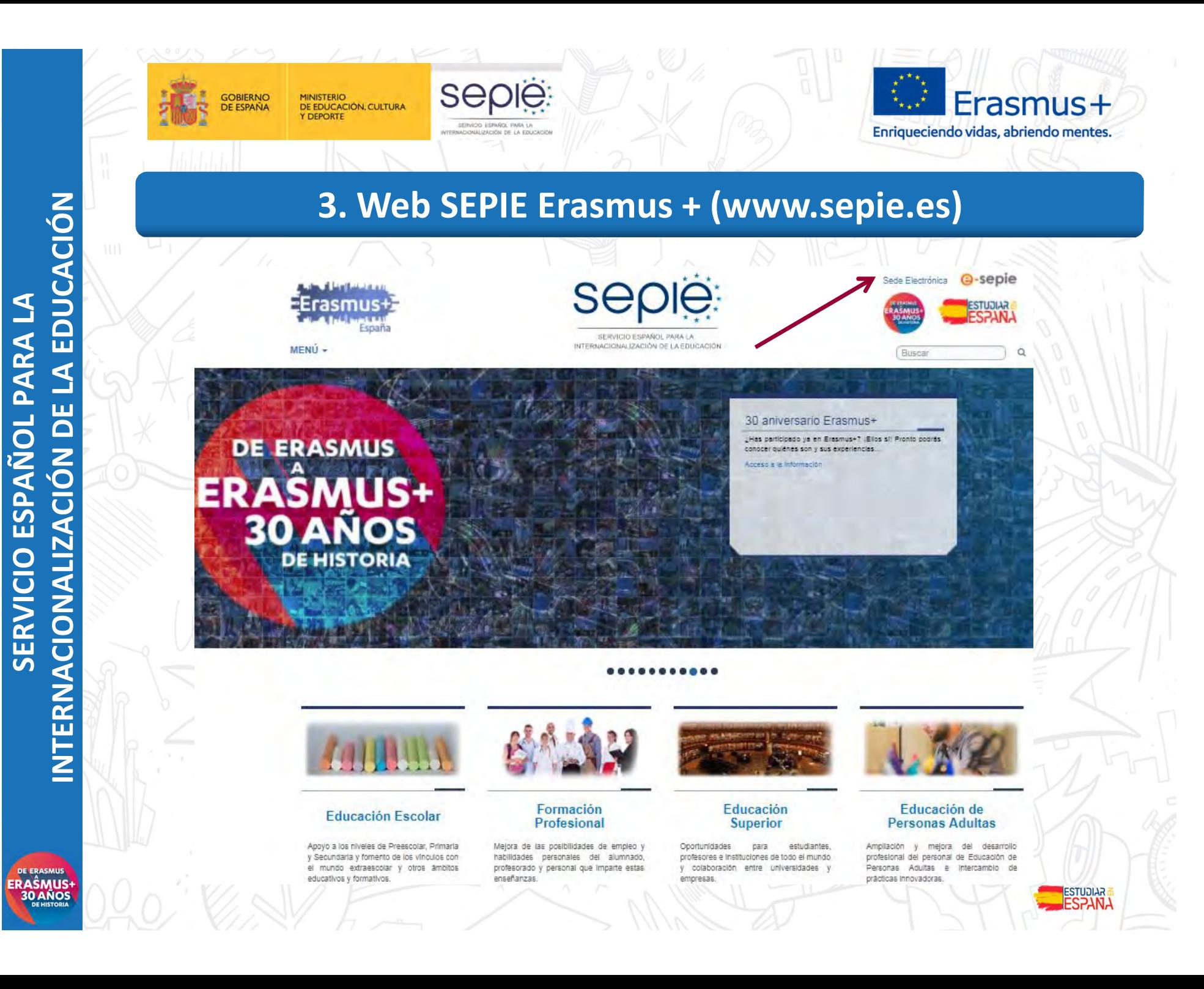

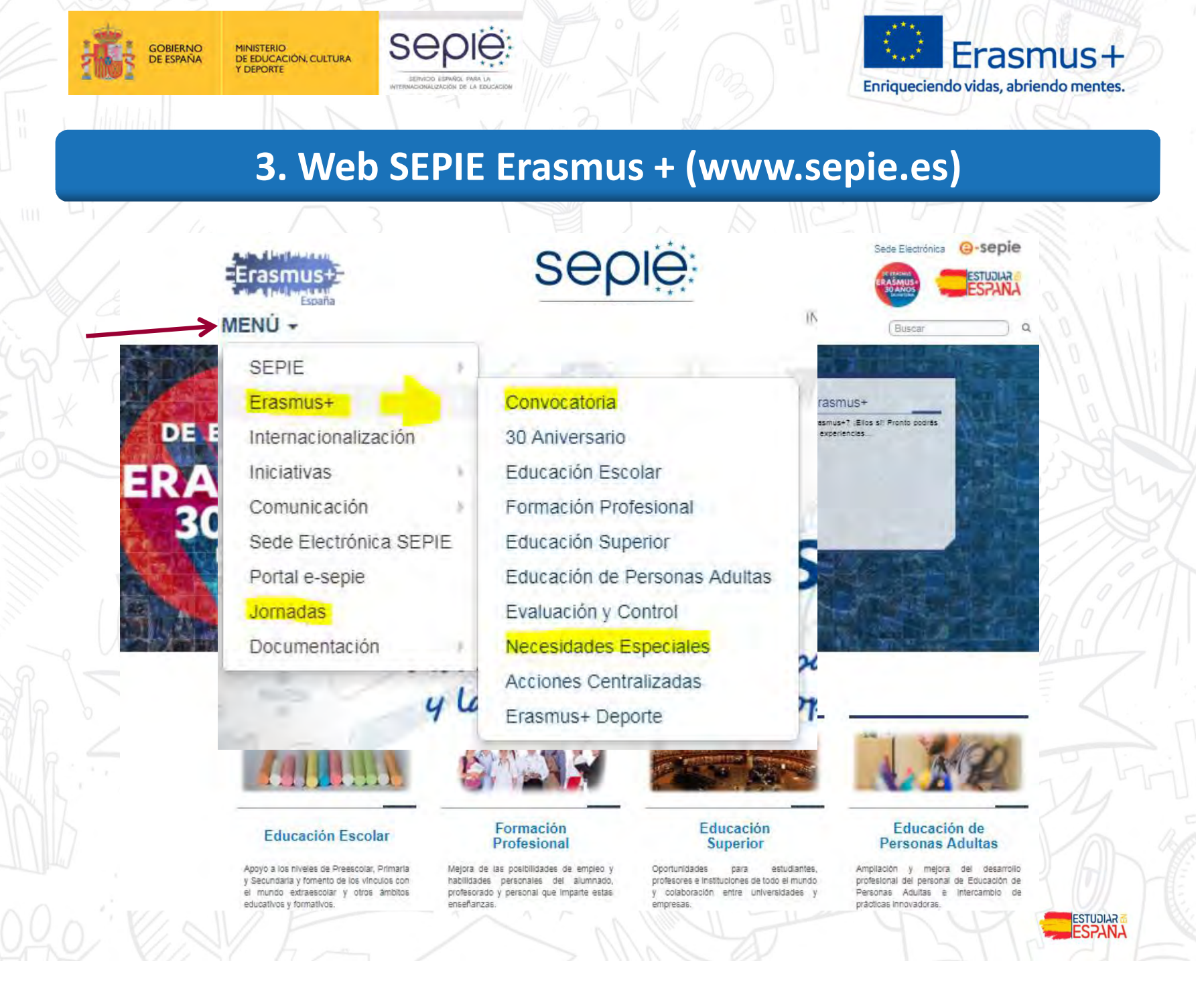

**DE ERASMUS** ERAŜMUS<sup>1</sup>

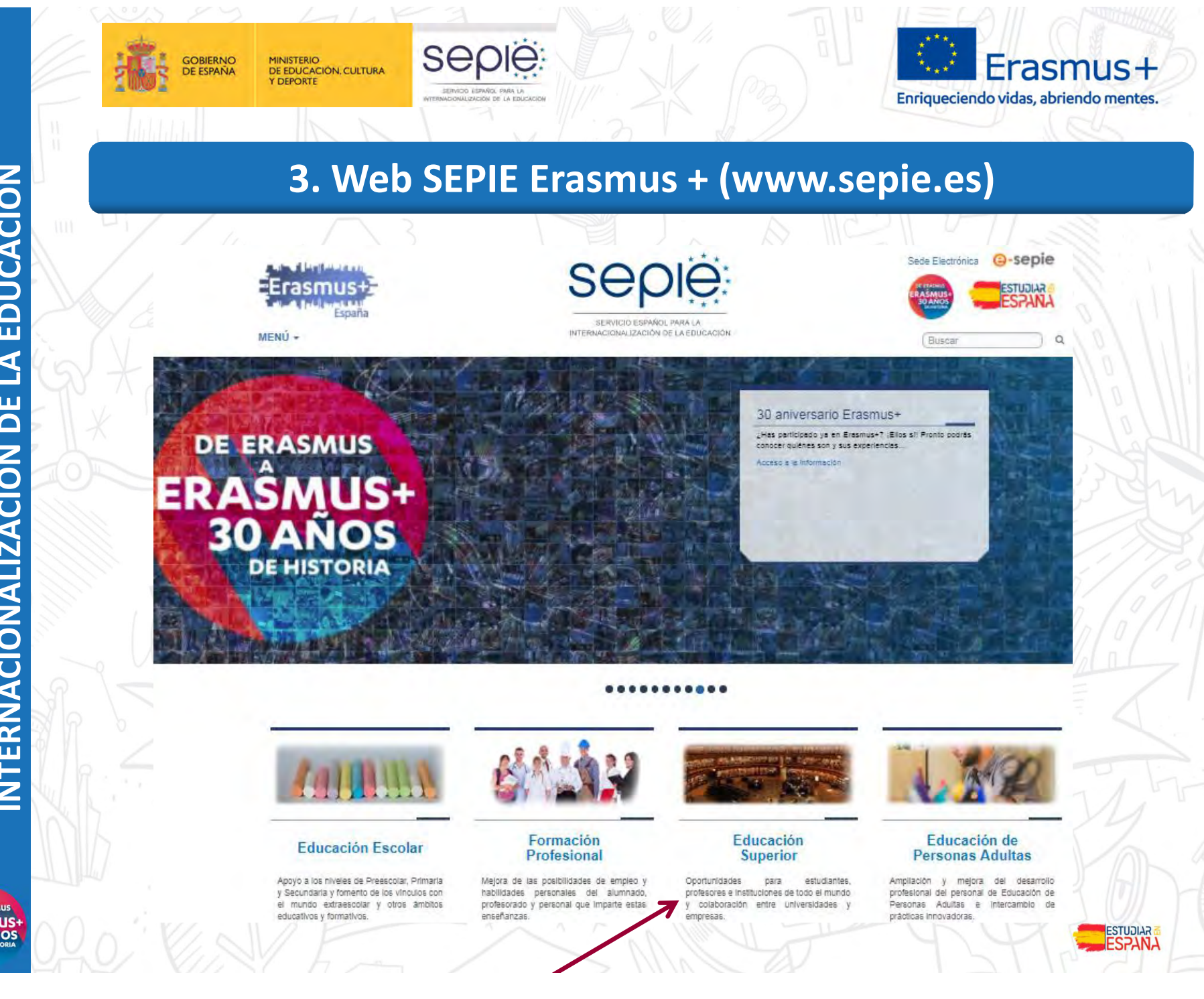

NTERNACIONALIZACIÓN DE LA EDUCACIÓN **INTERNACIONALIZACIÓN DE LA EDUCACIÓN** SERVICIO ESPAÑOL PARA LA **SERVICIO ESPAÑOL PARA LA**

**DE ERASMUS** ERAŜMUS<sup>1</sup>

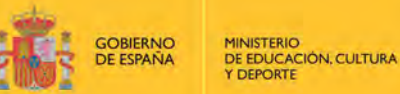

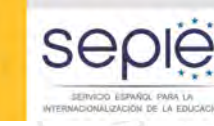

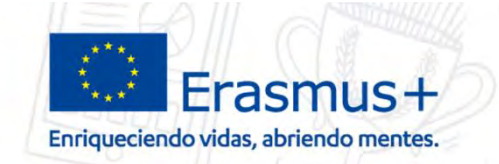

### **3. Web SEPIE Erasmus + (www.sepie.es)**

#### **Educación Superior**

- o Erasmus+ tiene por obieto modernizar y meiorar la Educación Superior en Europa y el resto del mundo.
- o Ofrece múltiples oportunidades a estudiantes de Ciclos Formativos de Grado Superior, estudiantes universitarios, doctorandos, profesores e instituciones de todo el mundo.
- o Ayuda a los estudiantes y al personal de las instituciones educativas a mejorar sus aptitudes y sus perspectivas de empleo.
- e Las universidades y las empresas podrán intercambiar buenas prácticas a través de las Alianzas para el Conocimiento Las instituciones de Educación Superior de los países del programa\* pueden colaborar con las de los países vecinos, los países balcánicos no pertenecientes a la UE. Asia, África y América Latina para desarrollar sus sistemas educativos

#### ¿Qué oportunidades ofrece?

#### Oportunidades de Movilidad para el Aprendizaje en el extraniero para estudiantes:

- « Los estudiantes deben estar inscritos en una institución de enseñanza superior y matriculados en estudios conducentes a un título reconocido u otra cualificación de nivel superior reconocida (hasta el doctorado incluido).
- « Estudios, incluyendo los estudios de Máster, acogiéndose a los acuerdos interinstitucionales entre las instituciones de origen y destino, que deben estar en posesión de la Carta Erasmus de Educación Superior (ECHE)
- · Los estudiantes interesados deben presentar su solicitud a la Oficina de Relaciones Internacionales o la oficina Erasmus+ de su institución de origen, que les informará de las posibilidades de estudiar en el extraniero y de la forma de solicitar y obtener una beca Erasmus+
- o Prácticas en organizaciones públicas o privadas activas en el mercado laboral.
- . Los estudiantes interesados deben presentar su solicitud al departamento internacional o la oficina Erasmus+ de su institución de origen, que les informará de las posibilidades de realizar prácticas en el extranjero y de la forma de solicitar y obtener una beca Erasmus+.
- o Préstamos para Máster Erasmus+
- « Los estudiantes de educación superior que hayan sido admitidos para realizar un programa de estudios de Máster completo en otro país participante en el programa Erasmus+ pueden solicitar un préstamo para sufragar parte de los costes.

Oportunidades para los profesores y el personal no docente de realizar actividades profesional:

#### **O** Formación o **O** enseñanza

- o Posibilidades de impartir enseñanza al personal docente de instituciones de Educación Superior y el personal invitado de empresas, además de oportunidades de formación para el personal docente y no docente de instituciones de Educación Superior.
- . En el caso de actividades de labor docente entre instituciones de enseñanza superior de países del programa, ambas instituciones han de estar en posesión de la Carta Erasmus de Educación Superior (ECHE) y haber firmado un acuerdo interinstitucional
- o Asistencia a seminarios organizados por empresas.

#### Cooperación entre instituciones:

#### Asociaciones Estratégicas

Ofrecen a cualquier tipo de institución vinculada a la Educación Superior la oportunidad de cooperar en el desarrollo de productos intelectuales innovadores que impliquen una mejora en los sistemas y estructuras de la Educación Superior Son transnacionales y en ellas participan como mínimo tres organizaciones de tres países del programa diferentes

#### Programas de Máster Conjunto

Un Título Conjunto de Máster Erasmus Mundus es un programa de estudios internacional integrado de alto nivel. El programa debe incluir un periodo de estudios obligatorio en al menos dos países del Programa diferentes y si se finaliza con éxito, debe llevar a la concesión de una doble titulación o de un título múltiple

#### Información Formularios comentados

Solicitudes de Educación

**Superior** 

Formularios electrónicos Documentos informativos

Mandatos

**FAQ** 

Solicitud y sequimient

Portal del beneficiario

Convocatorias anteriores

#### Documentos de interés

Guía del programa Erasmus+

Instrucciones comunes

Convocatoria

Resoluciones

Carta Erasmus de Educación Superior (ECHE)

Apoyo lingüístico en línea (OLS) -Educación Superior

Plataforma de prácticas Erasmus+

Mobility Tool+

Transnacional

Prestamos para Máster Erasmus+

Actividades de Cooperación

#### Contacto

Proyectos de Movilidad de Educación Superior (KA1)

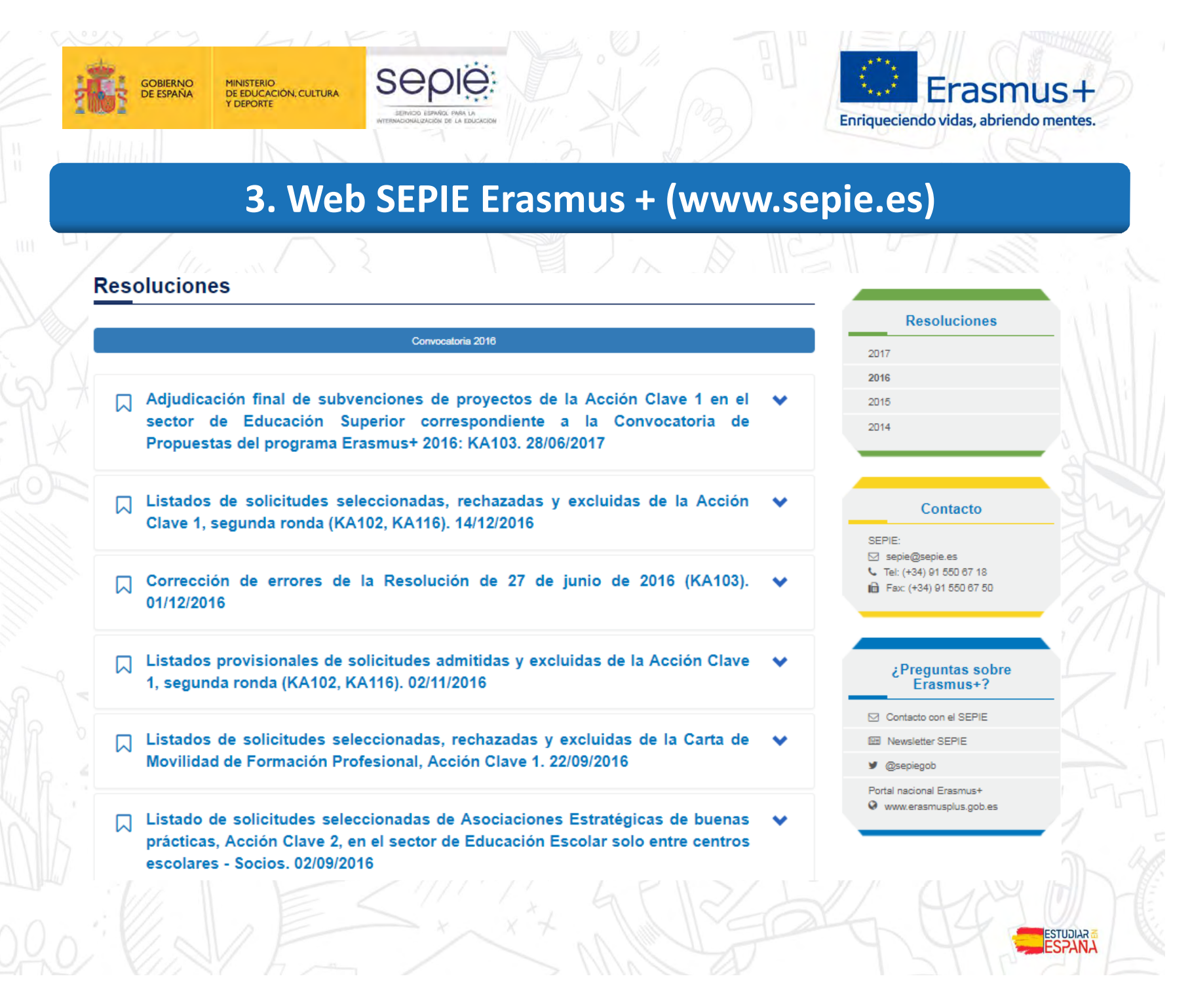

**DE ERASMUS** ERAŜMUS<sup>1</sup><br>30 AÑOS

**DE ERASMUS** 

ERAŜMUS-<br>30 AÑOS

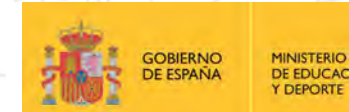

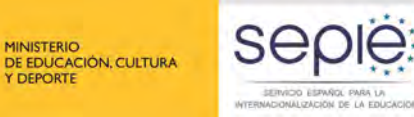

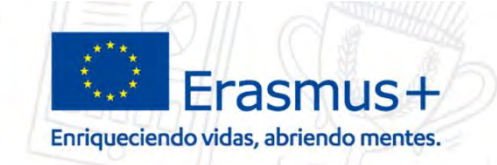

**ESTUDIAR** 

### **3. Web SEPIE Erasmus + (www.sepie.es)**

#### Solicitud y sequimiento KA1 Educación Superior

#### Convocatoria 2017

#### Clave de atención telefónica personalizada

Ca Obtenga su clave de atención telefónica personalizada para su provecto. Mediante esta clave de atención telefónica, usted podrá obtener atención personalizada cuando realice llamadas al SEPIE relacionadas con su proyecto. Dicha clave también la puede encontrar en el Portal e-sepie. donde igualmente podrá consultar la información de sus proyectos.

#### Registro electrónico

Acceso al registro electrónico del SEPIE

[ ] Instrucciones sobre cómo firmar un documento digitalmente

#### Convenios de subvención

Acceso al Portal e-sepie para la información de los proyectos

A Instrucciones sobre cómo firmar un documento digitalmente

Anexos al convenio de subvención con un único beneficiario

#### **DA** Anexo I: Condiciones Generales

- Anexo II: Descripción del proyecto; presupuesto estimado del Proyecto
- Anexo III: Reglas Financieras y contractuales (KA103)
- Anexo III: Reglas Financieras y contractuales (KA107)
- Anexo IV: Tarifas aplicables (KA103)
- Anexo IV: Tarifas aplicables (KA107)
- Anexo V: Mandato(s) otorgado(s) al coordinador por los demás beneficiarios (No aplica)
- Anexo VI: Modelos de convenios para uso entre beneficiario y participantes (KA103)
- Anexo VI: Modelos de convenios para uso entre beneficiario y participantes (KA107)

#### Anexos al convenio de subvención con varios beneficiarios (consorcios de movilidad)

- Anexo I: Condiciones Generales
- Anexo II: Descripción del proyecto y en su caso de la solicitud de acreditación aprobada para el consorcio de movilidad; presupuesto estimado del
- Proyecto; listado de otros beneficiarios
- Anexo III: Reglas Financieras y contractuales (KA103)
- Anexo III: Reglas Financieras y contractuales (KA107)
- Anexo IV: Tarifas aplicables (KA103)
- Anexo IV: Tarifas aplicables (KA107)
- W Anexo V: Mandato(s) otorgado(s) al coordinador por los demás beneficiarios
- Anexo VI: Modelos de convenios para uso entre beneficiario y participantes (KA103)
- Anexo VI: Modelos de convenios para uso entre beneficiario y participantes (KA107)

#### Solicitud de modificaciones

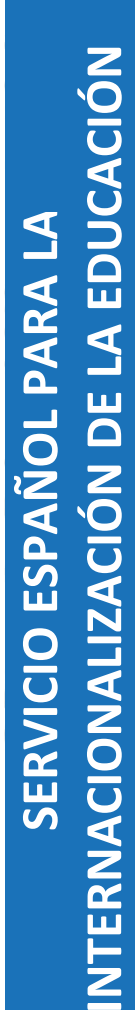

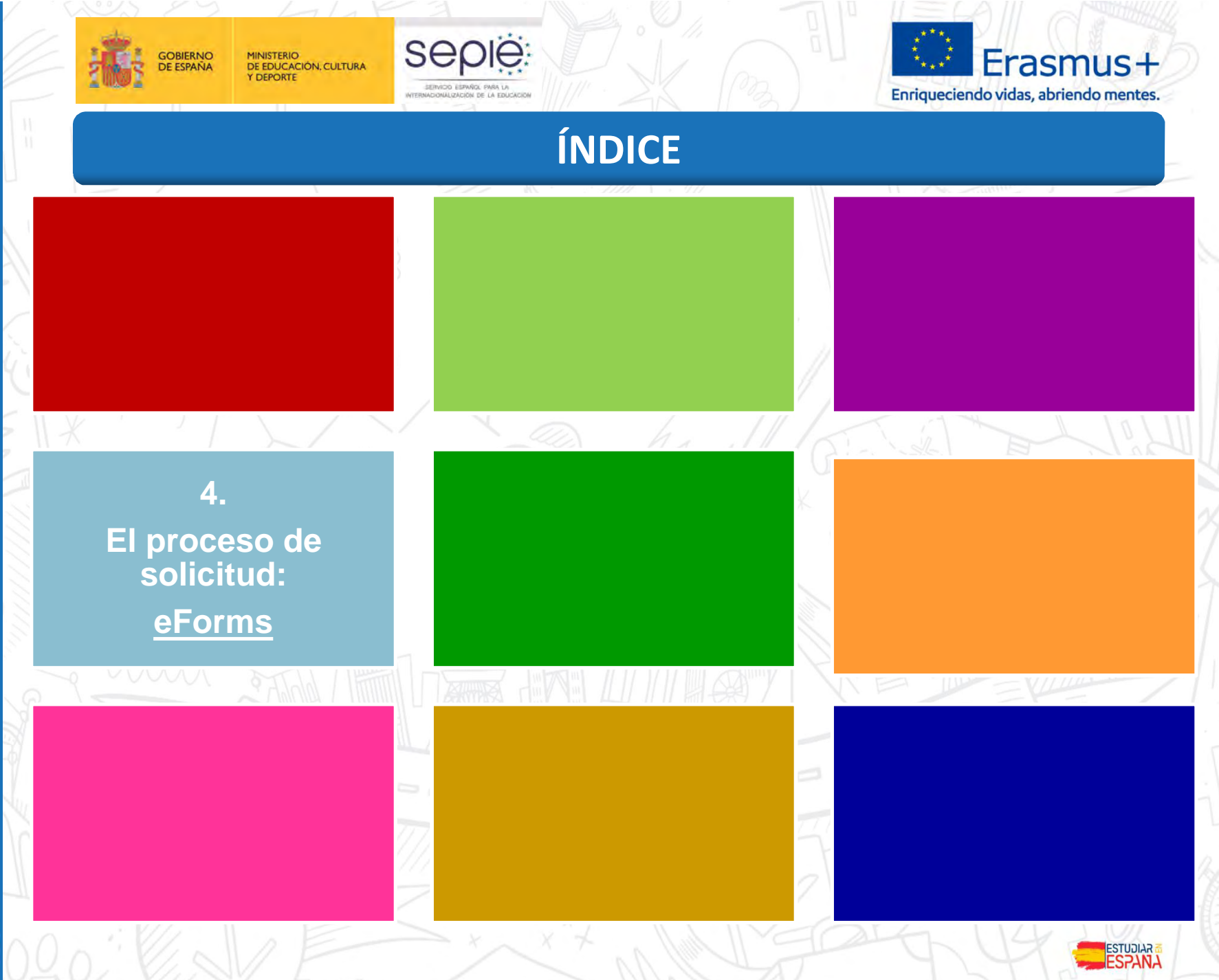

DE ERASMUS<br>ERAŜMUS+<br>30 AÑOS

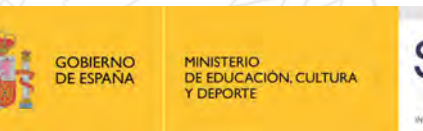

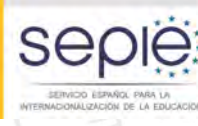

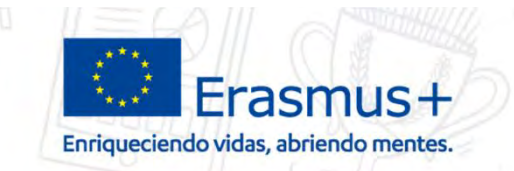

### **4. El proceso de solicitud: eForms**

## **PREVIO A LA SOLICITUD**

### Obtención del **PIC** en **URF**

Las instituciones de educación superior deberán estar acreditadas con la **ECHE**

Haber subido a **URF** la documentación obligatoria:

Formulario de entidad legal Formulario de identificación financiera

Documentación necesaria para la evaluación de la capacidad financiera, según establece la Convocatoria (Organizaciones de carácter privado)

ERAŜMUS<br>30 AÑOS

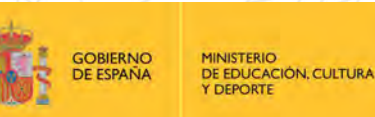

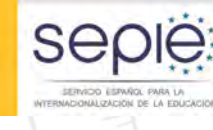

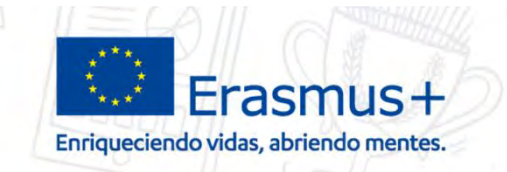

### **4. El proceso de solicitud: eForms**

## **5 ideas de partida**

- **1. Enfoque institucional**
	- El proyecto responde a necesidades / expectativas del centro. Por tanto, **NO son posibles proyectos individuales.**

Cada centro presenta su proyecto a su Agencia Nacional (ES  $\rightarrow$  SEPIE).

#### **2. Cuatro tipos de actividades**

- Movilidad de estudiantes para estudios
- Movilidad de estudiantes para prácticas (durante y tras la realización de los estudios)
- Movilidad de personal para docencia
- Movilidad de personal para formación
- **3. Proyectos de 16 meses o 24 meses**
- **4. Duración de las actividades: limitadas según el tipo de actividad**
- **5. Financiación por costes unitarios** (salvo ayudas para necesidades especiales)
	- Viaje/Apoyo organizativo/Ayuda individual/

ERAŜMUS<br>30 AÑOS

CORIERNO

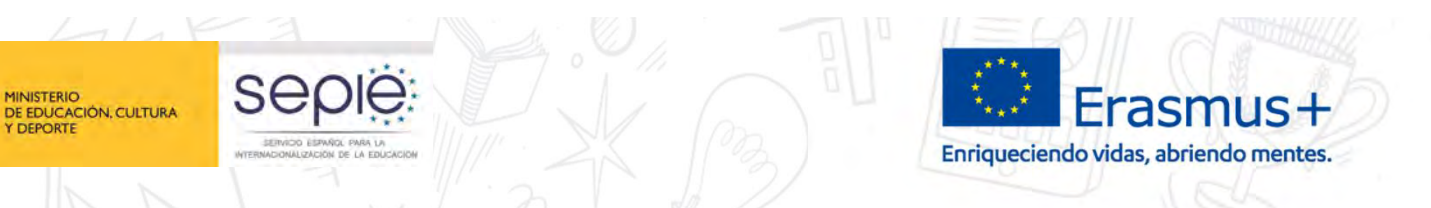

### **4. El proceso de solicitud: eForms**

## **INFORMACIÓN GENERAL**

Plazo de presentación de las solicitudes: **1 DE FEBRERO**  (12:00 horas de Bruselas).

Se recomienda **consultar el resto de documentos** publicados referentes a la convocatoria.

**ERAŜMUS-**<br>30 AÑOS

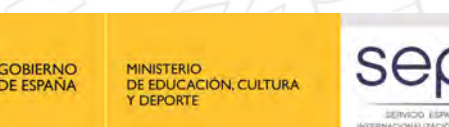

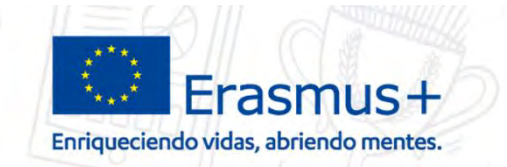

### **4. El proceso de solicitud: eForms**

## **FORMULARIOS – ULTIMA CONVOCATORIA (2017)**

**Formularios electrónicos: debían descargarse y guardarse en el ordenador para cumplimentarlos. Los formularios son dinámicos, por lo tanto la información que se cumplimente y valide puede crear o eliminar ciertos campos o variar su orden**

### **Documentación de ayuda/soporte**

- **Formularios comentados**
- **Instrucciones para la presentación de solicitudes**
- **-Documento de preguntas frecuentes**
- **Importes de las ayudas de la movilidad de estudiantes y personal en el ámbito de la educación superior en España**
- **Documentos adicionales (mandatos, etc.)**

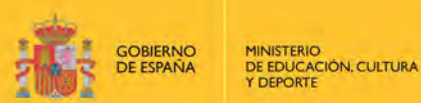

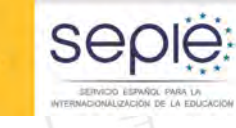

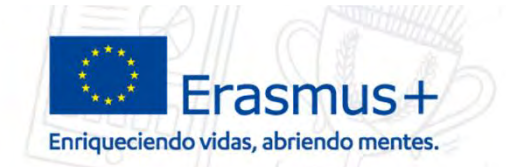

### **4. El proceso de solicitud: Web Forms**

## **FORMULARIOS – PROXIMA CONVOCATORIA (2018)**

**Formularios WEB: son aplicaciones en línea y por lo tanto necesitan una conexión a Internet para funcionar. No es posible trabajar con estos formulario sin conexión a Internet.**

#### **Características:**

- **Acceso a través EU Login.**
- **Para firmar la Declaración Responsable de estos formularios se necesitara software de lectura de archivos PDF, preferiblemente Adobe Reader.**
- **Formularios Web son compatibles con todos los navegadores modernos, y han sido testeados con éxito en los siguientes navegadores: Internet Explorer 11.0, Firefox 45.7, Chrome 56.0**

ERAŜMUS<br>30 AÑOS

.

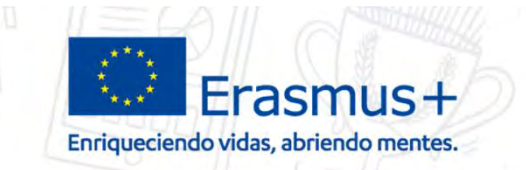

### **4. El proceso de solicitud: eForms**

## **PROCESO SOLICITUD (ENVÍO)**

- 1. BENEFICIARIO revisa los documentos publicados en la web referentes a la convocatoria, así como la posible documentación de apoyo.
- 2. BENEFICIARIO cumplimenta el formulario.

SAQIE

**GOBIERNO** 

**E ESPAÑA** 

MINISTERIO<br>DE EDUCACIÓN, CULTURA

- 3. BENEFICIARIO comprueba que la información introducida se ajusta a lo que desean solicitar (tipo de actividad, nº de movilidades, duración, etc.).
- 4. BENEFICIARIO descarga la declaración responsable.
- 5. BENEFICIARIO firma el representante legal (firma electrónica).
- 6. BENEFICIARIO adjunta la declaración responsable al formulario, y otros documentos si fueran necesarios (ej.: Mandatos en el caso de los Consorcios).
- 7. BENEFICIARIO envía la solicitud.

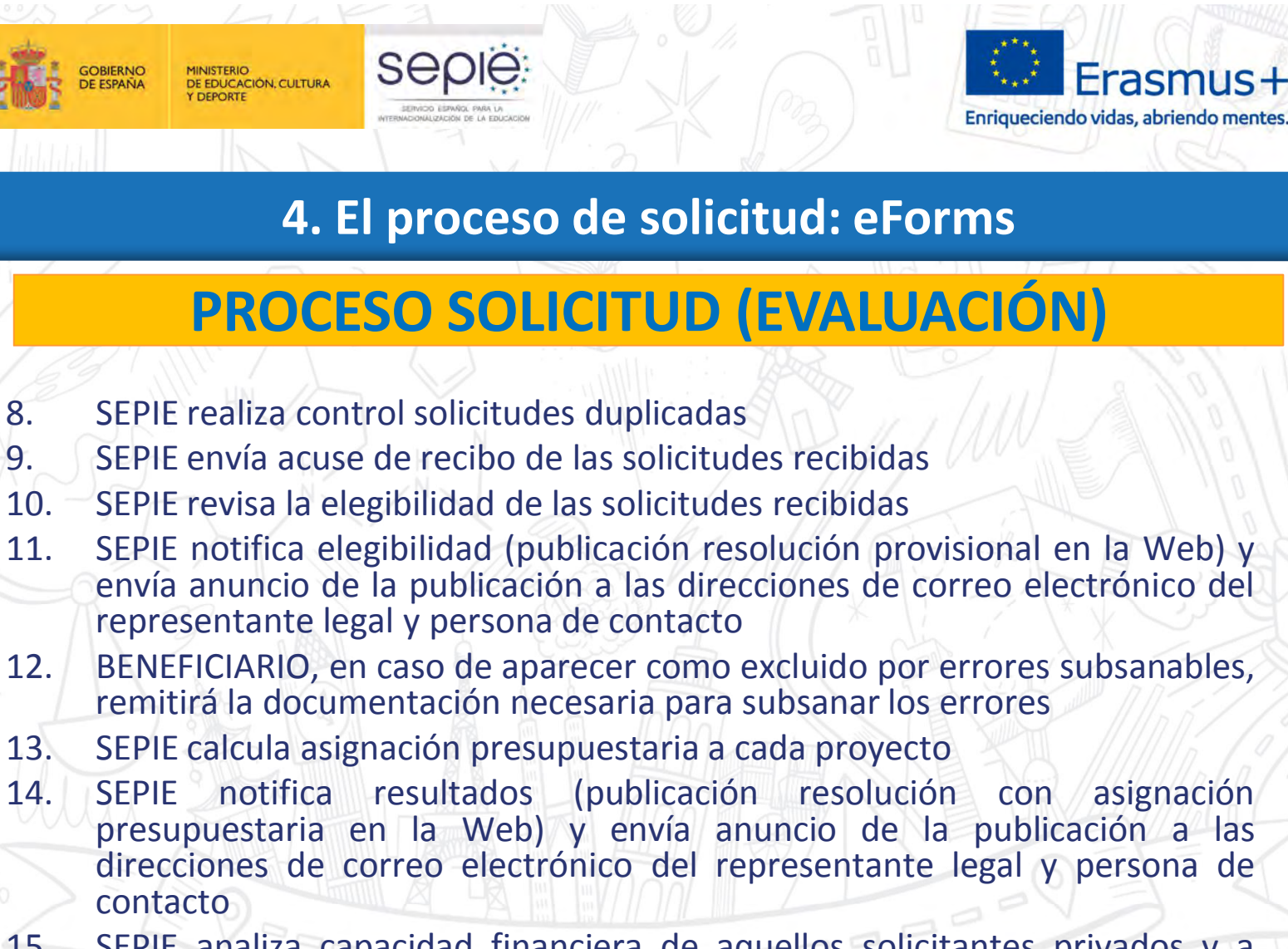

15. SEPIE analiza capacidad financiera de aquellos solicitantes privados y a partir de una determinada cuantía asignada

16. SEPIE valida las organizaciones con proyectos aprobados en esa convocatoria, analizando la información disponible en URF

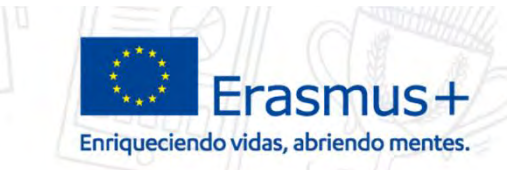

### **4. El proceso de solicitud: eForms**

seple:

**GOBIERNO** 

MINISTERIO<br>DE EDUCACIÓN, CULTURA

### **PROCESO SOLICITUD**

**HE LEÍDO LOS DOCUMENTOS, HE SEGUIDO** *TODOS LOS PASOS, HE CONSULTADO EN LA WEB DEL SEPIE… PERO AÚN ASÍ SIGO TENIENDO PROBLEMAS O DUDAS:*

> movilidad.es@sepie.es (importante, incluir siempre en el asunto del correo el número de convenio 201**X**-1-ES01-KA103-0**XXXX**)

**GOBIERNO** 

**DE ESPAÑA** 

MINISTERIO<br>DE EDUCACIÓN, CULTURA

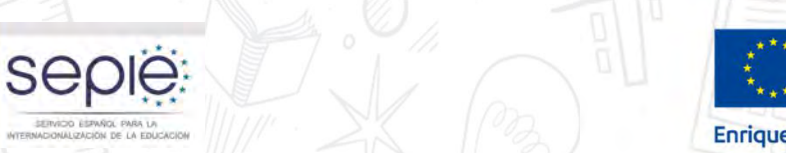

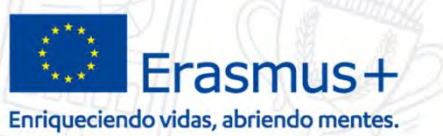

### **4. El proceso de solicitud: eForms**

## **OTROS FORMULARIOS DE SOLICITUD**

 *ADEMÁS DEL FORMULARIO DE SOLICITUD DE PROYECTOS DE MOVILIDAD DESARROLLADO POR LA COMISIÓN EUROPEA, EL SEPIE DESARROLLA OTROS FORMULARIOS:*

 *Formulario electrónico y guía de Necesidades Especiales, disponible en:*

*http://www.sepie.es/educacionsuperior/informacion.html#formelect*

 *Formulario PDF de solicitud de licencias adicionales de OLS, disponible en:*

*http://www.sepie.es/educacion-superior/ols-2017.html#contenido*

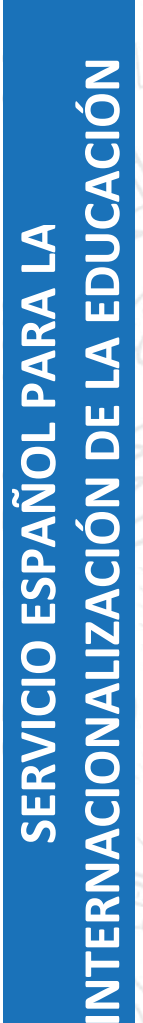

DE ERASMUS<br>ERAŜMUS+<br>30 AÑOS

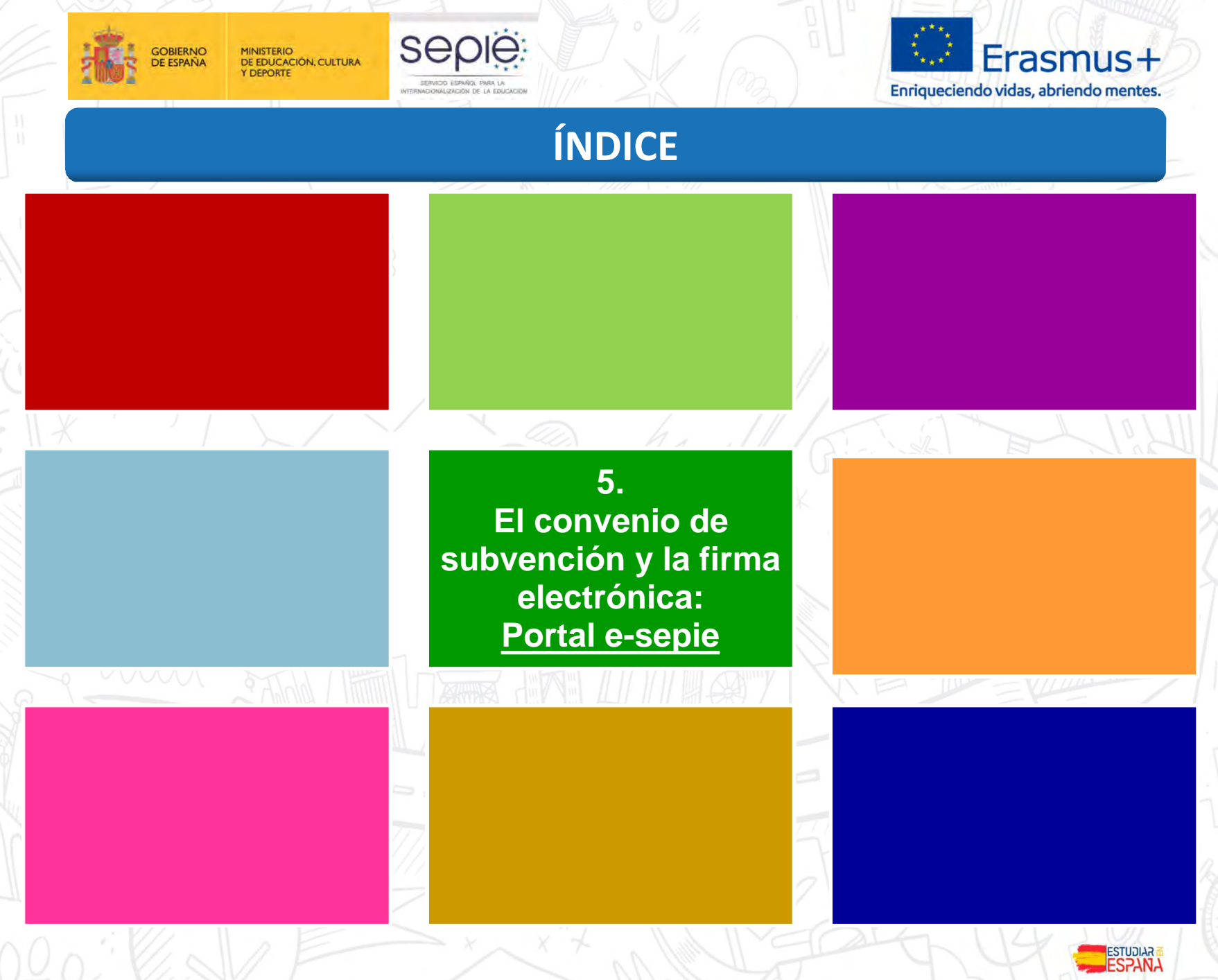

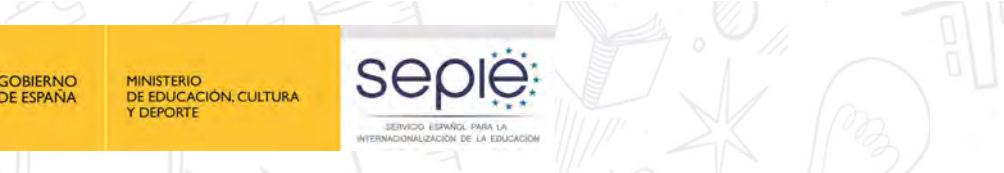

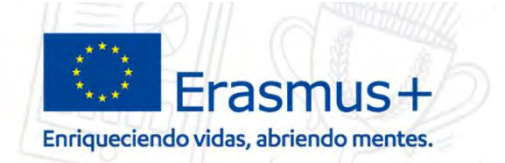

ESTUDIAR<br>**ESTUDIAR** 

**5. El convenio de subvención y la firma electrónica: Portal e-sepie**

**¿DÓNDE SE ENCUENTRA EL CONVENIO DE SUBVENCIÓN? A partir de la convocatoria 2017 en**

**-sepie**  $\bullet$ 

**el portal del beneficiario**

**Portal de comunicación electrónica del Servicio Español para la Internacionalización de la Educación (SEPIE). A través de este Portal podrá consultar la información de los proyectos relacionados con el SEPIE.**

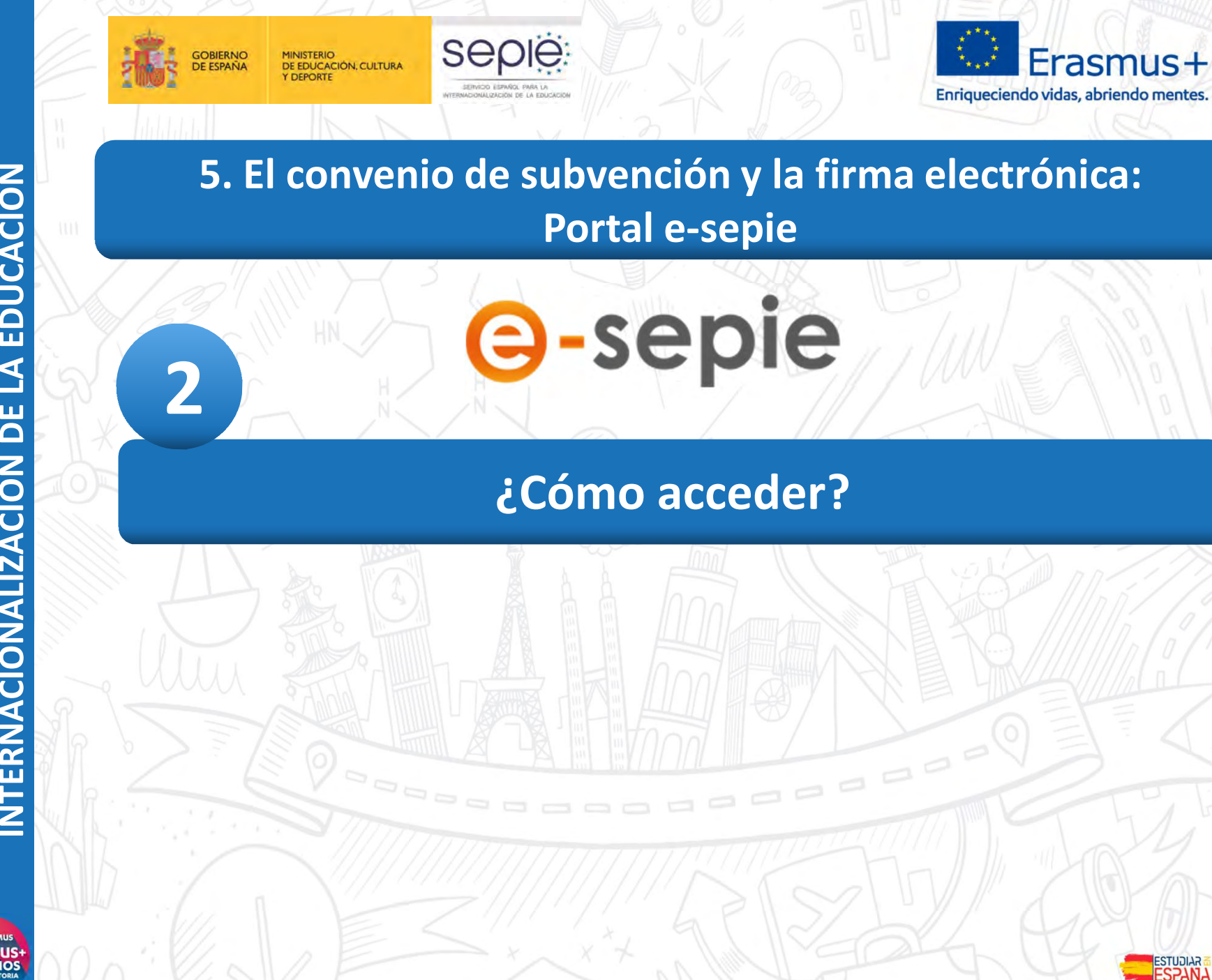

**NTERNACIONALIZACIÓN DE LA EDUCACIÓN INTERNACIONALIZACIÓN DE LA EDUCACIÓN** SERVICIO ESPAÑOL PARA LA **SERVICIO ESPAÑOL PARA LA**

**DE ERASMU** ERAŜMUS

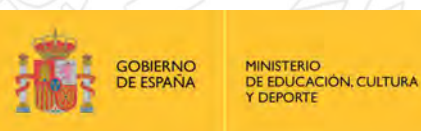

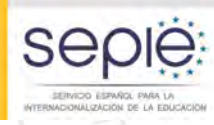

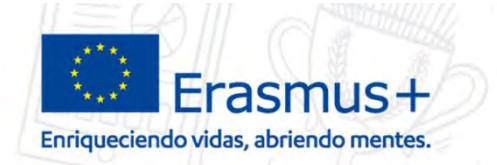

### **5. El convenio de subvención y la firma electrónica: Portal e-sepie**

### **¿Quién puede acceder?**

Se abre al representante legal y a las personas de contacto ( **a través del** ë. **correo electrónico indicado en la solicitud**)

### **¿Cuándo se puede acceder?**

- Tras la publicación de la resolución de adjudicación inicial de ayudas, y puesta ë a disposición del beneficiario del convenio de subvención
- Beneficiario recibe información de acceso en la carta de acompañamiento al ë convenio de subvención

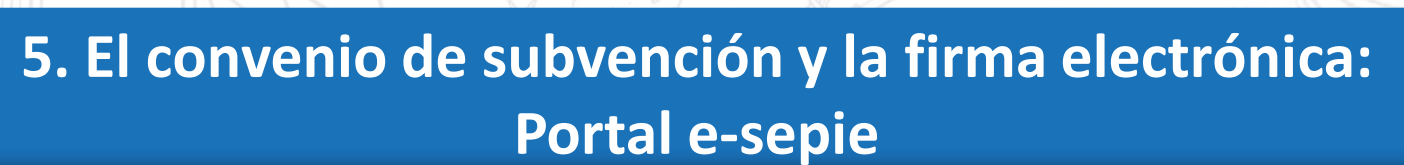

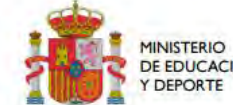

MINISTERIO<br>DE EDUCACIÓN, CULTURA

**Y DEPORTE** 

**GOBIERNO** 

**DE ESPAÑA** 

DE EDUCACIÓN, CULTURA

**SEDIE** 

SERVICIO ESPAÑOL PARA 1

## Nombre directo

Director de la Unidad correspondient

**PIC000000000** Nombre Apellido Nombre Institución Dirección 28000, Madrid correo@correo.es mail@mail.com **Código ERASMUS** 

Asunto: Notificación de la emisión del Convenio de subvención 2016-1-ES01-KA000-00000 Acción Clave 1 - Convocatoria Erasmus+ 2016

Por ello se ha emitido el correspondiente convenio de subvención, que encontrará en El Portal Electrónico del SEPIE: e-sepie. Podrá acceder al Portal mediante el correo electrónico facilitado en el formulario de solicitud de fondos a través de la siguiente dirección: http://www.sepie.es/e-sepie.

El convenio de subvención consta de las partes que se detallan a continuación:

 $\checkmark$  Condiciones Particulares.

nttp://www.sepie.es/e-sepi

- $\checkmark$  Anexo I Condiciones Generales.
- √ Anexo II Descripción del Proyecto y de la solicitud de acreditación aprobada para el consorcio de movilidad (en el caso de proyectos KA116 con múltiples beneficiarios); presupuesto estimado del Proyecto; listado de otros beneficiarios (en el caso de proyectos con múltiples beneficiarios).
- ← Anexo III Reglas financieras y contractuales
- $\checkmark$  Anexo IV Tarifas aplicables.
- √ Anexo V Mandato(s) otorgado(s) al coordinador por los demás beneficiarios (en el caso de proyectos con múltiples beneficiarios).

**ESTUDIAR** 

Erasmus+

Enriqueciendo vidas, abriendo mentes.

**DE ERASMUS** ERAŜMUS-<br>30 AÑOS

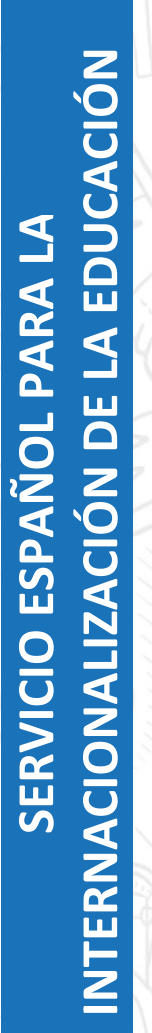

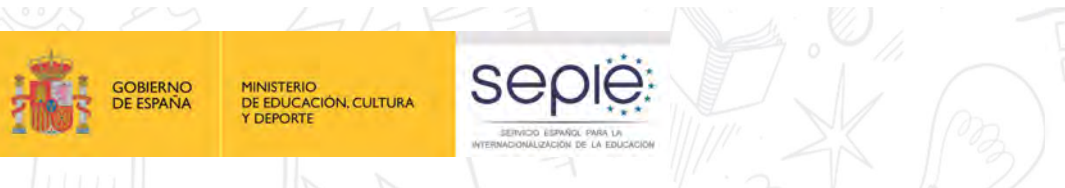

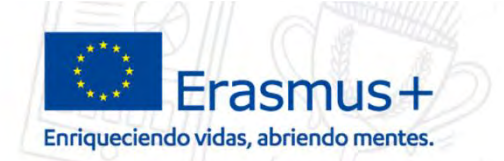

### **5. El convenio de subvención y la firma electrónica: Portal e-sepie**

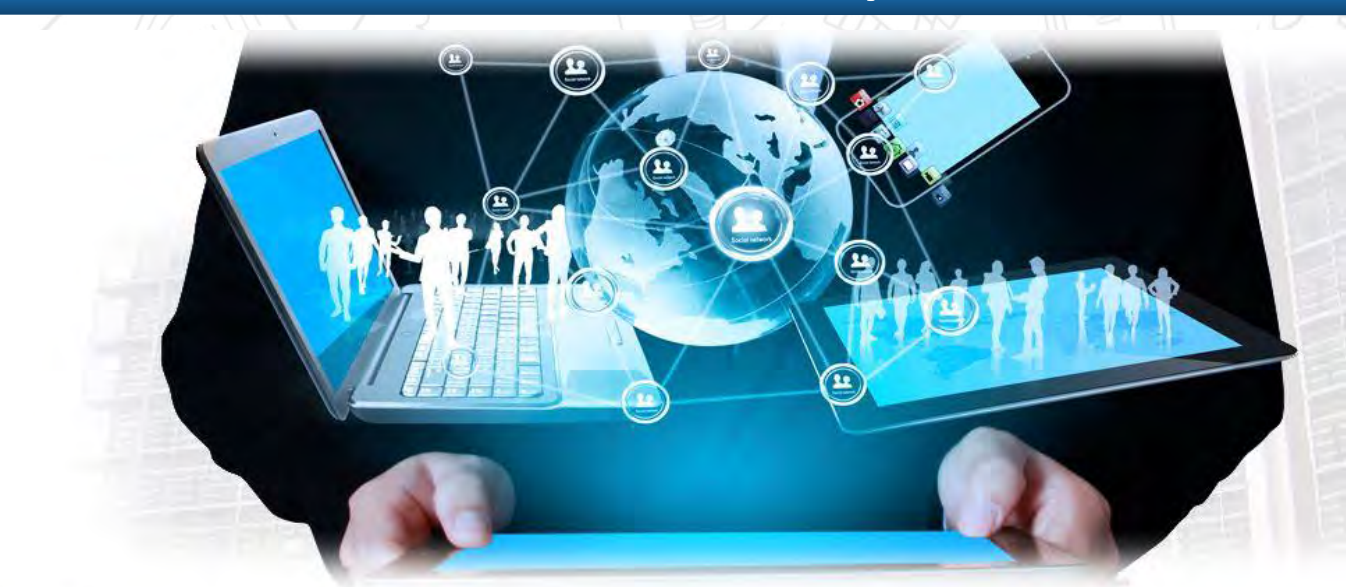

N Inicio / Portal e-sepie

#### Portal e-sepie

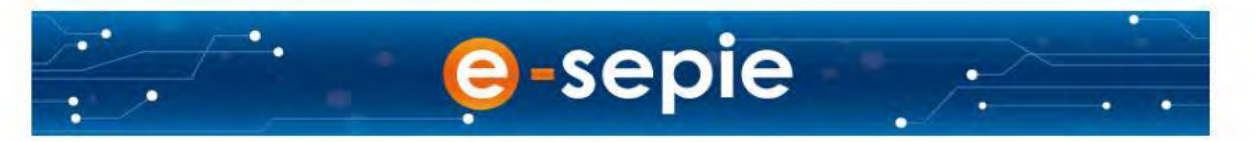

e-sepie es el Portal de comunicación electrónica del Servicio Español para la Internacionalización de la Educación (SEPIE). A través de este Portal podrá consultar la información de los proyectos relacionados con el SEPIE

Acceso al Portal e-sepie

#### ¿Preguntas sobre Erasmus+?

Contacto con el SEPIE

**III** Newsletter SEPIE

■ @sepiegob

Portal nacional Frasmus+

Www.erasmusplus.gob.es

**ESTUDIAR**
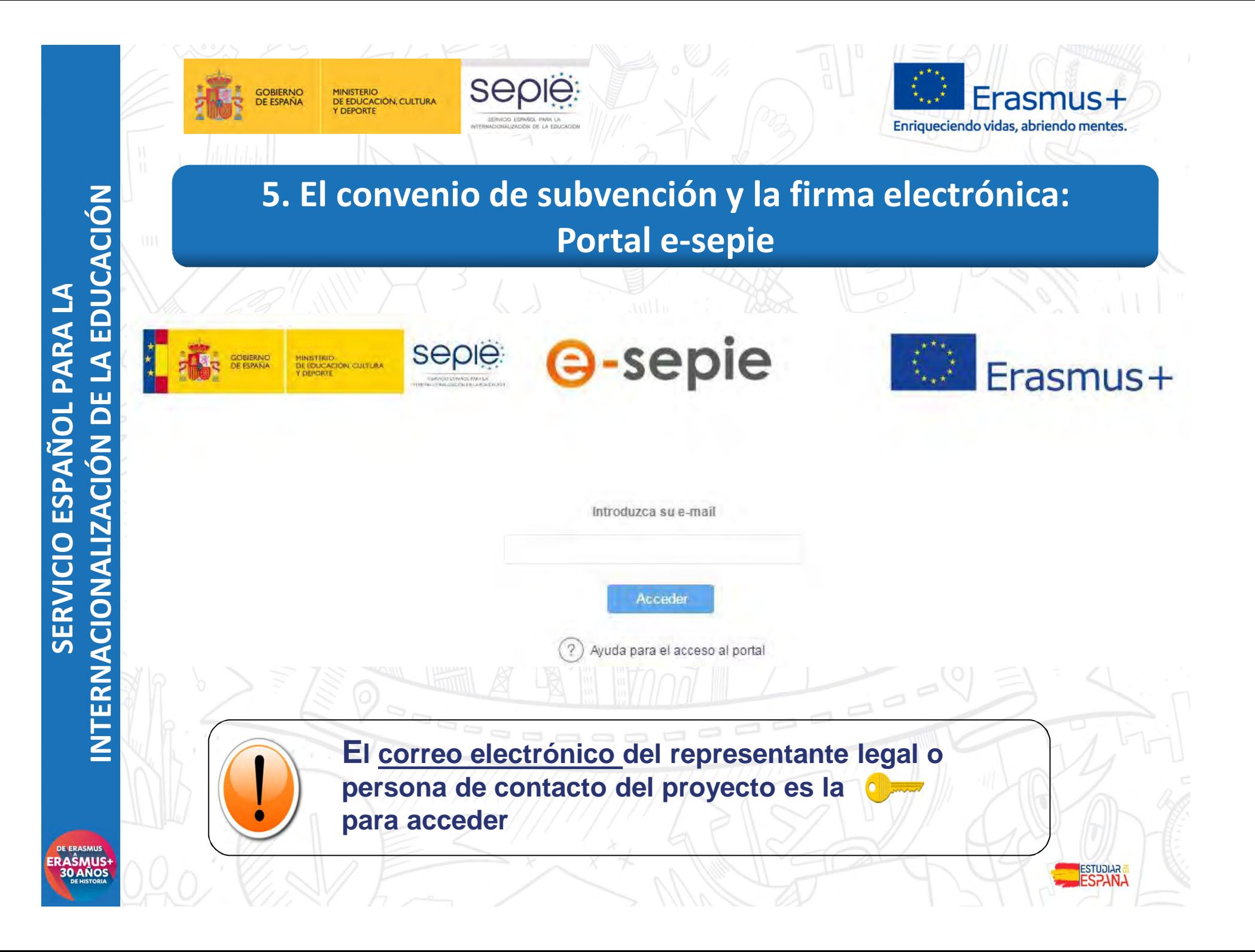

ERAŜMUS<br>30 AÑOS

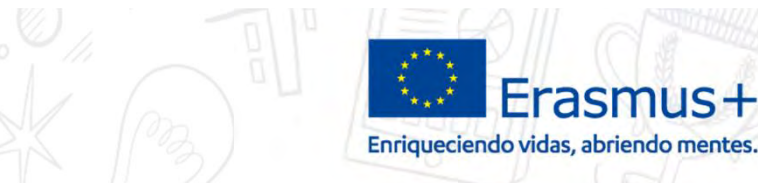

# **5. El convenio de subvención y la firma electrónica: Portal e-sepie**

#### Se mostrará el siguiente mensaje

SEDIE

Se ha enviado un correo electrónico a la dirección de correo suministrada. Podrá acceder al portal del beneficiario desde el enlace adjunto a este mail.

Y el sistema enviará un correo electrónico con el enlace autenticado al portal Erasmus+. Este enlace será válido siempre para ese correo electrónico

De: informatica.sepie@mecd.es [informatica.sepie@mecd.es] Enviado: jueves, 22 de junio de 2017 13:59 Para: Incidencias Sepie Asunto: Autenticación para acceder al Portal del Beneficiario en SEPIE

Estimado Sr/Sra:

ë

**GOBIERNO** 

**DE ESPAÑA** 

MINISTERIO<br>DE EDUCACIÓN, CULTURA

Y DEPORTE

Mediante el siguiente enlace podrá acceder al portal e-SEPIE del programa Erasmus+ para consultar información relevante sobre los convenios de subvención y realizar todos los trámites necesarios para la gestión del mismo.

http://10.9.228.85:80/portal/ListadoProyectos?

t=em&e=mobilitytool@sepie.es&c=cbbe6e1a5348edd87af401cc1b44fcfc9b558322fa531029c55ab60420279c264f61da6fc31a3f3d6fed8ee5187dc65295140043 73f98bd6ee069e5703e473eb

Atentamente,

Servicio Español para la Internacionalización de la Edu

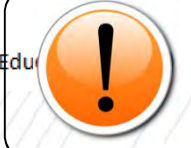

**Este enlace será valido siempre para ese correo electrónico. No es necesario volver a realizar los pasos anteriores**

**ESTUDIAR** 

ERAŜMUS-<br>30 AÑOS

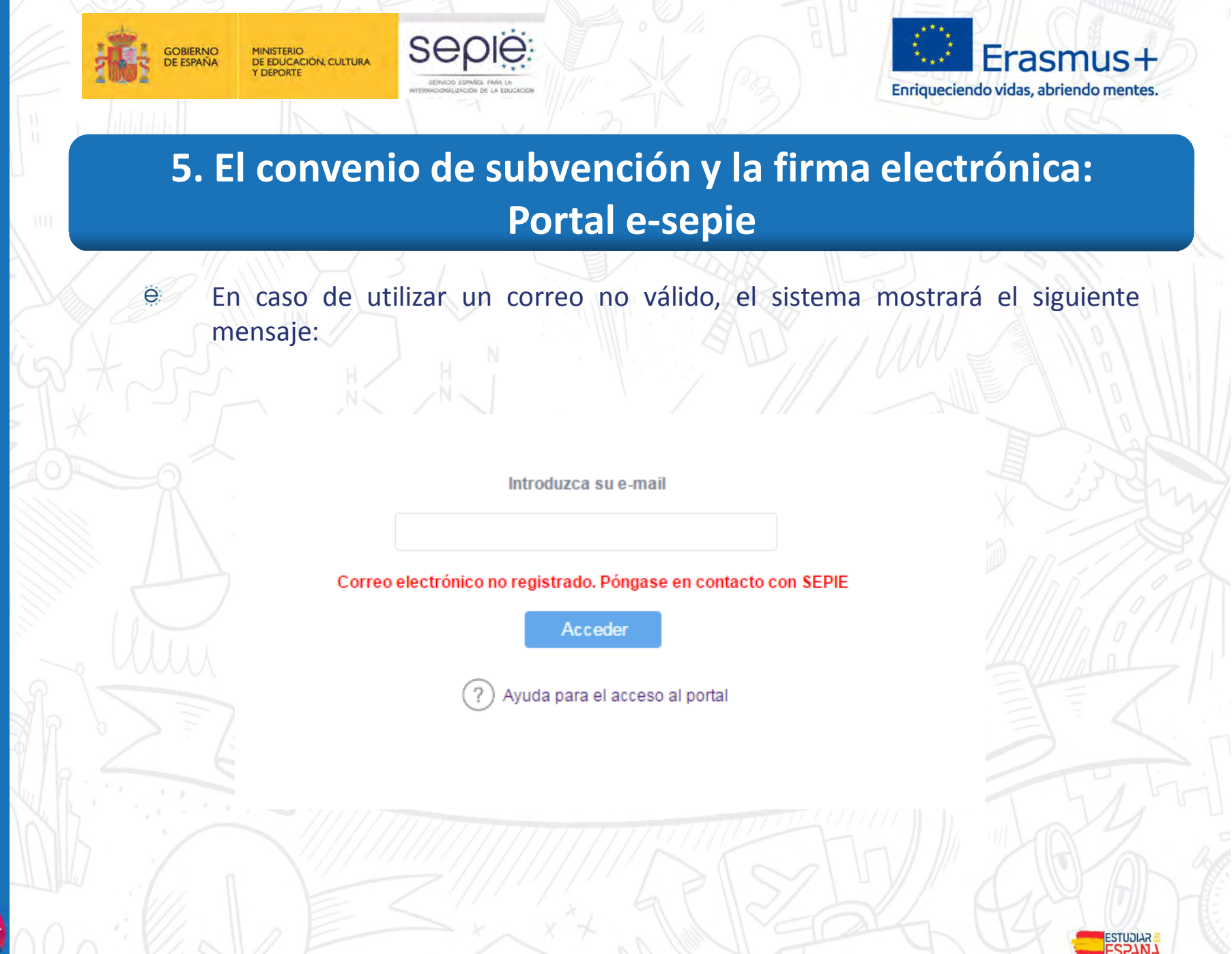

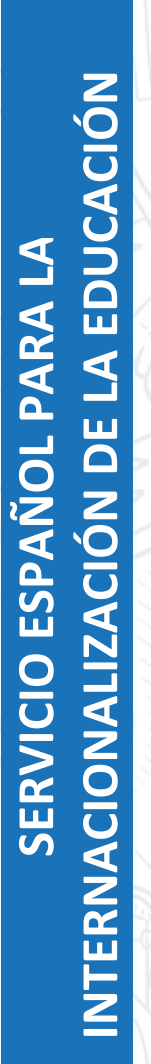

**3**

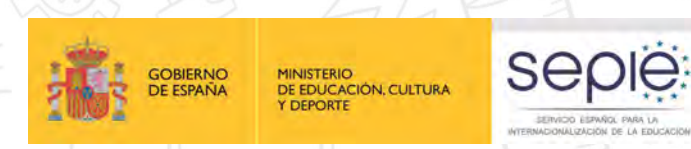

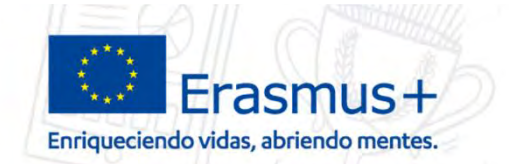

# **5. El convenio de subvención y la firma electrónica: Portal e-sepie**

e

# **¿Qué contenidos encontraré?**

-sepie

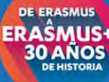

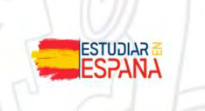

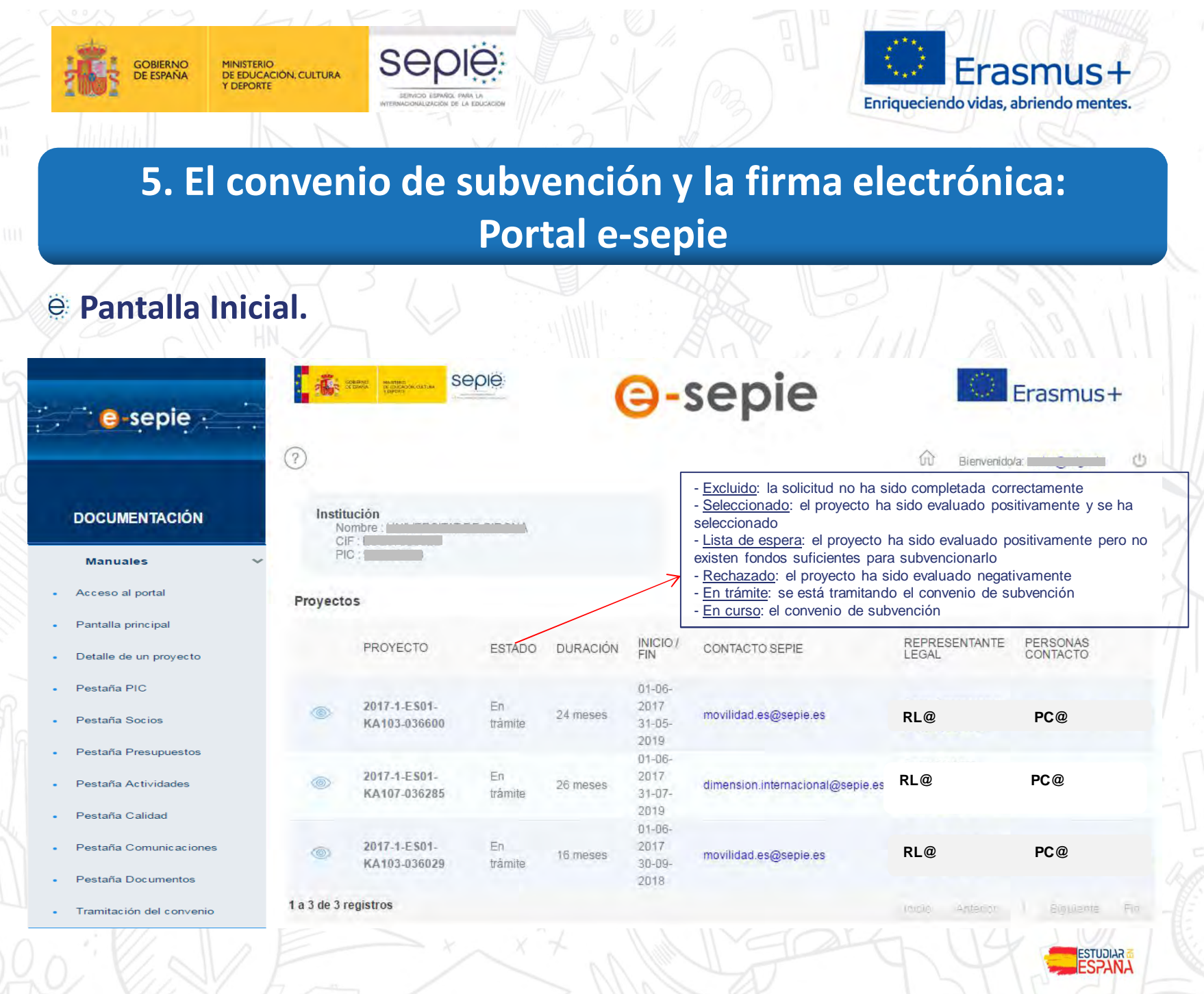

ERAŜMUS<sup>1</sup>

**DE ERASMUS** 

**DE ERASMUS** 

ERAŜMUS<sup>1</sup>

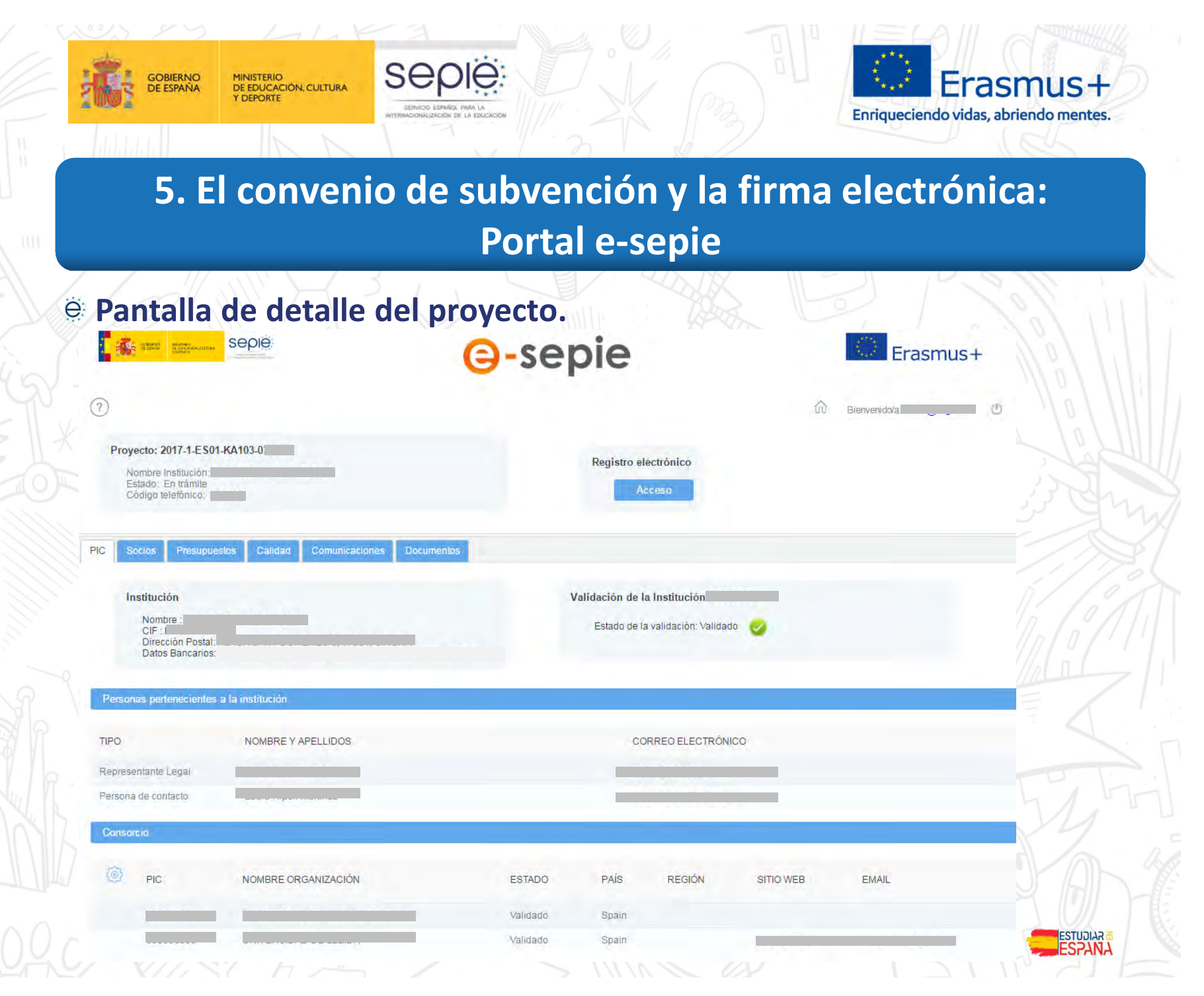

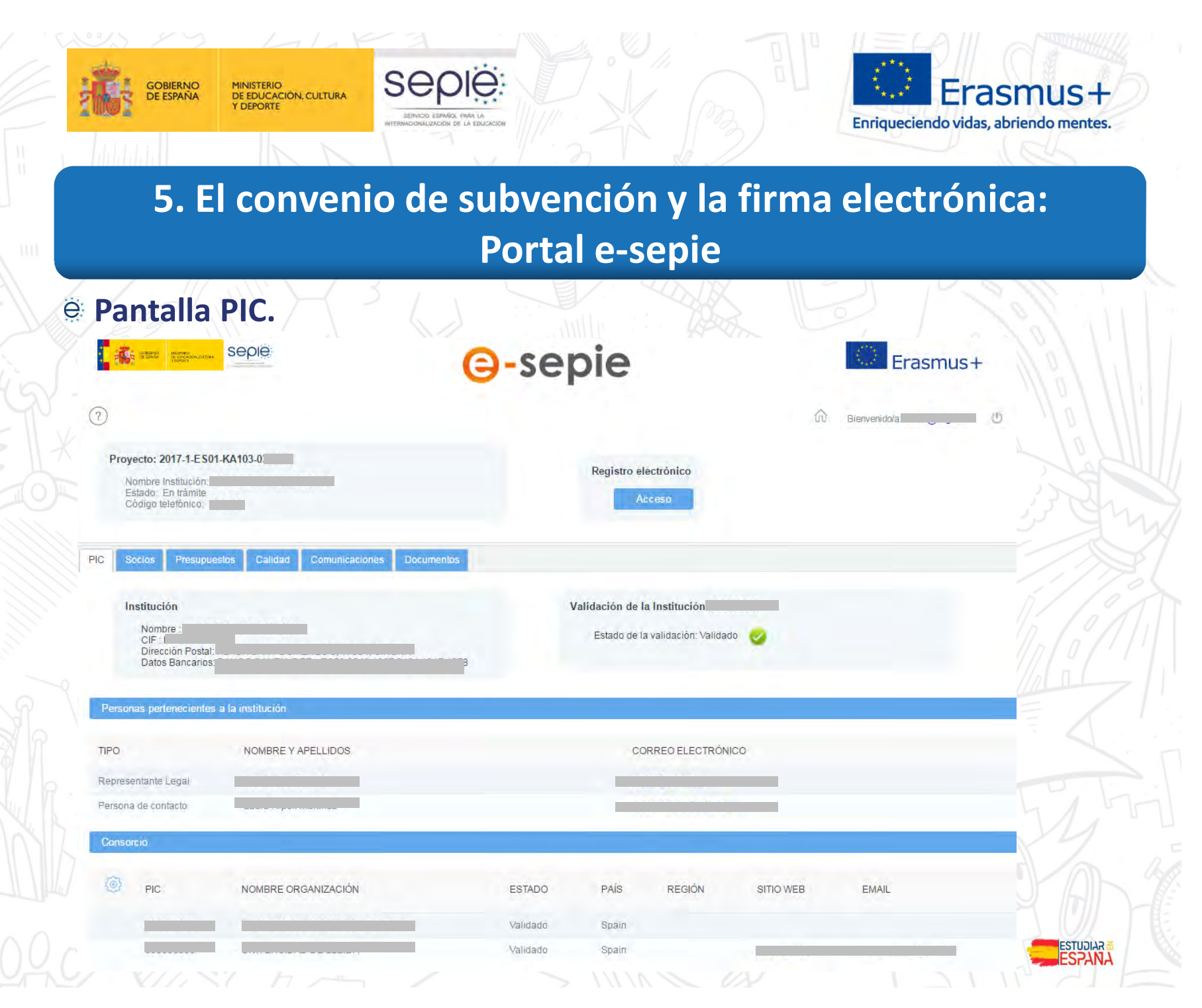

**DE ERASMUS** ERAŜMUS+

**DE ERASMUS** ERAŜMUS<sup></sup>

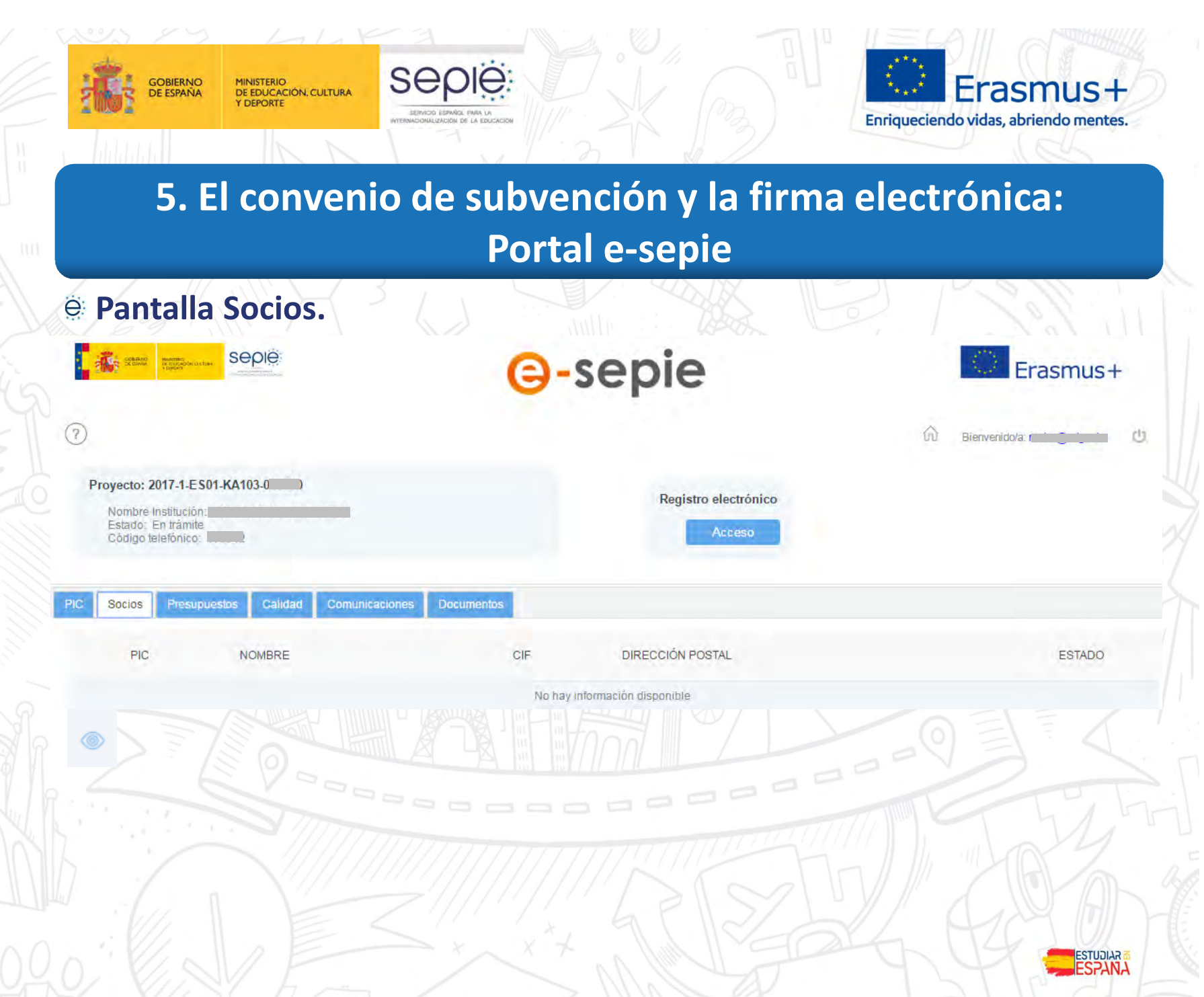

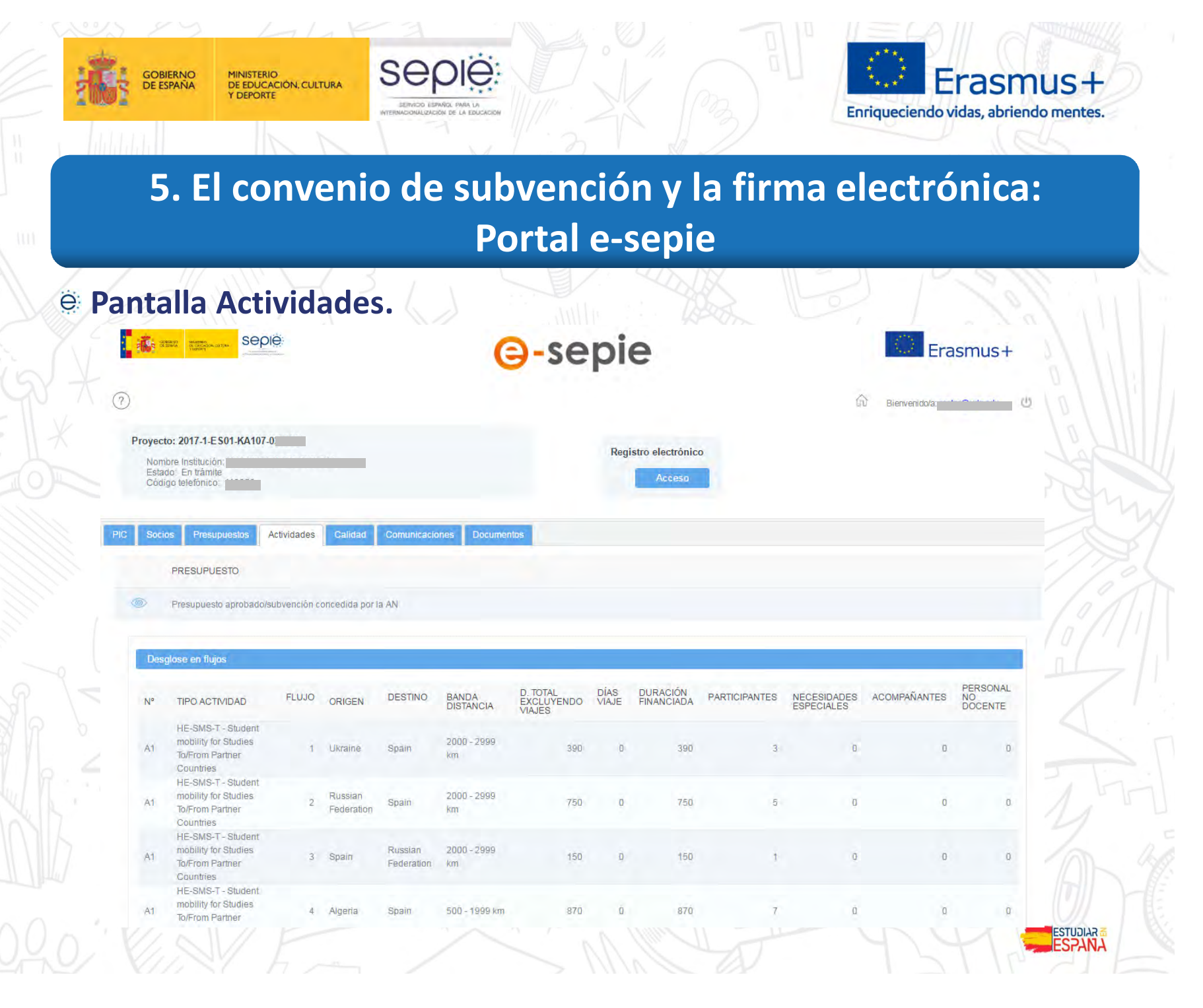

**DE ERASMUS** ERAŜMUS<sup>1</sup>

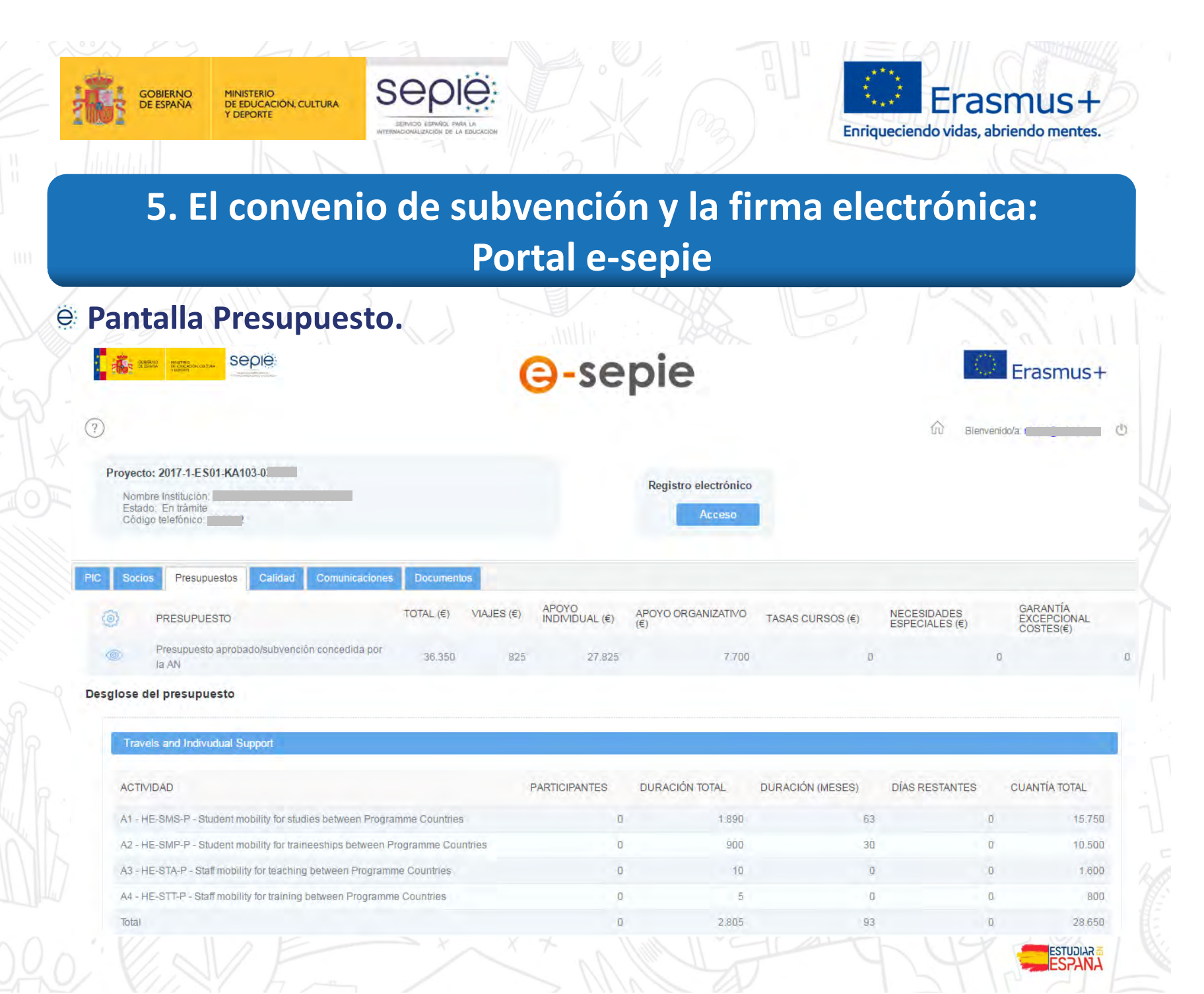

**DE ERASMUS** ERAŜMUS

**DE ERASMUS** 

ERAŜMUS-<br>30 AÑOS

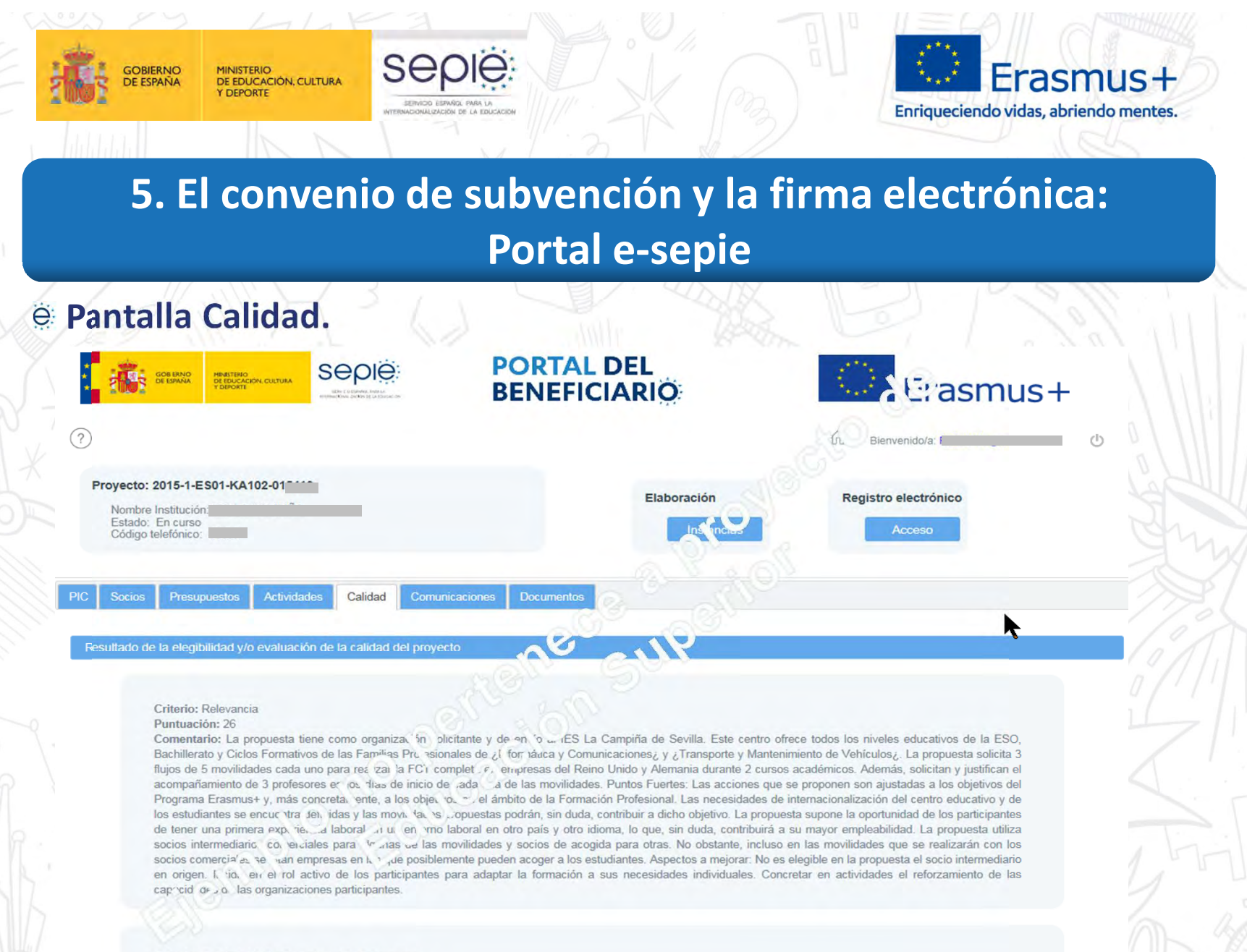

Criterio: Calidad del diseño y ejecución del proyecto Puntuación: 36

Comentario: Puntos Fuertes: La duración de las movilidades. 90 días, es la adecuada para cumplir con los currículos de los Ciclos Formativos. Al ser una primera

ESTUDIAR

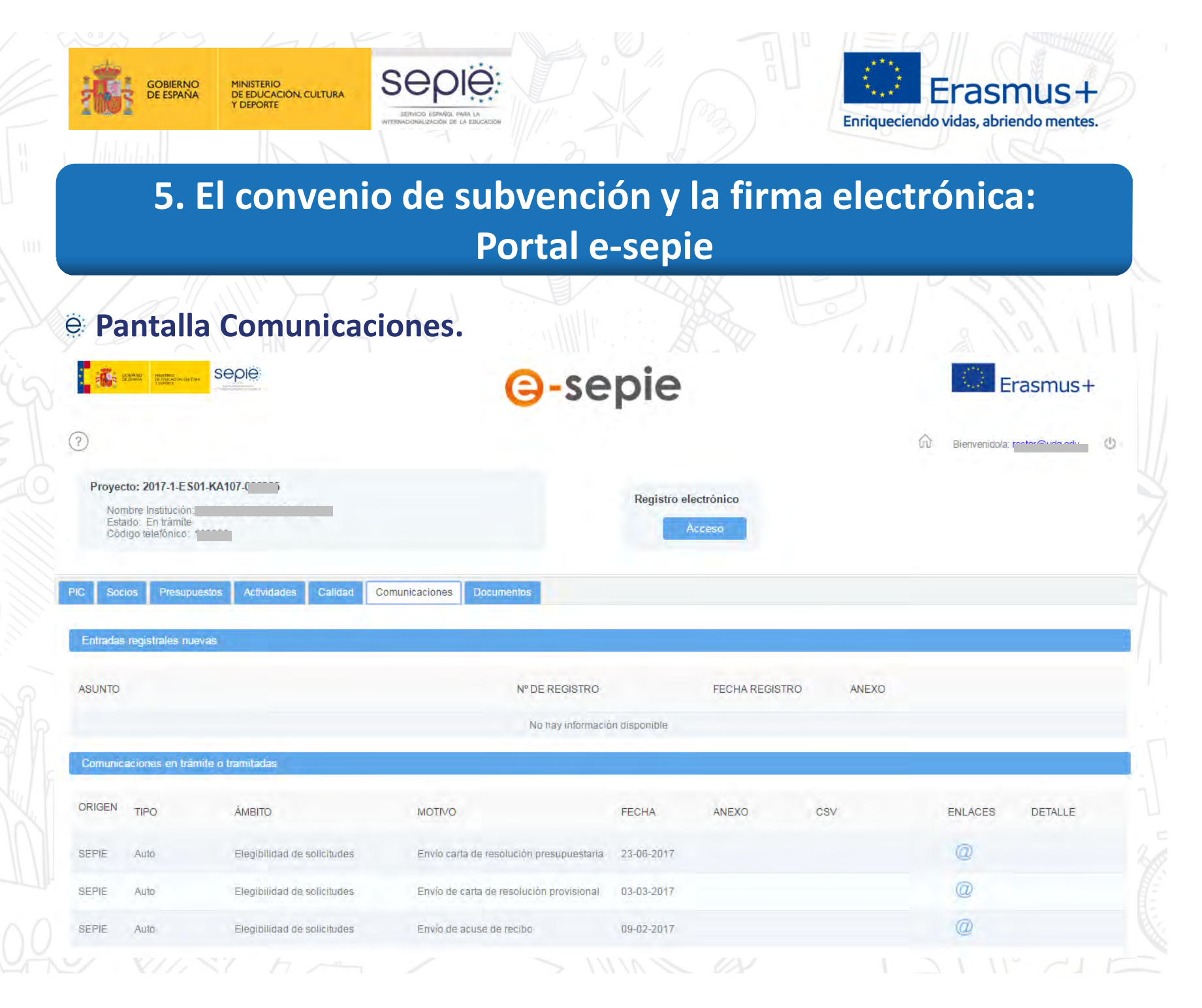

**DE ERASMUS** ERAŜMUS<sup>1</sup>

**DE ERASMUS** ERAŜMUS<sup>1</sup>

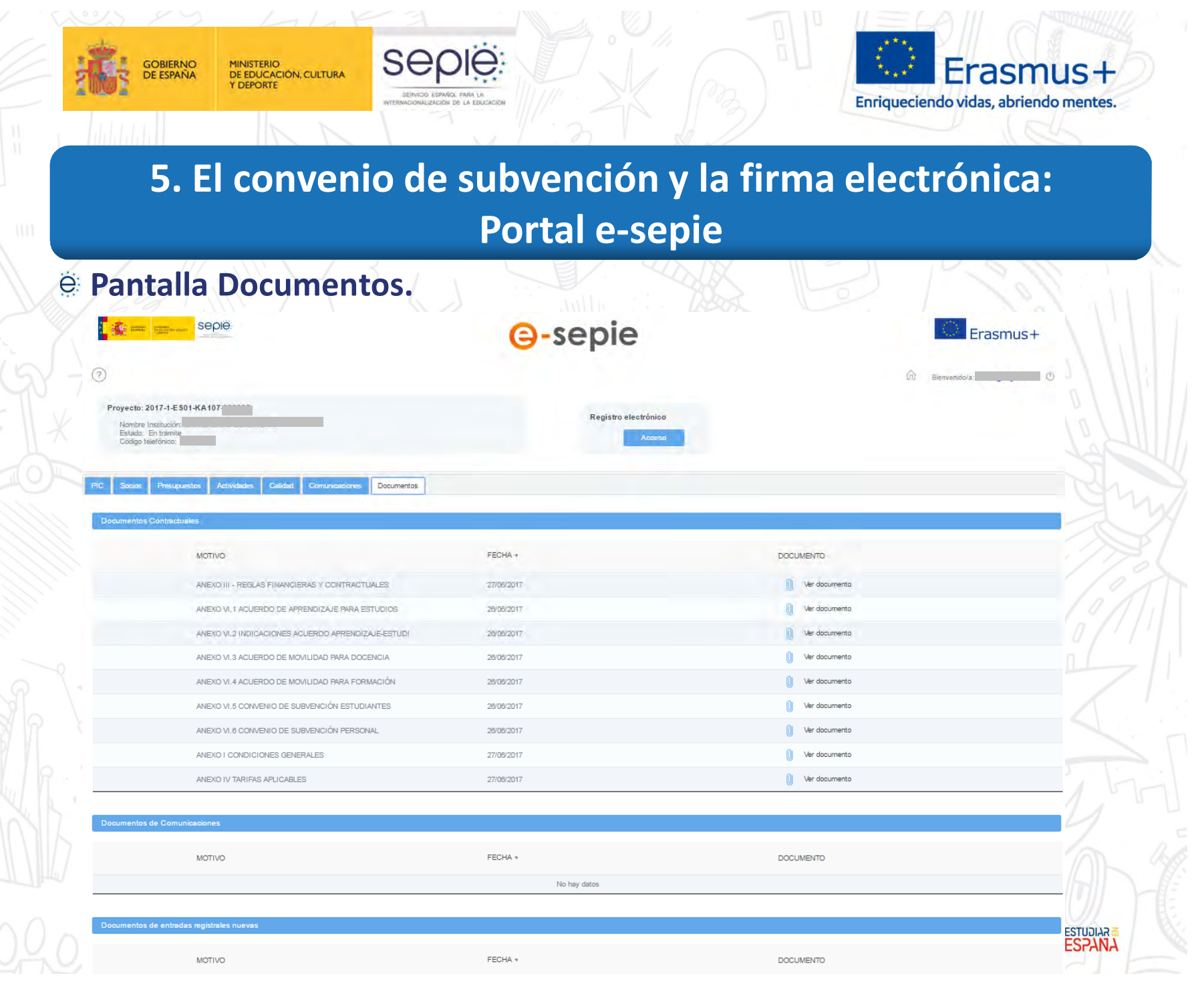

**DE ERASMUS** ERAŜMUS<sup></sup>

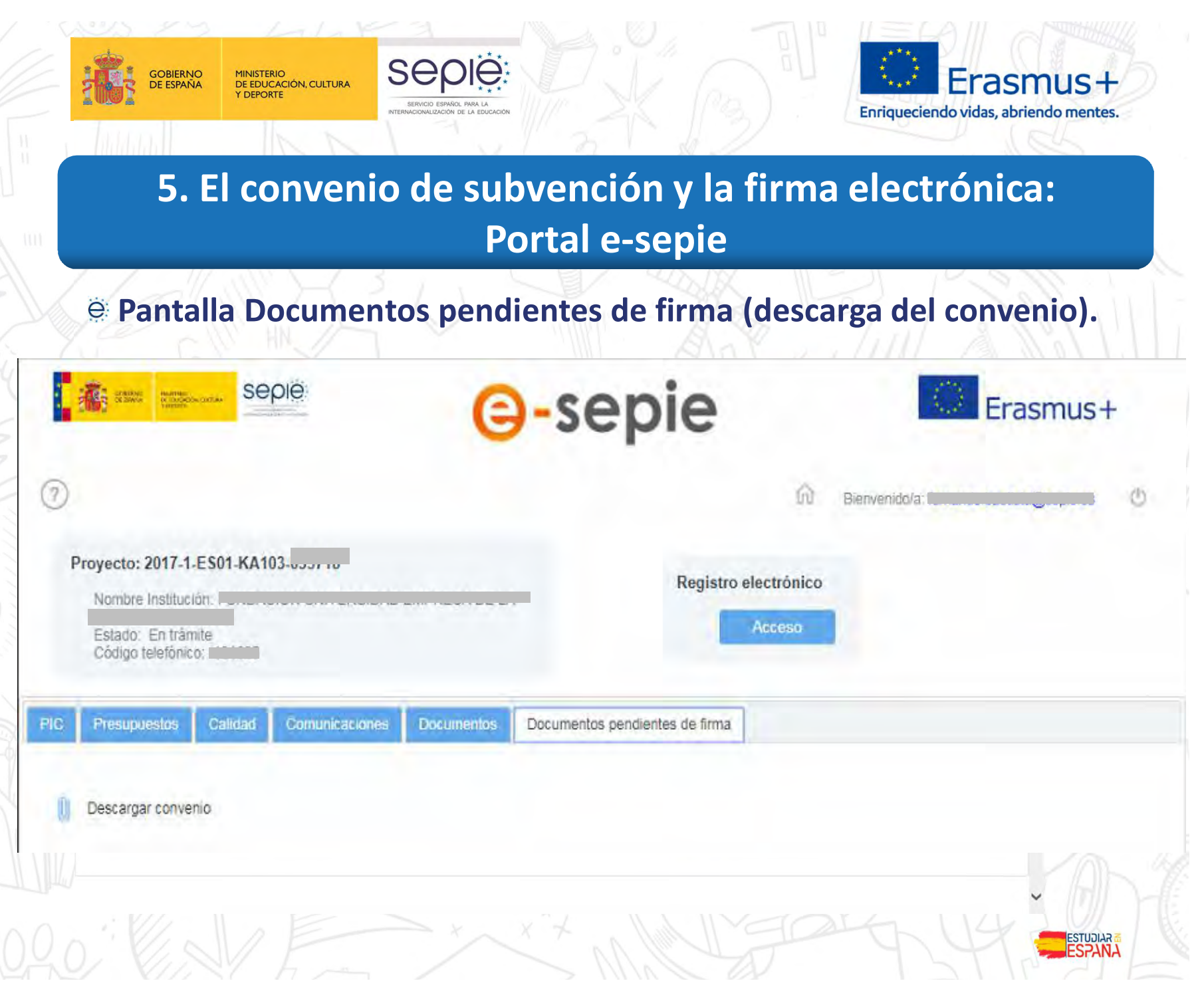

DE ERASMUS

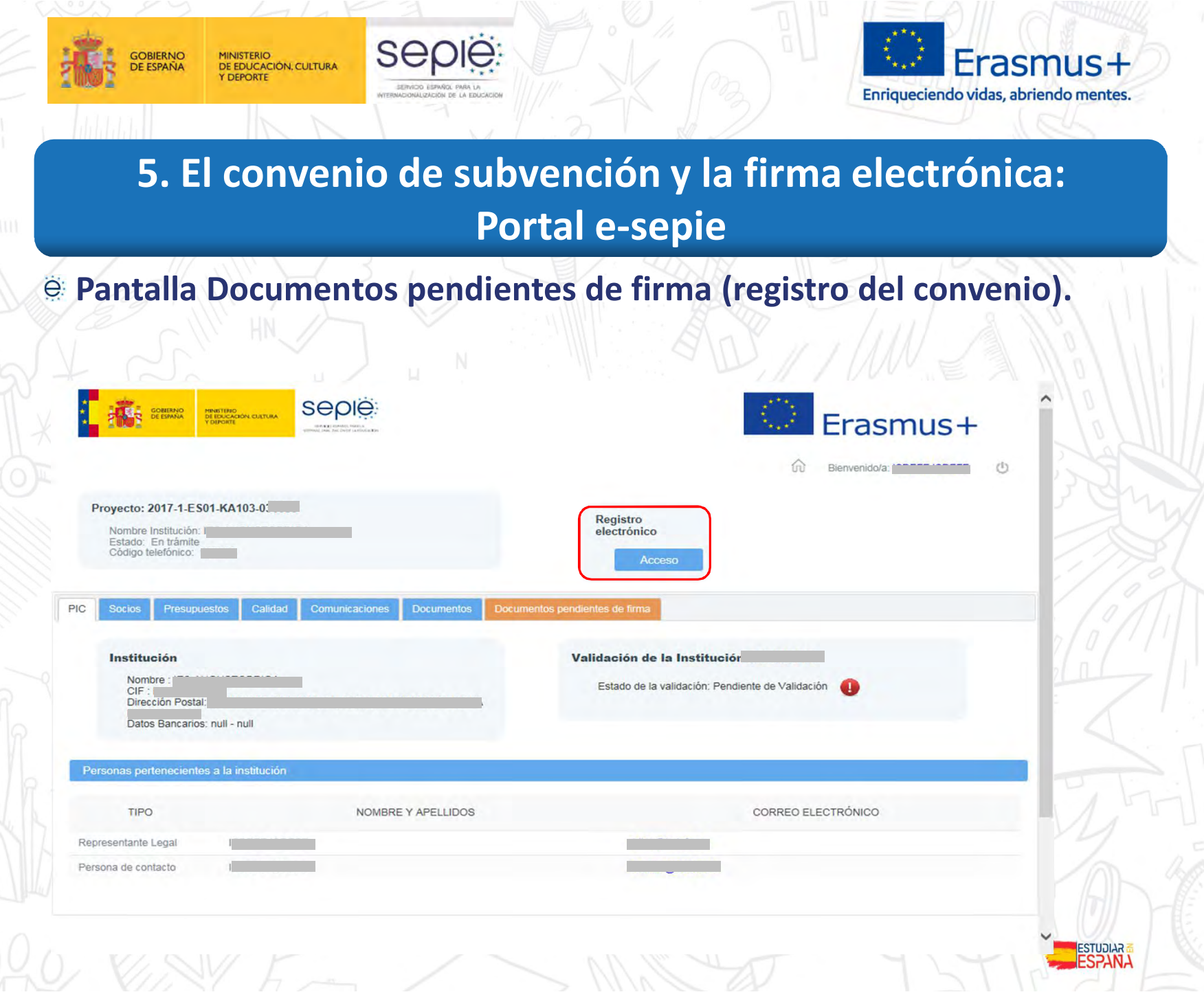

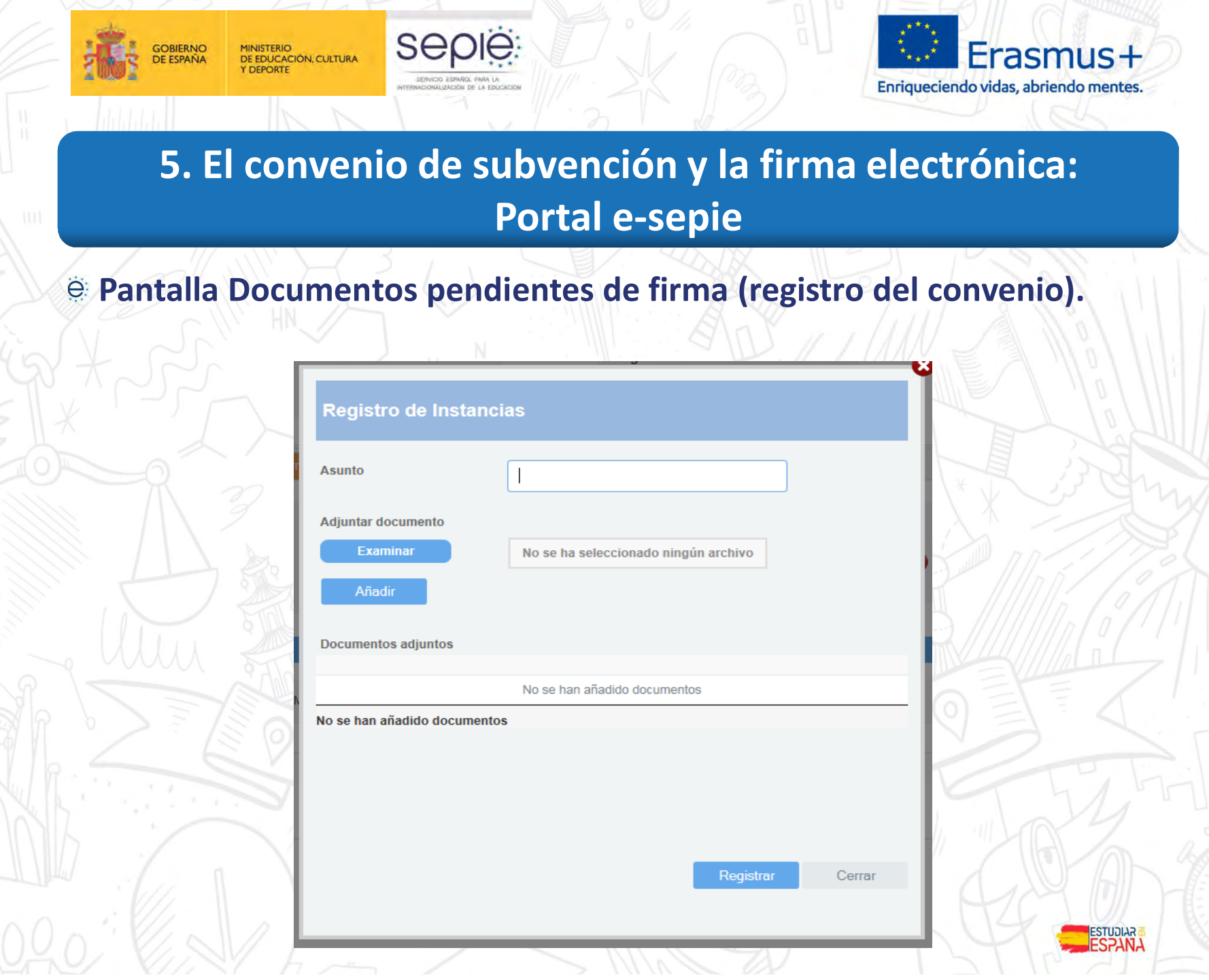

**DE ERASMUS** ERAŜMUS

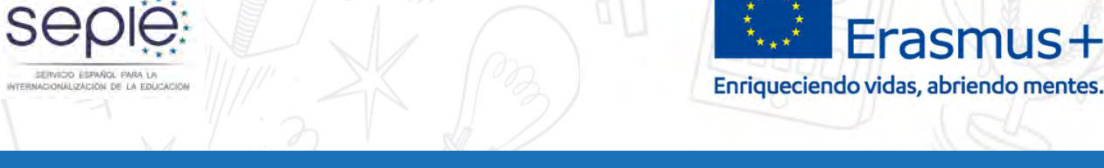

## **5. El convenio de subvención y la firma electrónica: Portal e-sepie**

#### **Desarrollos futuros**  $\ddot{\mathbf{e}}$

**GOBIERNO** 

**DE ESPAÑA** 

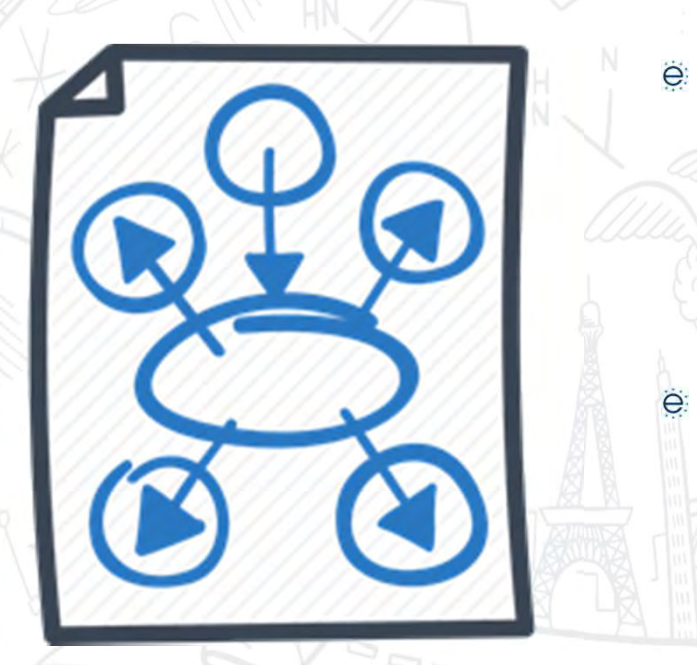

MINISTERIO<br>DE EDUCACIÓN, CULTURA

**DEPORTE** 

Elaboración documentos: botón ubicado cerca del de Registro electrónico para automatizar la preparación de documentos o solicitudes que el beneficiario necesite enviar al SEPIE (ej.: solicitud de cambios).

Información Pagos y Reembolsos: nueva pestaña recogerá información de los pagos realizados por el SEPIE al beneficiario en ese proyecto, así como los reembolso que realice el beneficiario al SEPIE.

 $=$  $=$  $=$ 

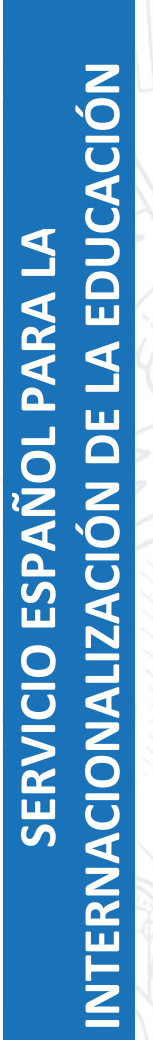

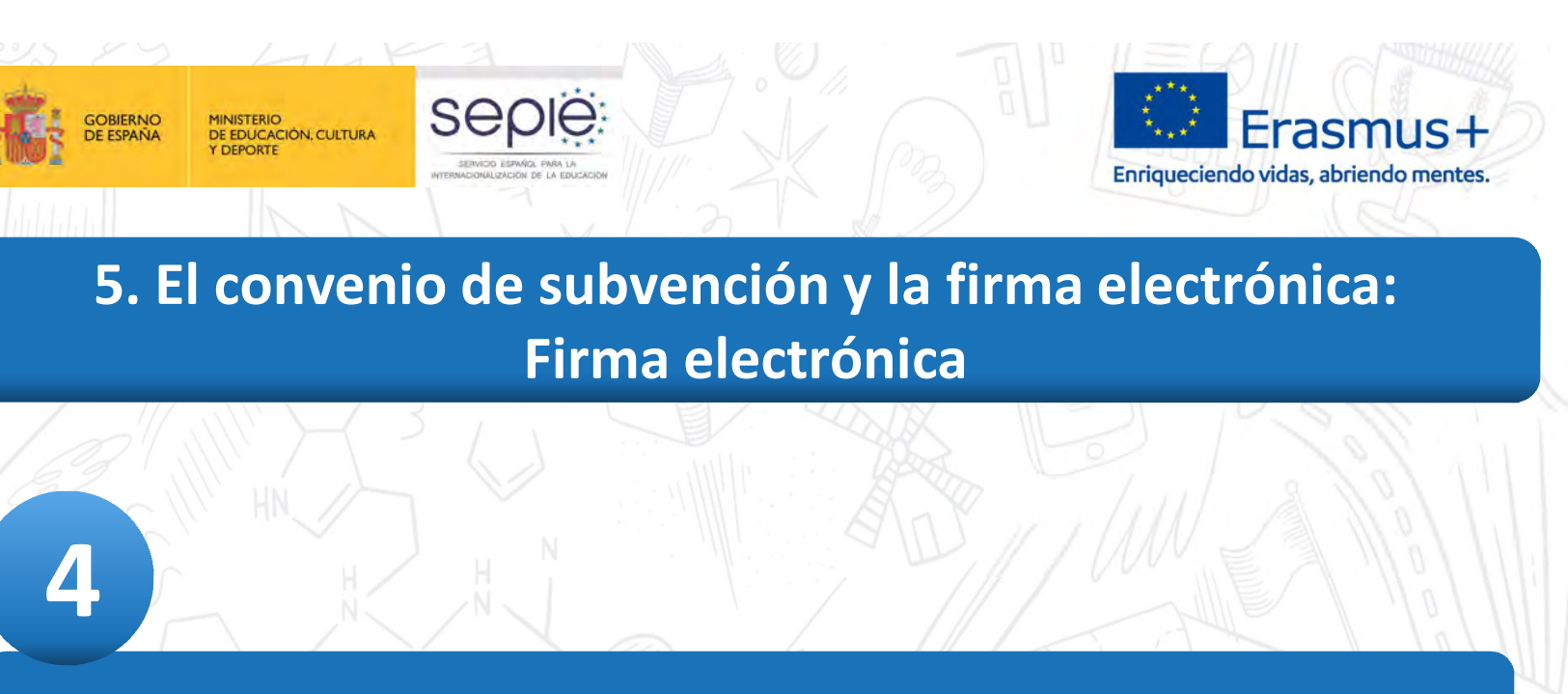

# **Firma electrónica**

 $\Rightarrow$ 

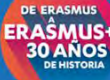

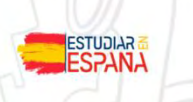

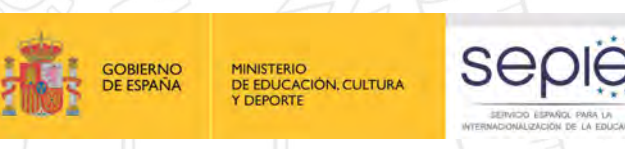

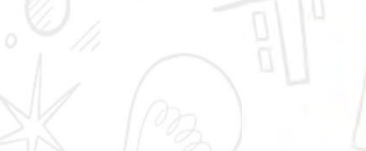

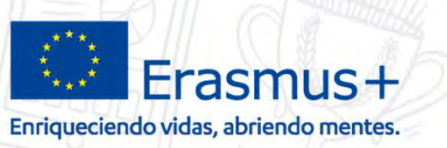

**5. El convenio de subvención y la firma electrónica: Firma electrónica**

# **¿QUÉ NECESITO PARA FIRMAR EL CONVENIO DE SUBVENCIÓN?**

#### **CERTIFICADO ELECTRÓNICO**

Según el soporte, los tipos de certificados que pueden obtener son dos:

Certificado de **Software** 

ë.

Fichero de software (exportable)

Fábrica Nacional de Moneda y Timbre (FNMT)

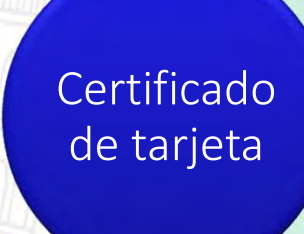

DNIe (DNI electrónico)

*Dirección General Policía (DGP)*

ERAŜMUS<br>30 AÑOS

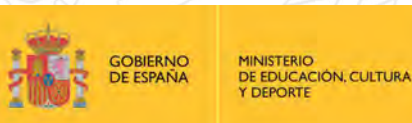

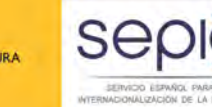

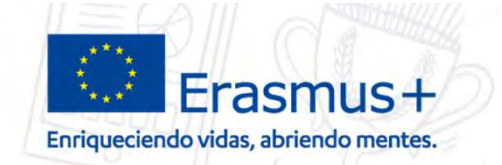

**5. El convenio de subvención y la firma electrónica: Firma electrónica**

# **Obtención del certificado, vía FNMT: ¿QUÉ NECESITO PARA FIRMAR EL CONVENIO DE SUBVENCIÓN?**

- **Solicitud** del certificado mediante la página web "**Certificado de usuario**". Cada institución puede optar por emplear cualquiera de las siguientes firmas:
	- o **Persona física,** es el que identifica a una persona **individual**
	- Rep. Persona jurídica, es el que identifica a una persona que actúa en representación de una **institución** con personalidad jurídica
	- o **Persona jurídica,** es el que identifica a una **institución** con personalidad jurídica **(No existe desde el 1 de julio)**

**Acreditación de la identidad:** con el código de solicitud obtenido en el paso anterior y su correspondiente identificación debe presentarse en una **oficina de registro para formalizar su petición de forma presencial**

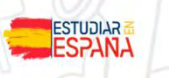

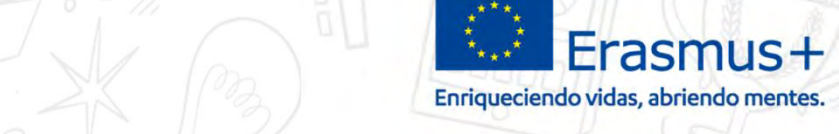

## **5. El convenio de subvención y la firma electrónica:**

# **PROCESO CONVENIO**

1. BENEFICIARIO accede al Portal e-sepie

SEDIE

**GOBIERNO** 

**DE ESPAÑA** 

MINISTERIO<br>DE EDUCACIÓN, CULTURA

- 2. BENEFICIARIO revisa la información disponible en el portal, incluidos los anexos al convenio
- 3. BENEFICIARIO descarga el convenio de subvención (sección documentos pendientes de firma) y revisa el contenido del documento
- 4. BENEFICIARIO firma el representante legal (firma electrónica).
- 5. BENEFICIARIO envía el convenio firmado a través del Portal esepie
- 6. SEPIE revisa la integridad del archivo y la validez de la firma
- 7. SEPIE firma el representante legal (firma electrónica) y se publica el convenio firmado en el Portal e-sepie
- 8. SEPIE transfiere el primer pago de prefinanciación (80% del importe tota adjudicado)

ERAŜMUS<br>30 AÑOS

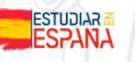

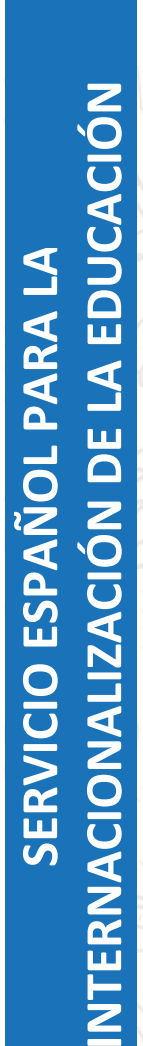

DE ERASMUS<br>ERAŜMUS+<br>30 AÑOS

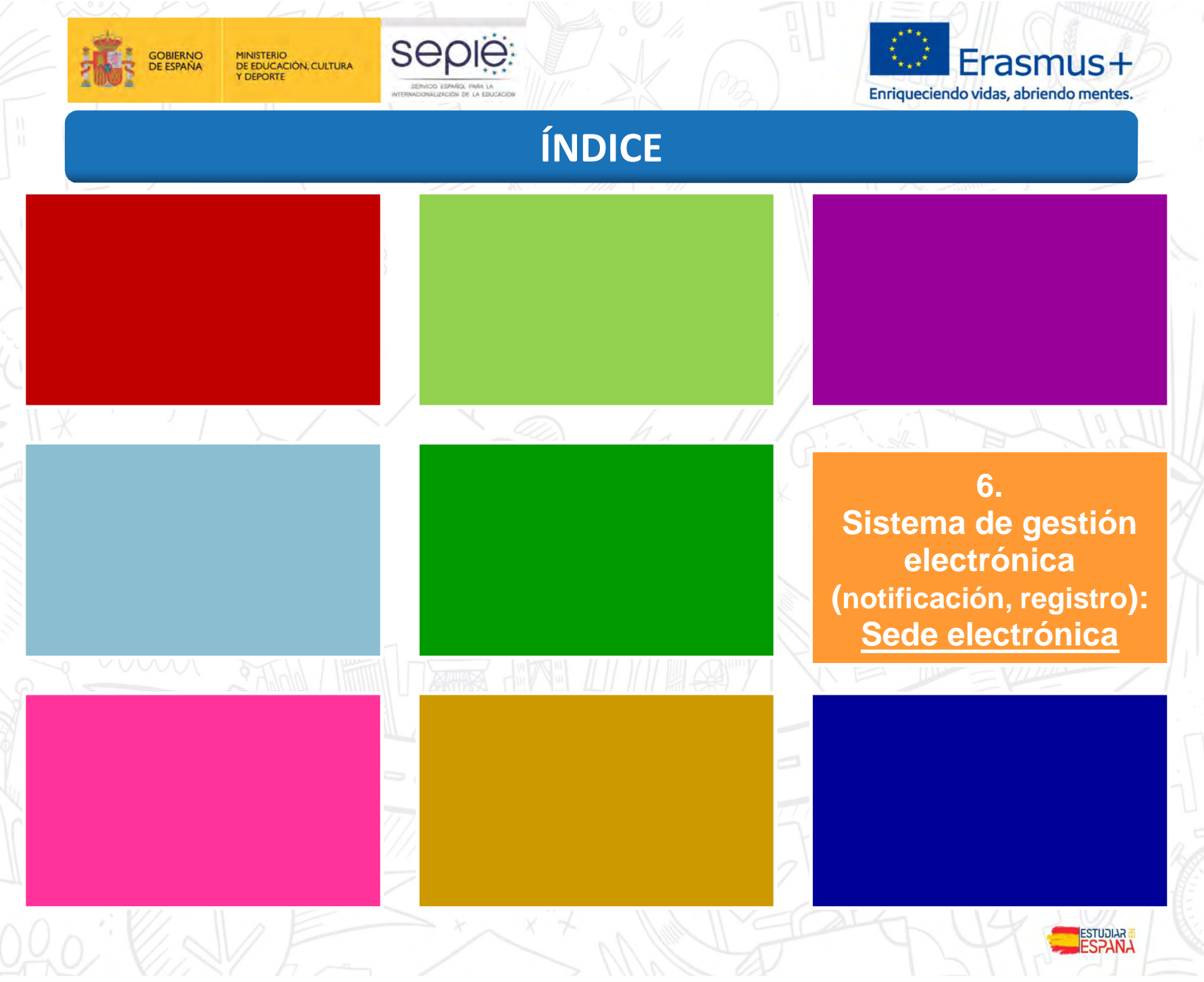

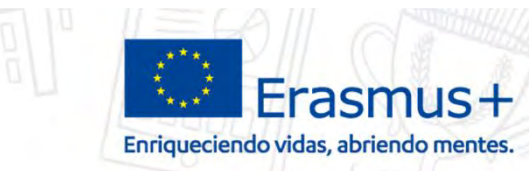

SEDE<br>ELECTRÓNICA

**SEDIE** 

**GOBIERNO** 

**DE ESPAÑA** 

**ERVICIO ESPAÑOL PARA L** INTERNACIONALIZACIÓN DE LA EDUCACIÓN

e.

 $\Theta$ 

MINISTERIO<br>DE EDUCACIÓN, CULTURA

DEPORTE

La **Sede Electrónica del SEPIE** es aquella dirección electrónica disponible para los ciudadanos a través de las redes de telecomunicaciones, desde la que se podrán realizar trámites administrativos por medios electrónicos, así como presentar documentos por registro, en exclusiva para temas relacionados con el SEPIE

La dirección electrónica de referencia de la Sede Electrónica es ë **https://sepie.gob.es.**

Abierta 365 días / 24 horas

ERAŜMUS

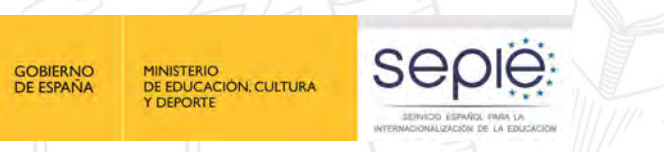

INTERNACIONALIZACIÓN DE LA EDUCACIÓN

e

ë

 $\ddot{\Theta}$ 

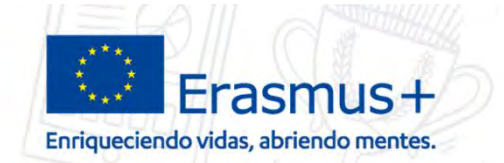

# **6. Sistema de gestión electrónica (notificación, registro): Sede electrónica**

SEDE<br>ELECTRÓNICA

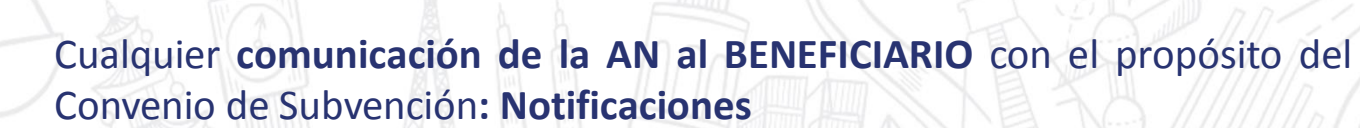

Cualquier **comunicación del BENEFICIARIO a la AN** con el propósito del Convenio de Subvención**: Registro electrónico**

Para resolver dudas generales no contractuales, solicitar información o realizar otras **consultas** que puedan surgir, el beneficiario tiene a su disposición el correo electrónico: **movilidad.es@sepie.es**

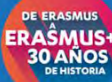

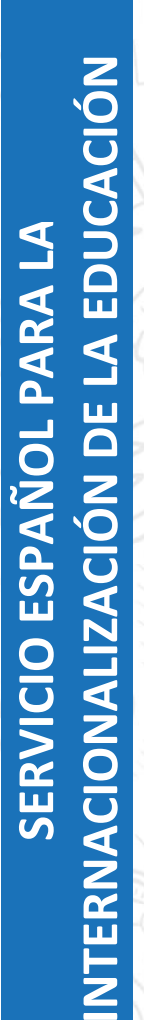

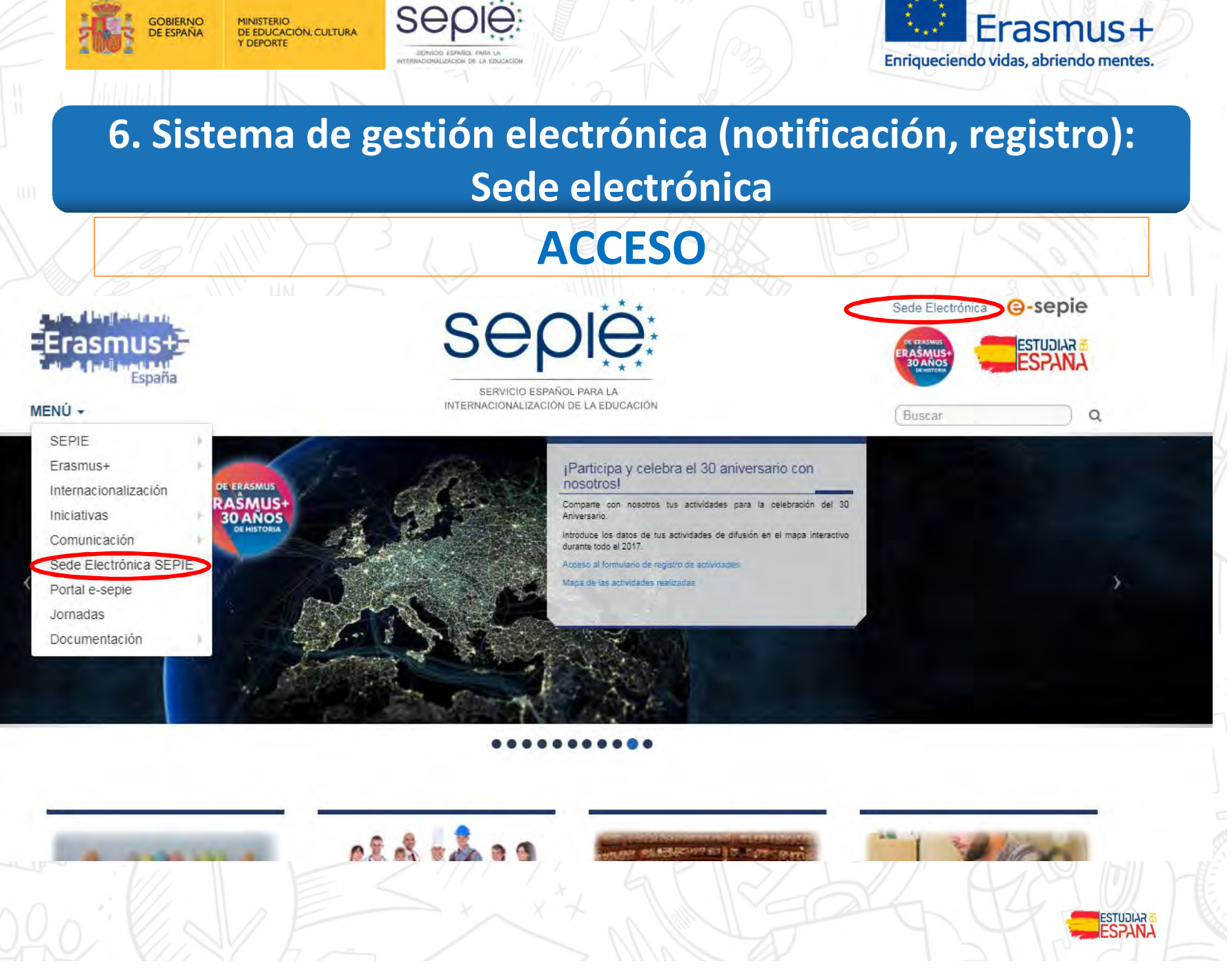

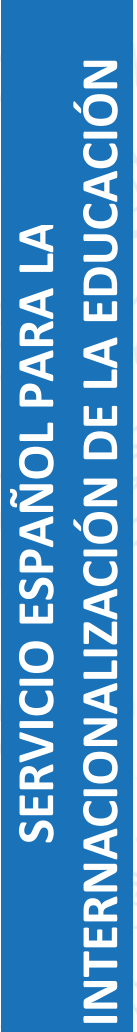

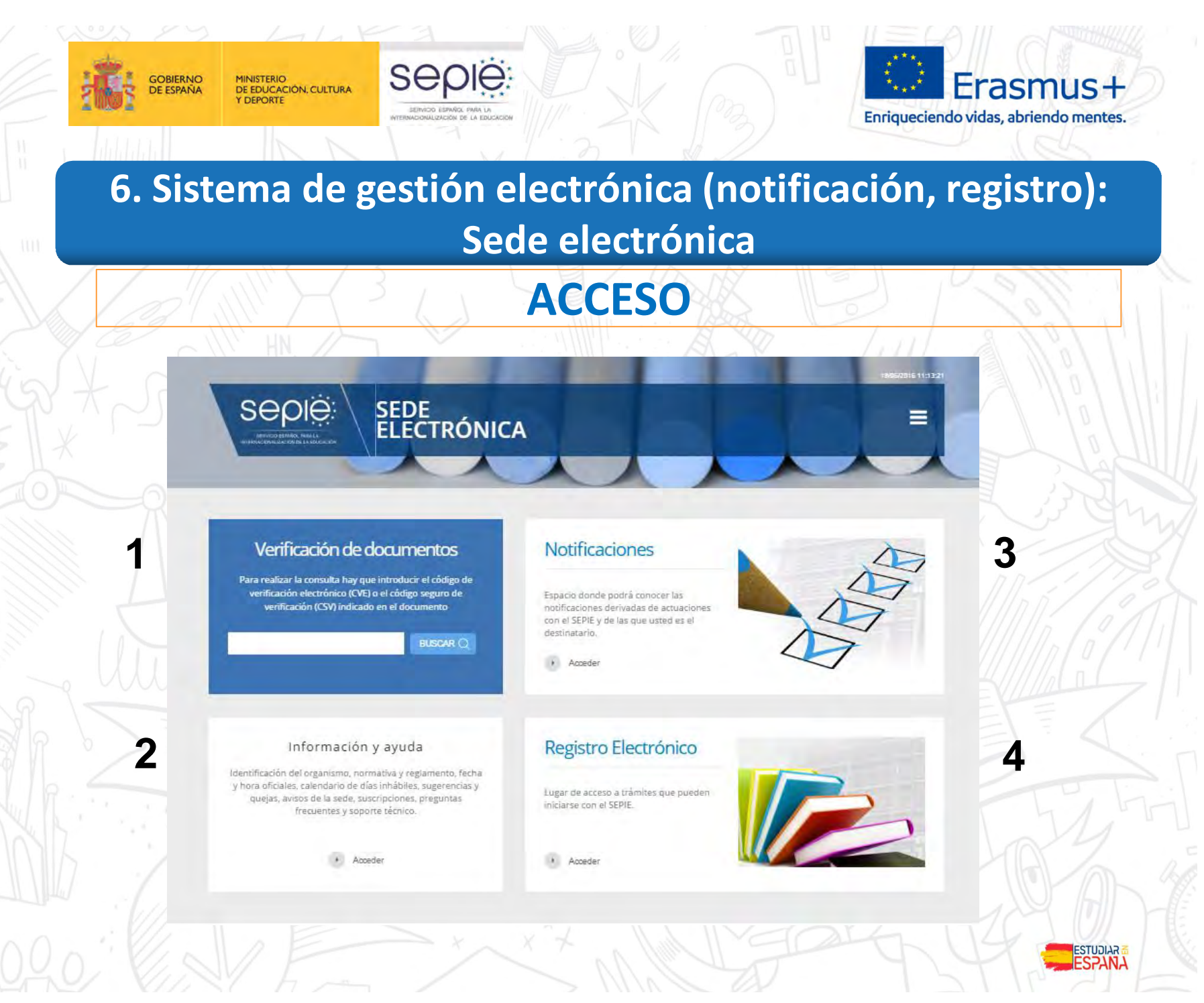

**DE ERASMUS** ERAŜMUS

ERAŜMUS-<br>30 AÑOS

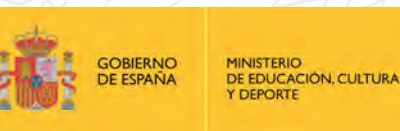

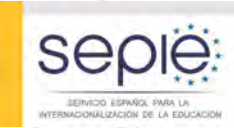

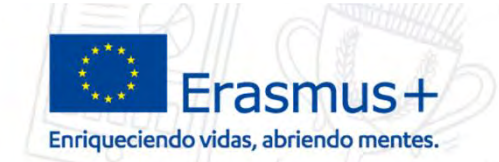

# **6. Sistema de gestión electrónica (notificación, registro): Sede electrónica**

# **COMUNICACIÓN CONTRACTUAL AN > BENEFICIARIO**

# **NOTIFICACIONES**

**El acceso actual a las notificaciones se ha simplificado**:

Por cada notificación que realiza la SEDE, se envía un **correo electrónico al representante legal** con copia a las personas de contacto

En esta comunicación se proporciona el enlace a notificaciones de la SEDE y el mismo usuario y contraseña siempre

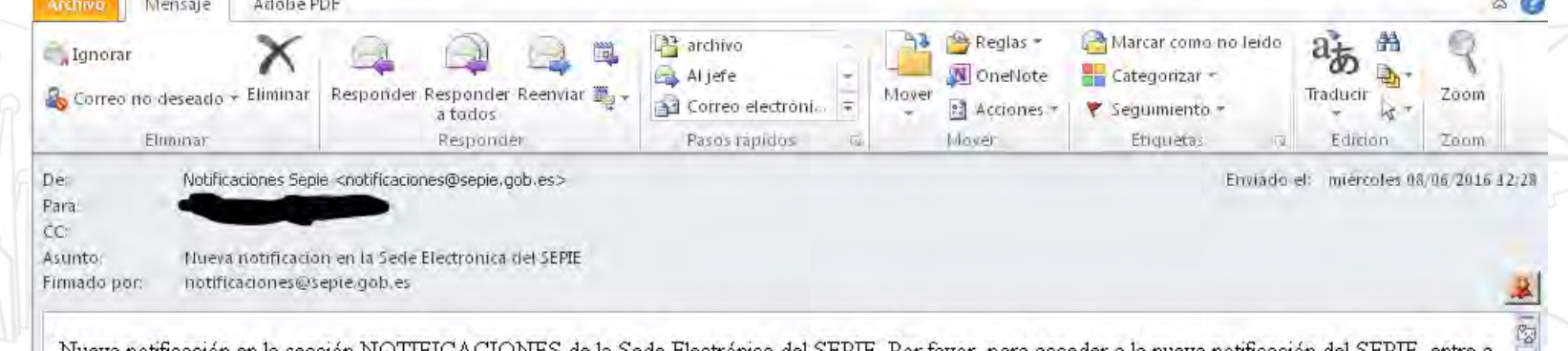

Nueva notificación en la sección NOTIFICACIONES de la Sede Electronica del SEPIE. Por favor а ја пџеуа пописасноп сен https://notificaciones.sepie.gob.es/notificaciones/ v autentiquese con el Usuari Contrasena

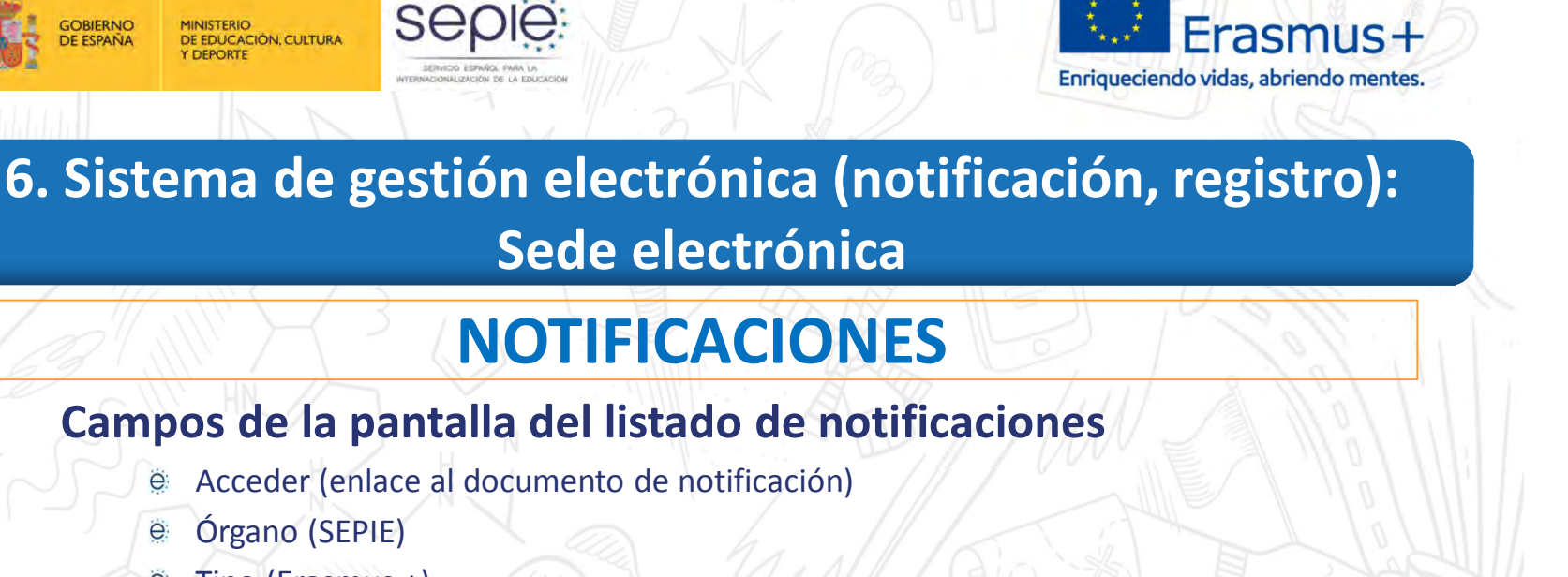

Tipo (Erasmus +)  $\ddot{e}$ 

Órgano (SEPIE)

MINISTERIO<br>DE EDUCACIÓN, CULTURA

DEPORTE

- Puesta a disposición (fecha envío desde el SEPIE)  $\Theta$
- Plazo notificación (fecha fin de plazo **10 días-**) ë
- Fecha acceso (fecha primer acceso beneficiario)  $\ddot{e}$
- Estado:

ë

e

**GOBIERNO** 

**DE ESPAÑA** 

- En espera: el beneficiario no ha entrado en la notificación
- Notificada: el beneficiario ha accedido al menos una vez en plazo
- Rechazada: el beneficiario no ha abierto la notificación en plazo, pero puede abrirla

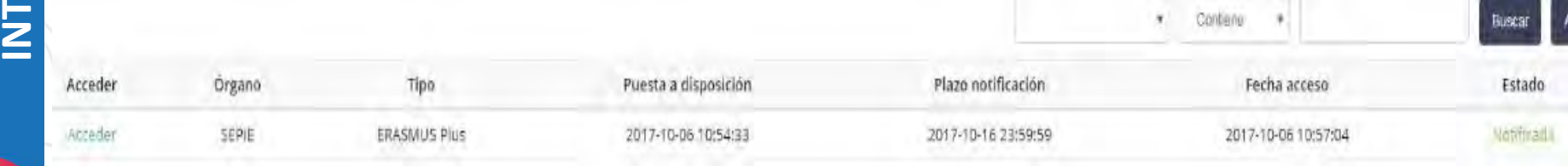

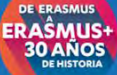

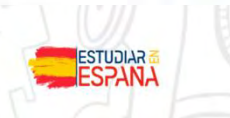

DE ERASMUS<br>ERAŜMUS+<br>30 AÑOS

 $\ddot{\phantom{1}}$  $\Box$  $\vert \mathbf{x} \vert$ 

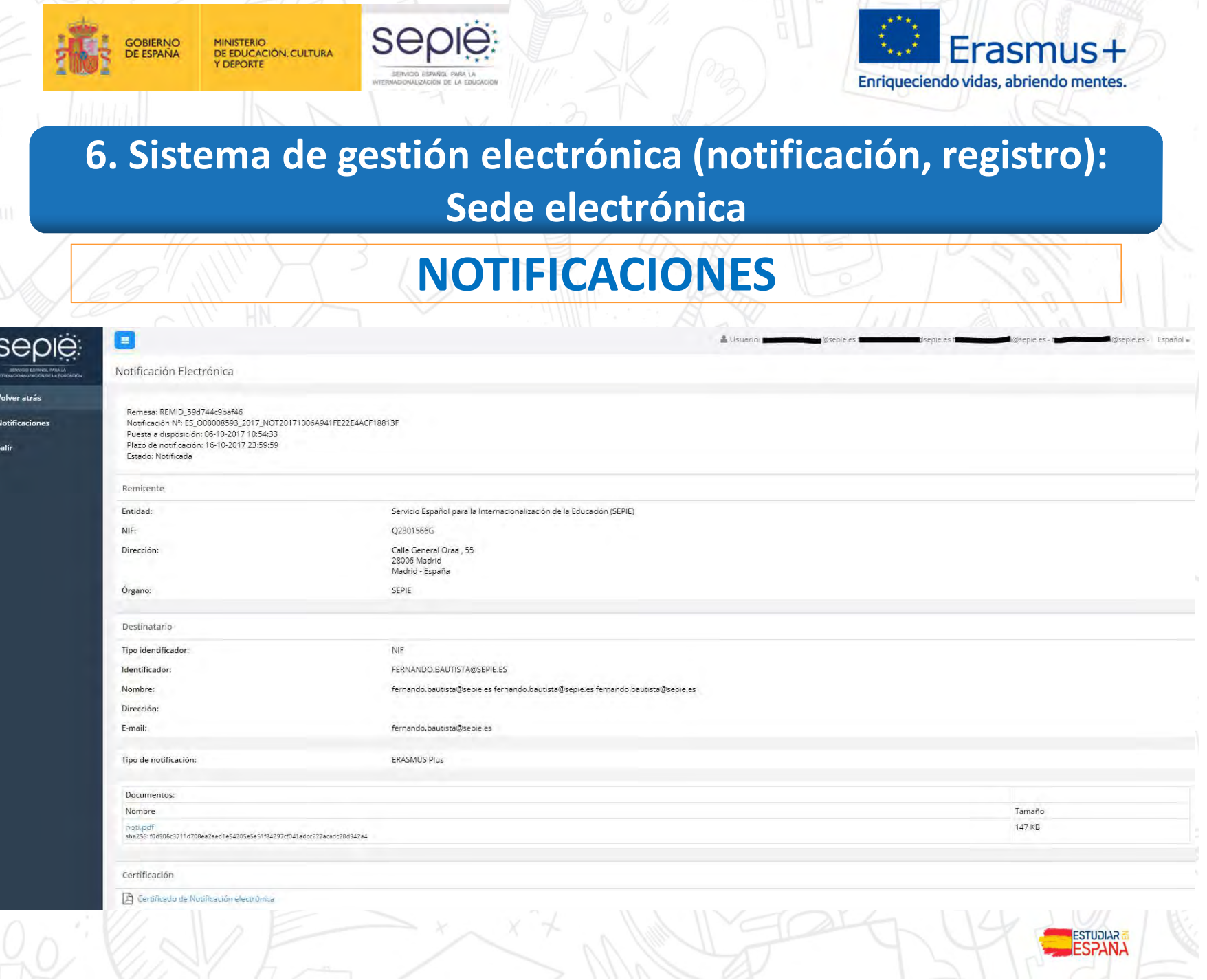

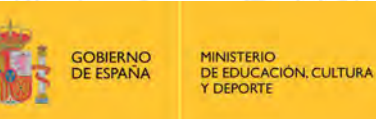

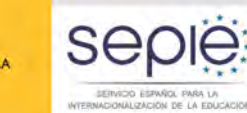

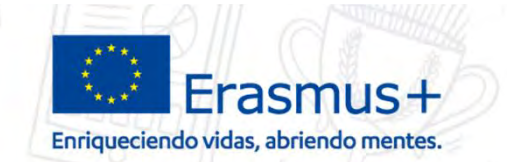

# **COMUNICACIÓN CONTRACTUAL BENEFICIARIO > AN REGISTRO ELECTRÓNICO Y PORTAL E-SEPIE CONVOCATORIA 2017**

A partir de la convocatoria 2017 cualquier **comunicación del BENEFICIARIO a la AN** con el propósito del Convenio de Subvención se remitirá a través del **Portal e-sepie**, sin necesidad de acceder al registro de la Sede electrónica.

# sepie

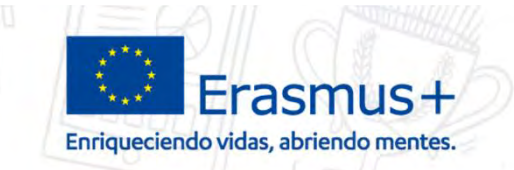

SEDIE

**GOBIERNO** 

**DE ESPAÑA** 

MINISTERIO<br>DE EDUCACIÓN, CULTURA

DEPORTE

# **REGISTRO ELECTRÓNICO**

# **OTRAS CONVOCATORIAS / OTRAS COMUNICACIONES**

- ë Un beneficiario que necesite realizar una comunicación contractual de otras convocatorias anteriores a 2017 o sin indicar un número de proyecto específico puede presentarla vía registro electrónico a partir de la correspondiente página de "Solicitud y seguimiento" de la web del SEPIE.
- ë El acceso al registro por el enlace de la Sede Electrónica seguirá abierto porque cualquier ciudadano tiene derecho a poder comunicarse con el SEPIE a través de dicha Sede.

Registro Electrónico

ugar de acceso a trámites que pueder

ciarse con el SEPIE

Accede

ERAŜMUS<br>30 AÑOS

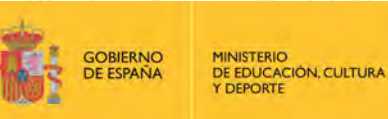

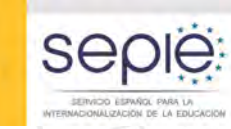

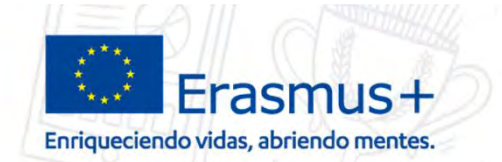

# **REGISTRO ELECTRÓNICO – OTRAS CONVOCATORIAS**

**http://www.sepie.es/educacion-superior/seguimiento-2016- KA1.html#contenido**

### Solicitud y seguimiento KA1 Educación Superior

#### Convocatoria 2016

#### Clave de atención telefónica personalizada

C. Obtenga su clave de atención telefónica personalizada para su proyecto. Mediante esta clave de atención telefónica, usted podrá obtener atención personalizada cuando realice llamadas al SEPIE relacionadas con su proyecto.

#### Registro electrónico

- Acceso al registro electrónico del SEPIE
- Instrucciones sobre cómo firmar un documento digitalmente

ERAŜMUS-<br>30 AÑOS

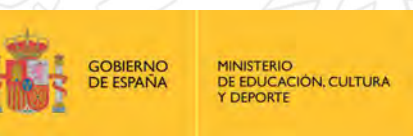

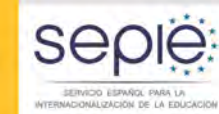

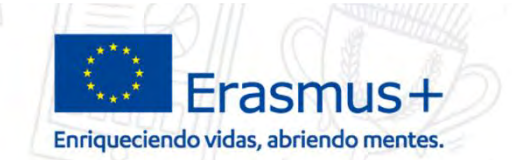

ESTUDIAR<br>ECONN

## **6. Sistema de gestión electrónica (notificación, registro): Sede electrónica**

# **REGISTRO ELECTRÓNICO – OTRAS CONVOCATORIAS**

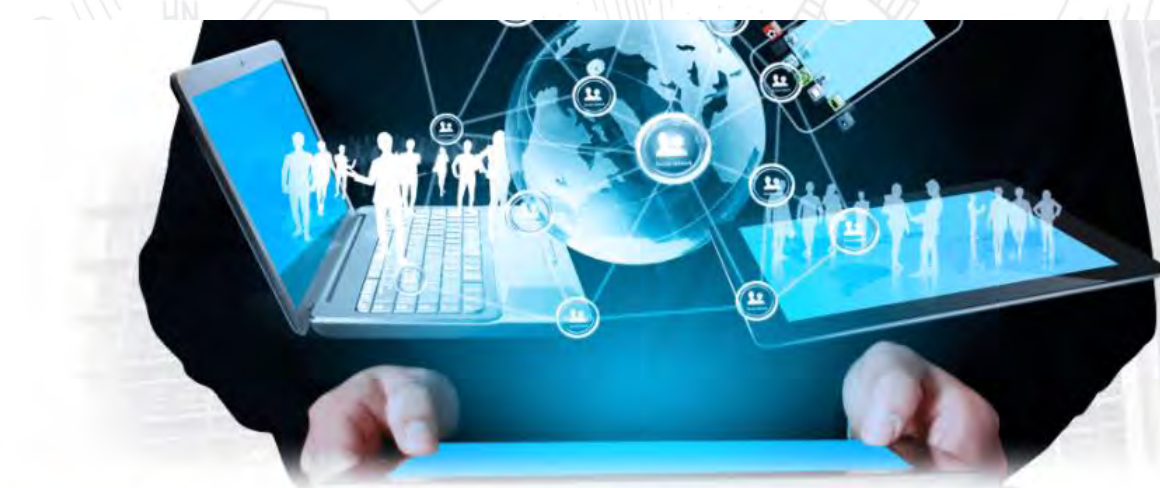

N Inicio / Autenticación Solicitud Genérica

#### Autenticación Solicitud Genérica Co

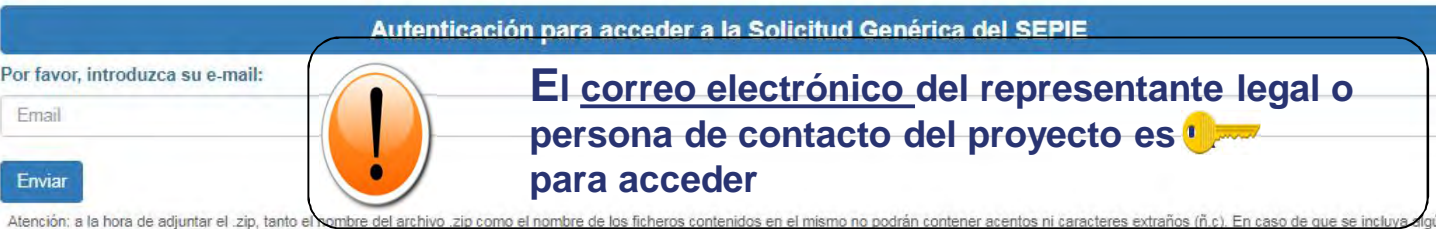

bre aparecerá un mensaje de error indicando: MALFORMED

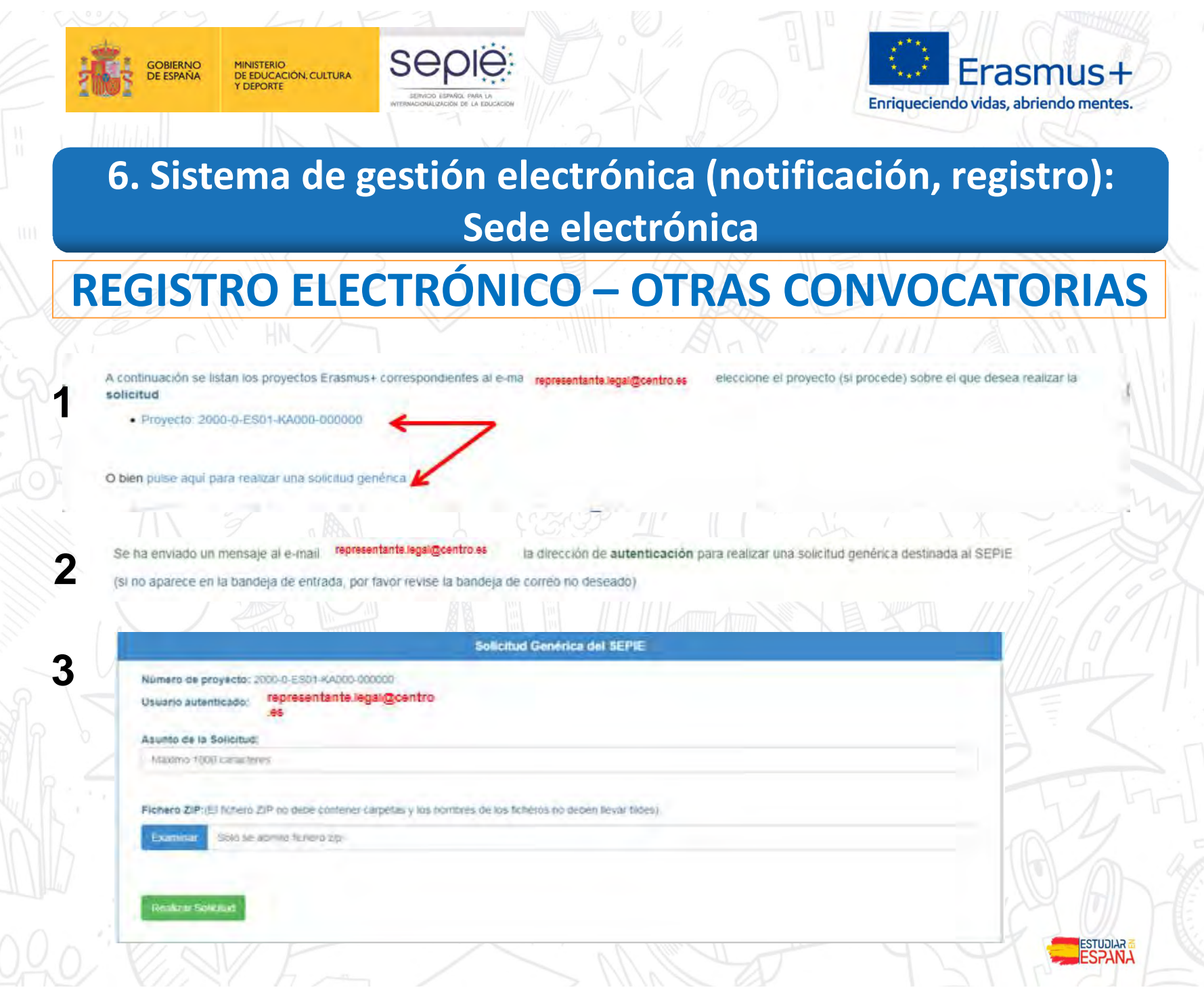

ERAŜMUS-<br>30 AÑOS

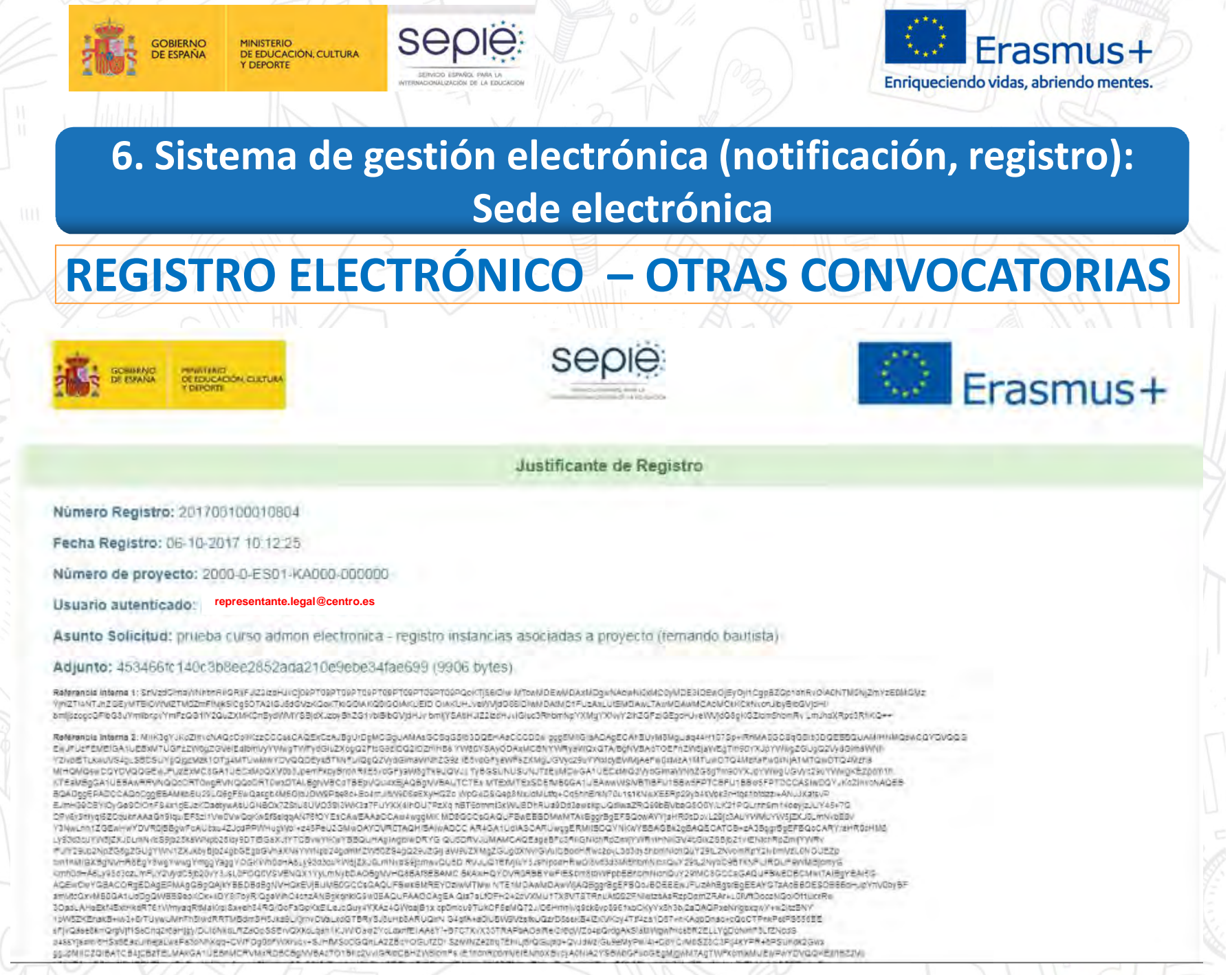

**DE ERASMUS** ERAŜMUS<sup>1</sup><br>30 AÑOS

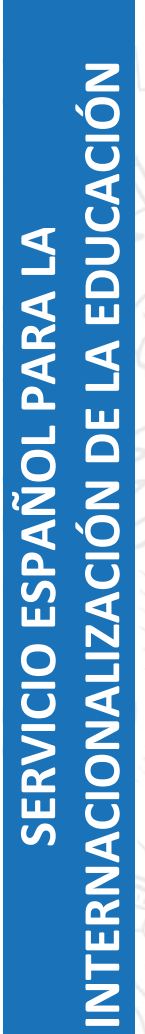

DE ERASMUS<br>ERAŜMUS+<br>30 AÑOS

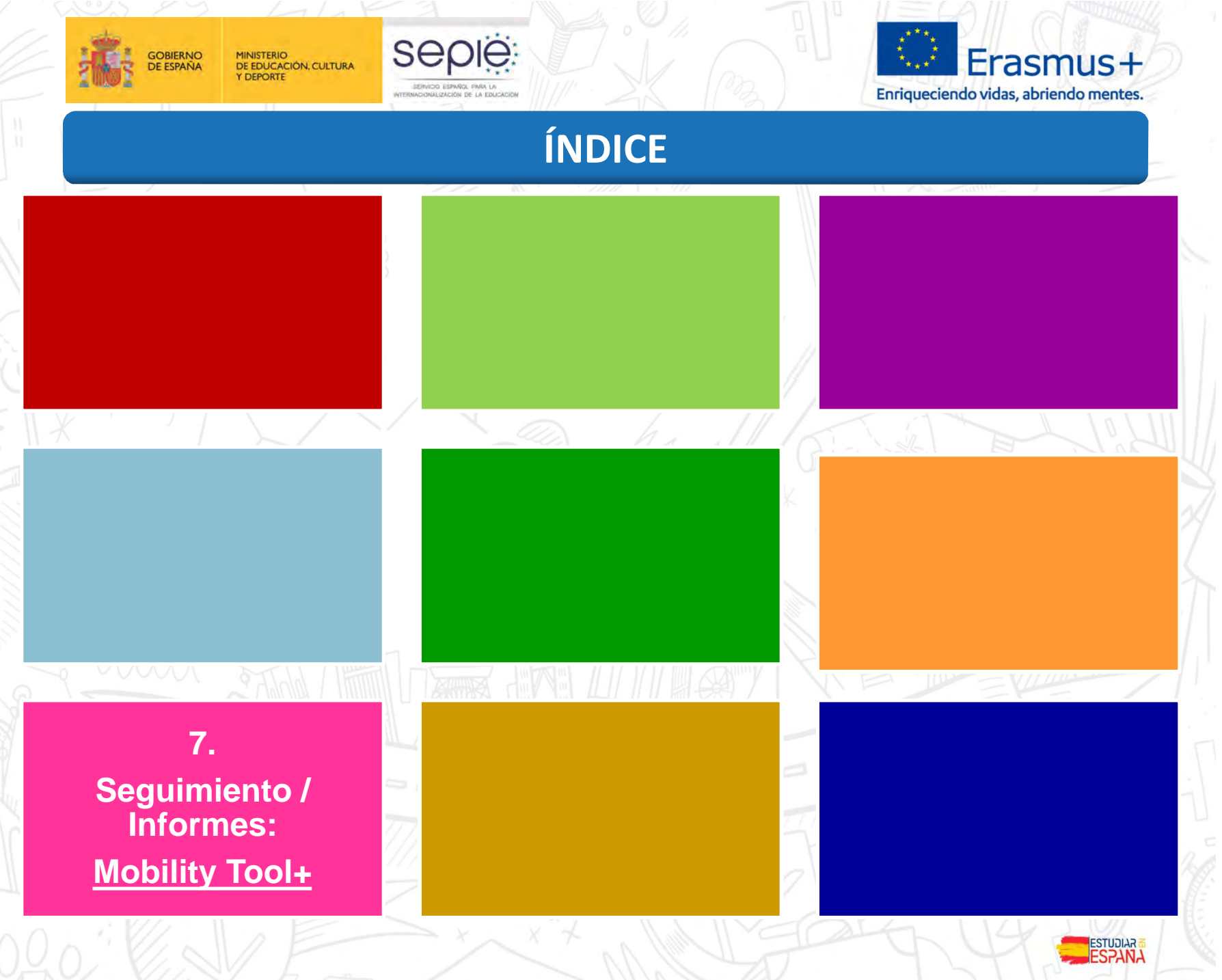
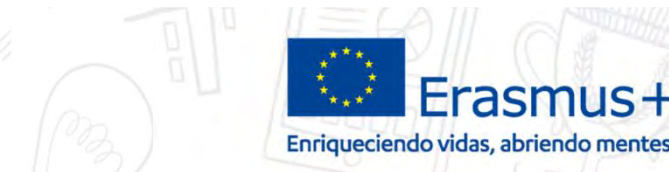

ESTUDIAR<br>**ESTUDIAR** 

### **7. Seguimiento / Informes: Mobility Tool+**

SEDIE

**GOBIERNO** 

**DE ESPAÑA** 

MINISTERIO<br>DE EDUCACIÓN, CULTURA

# **¿QUÉ ES LA MT+?**

 Es un sistema de información que permite que las organizaciones beneficiarias del programa Erasmus+ **administren la información** relativa a sus proyectos, **soliciten los informes** individuales de los **participantes** y **remitan los informes finales a sus Agencias Nacionales**.

- La cláusula I.9.1 establece la **obligatoriedad del uso** de la MT+.
- Debe actualizarse la información en la MT+ al menos una vez al mes.
- Las Agencias Nacionales utilizan MT+ para realizar un **seguimiento** de la información facilitada por las organizaciones beneficiarias en todo momento desde cualquier lugar.

ERAŜMUS-<br>30 AÑOS

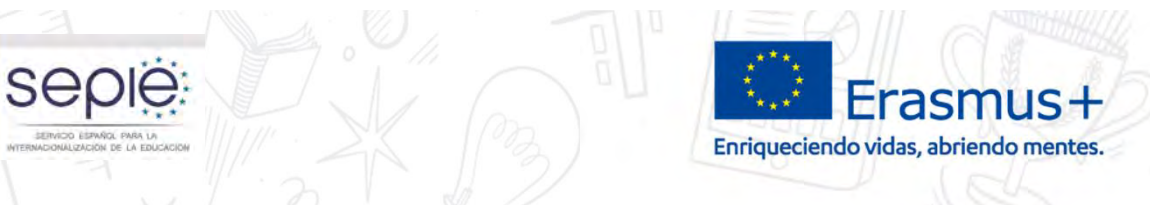

# ¿CÓMO ACCEDO A LA MT+?

₩ Inicio / Mobility Tool+

**GOBIERNO** 

**DE ESPAÑA** 

MINISTERIO<br>DE EDUCACIÓN, CULTURA

**Y DEPORTE** 

#### **Mobility Tool+**

#### Información

Mobility Tool+ es una herramienta web, desarrollada por la Comisión Europea, para la colaboración, gestión y realización de informes de los provectos de Movilidad y Asociaciones Estratégicas dentro del programa Erasmus+".

Los usuarios de Mobility Tool+ encontrarán toda la información sobre los proyectos que gestionan, incluida la que aparece en el convenio de subvención firmado con su Agencia Nacional. También podrán actualizar la información de los provectos identificando a los participantes en las movilidades, productos etc. y cumplimentarán los datos del presupuesto

La herramienta genera los informes individuales de los participantes y los informes intermedio y final del beneficiario de la ayuda; dichos informes se generan basándose en los datos de movilidad introducidos por los usuarios de Mobility Tool+.

#### **Enlaces**

- e El acceso a Mobility Tool+ debe realizarse a través de la siguiente página de internet: https://webgate.ec.europa.eu/eac/mobility
- o A efectos del cálculo de la ayuda de viaje, cuando proceda, la Comisión Europea facilita una calculadora de obligada utilización, disponible en enlace siguiente: http://ec.europa.eu/programmes/erasmus-plus/tools/distance\_en.htm

#### **Manuales**

- 因 Guía Beneficiario MT+ 2.0 19/04/2016
- **A** Guía de la Mobility Tool para beneficiarios del Programa Erasmus+
- **A** Manual ECAS

#### ¿Preguntas sobre Erasmus+?

- □ Contacto con el SEPIE
- **IDE** Newsletter SEPIE
- $\triangle$  @sepiegob
- Portal nacional Erasmus+
- Www.erasmusplus.gob.es

**DE ERASMUS** ERAŜMUS

**DE ERASMUS** ERAŜMUS

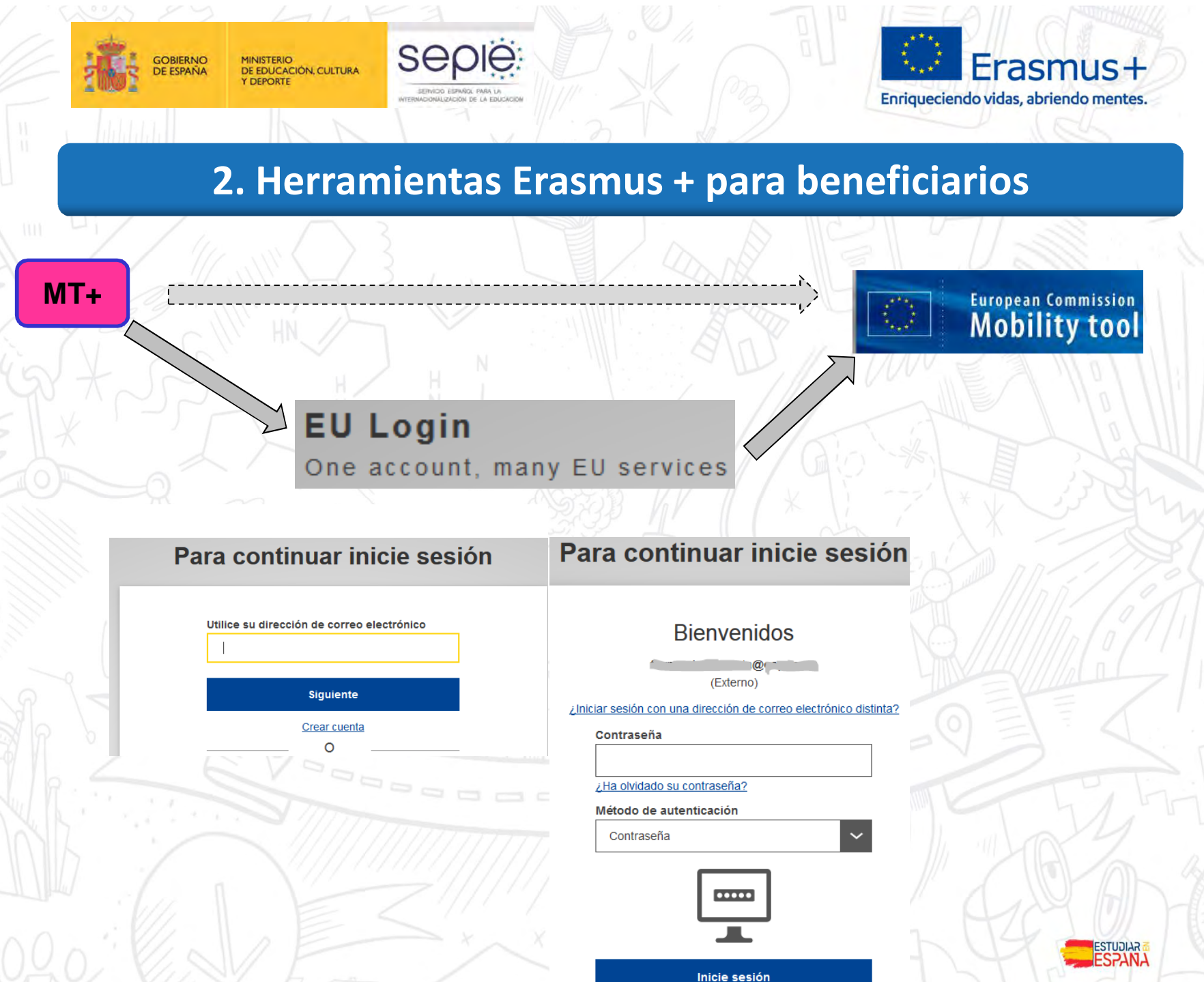

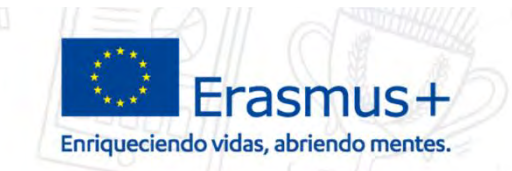

# **¿CÓMO ACCEDO A LA MT+?**

# **ASPECTOS A TENER EN CUENTA:**

**SEDIE** 

**GOBIERNO** 

MINISTERIO<br>DE EDUCACIÓN, CULTURA

- Utilizar como "usuario" el email de la **PERSONA DE CONTACTO** (en el que se ha recibido la confirmación generada por la MT+). La "contraseña" es la que hayamos definido al dar de alta el correo en EU LOGIN.
- Si el correo de la **PERSONA DE CONTACTO** no está dado de alta en EU LOGIN lo podemos hacer fácilmente a través de la opción "crear cuenta".
- Si se nos ha olvidado la contraseña la podemos cambiar con la opción ¿ha olvidado su contraseña?

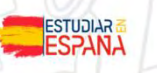

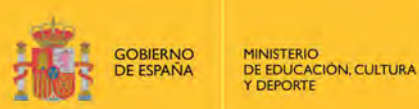

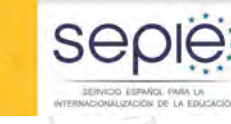

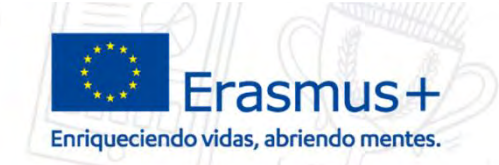

# ¿CÓMO ACCEDO A LA MT+?

European Commission

ES01 Servicio Español para la Internacionalización de la Educación (SEPIE)

#### Welcome to Mobility Tool+

#### A propósito de la herramienta

Mobility Tool is the system for the management of Mobility and/or Partnerships projects that received an EU grant under the Lifelong Learning and Erasmus+ programmes. The Tool is developed by the European Commission for you, as beneficiaries of these projects.

La Mobility Tool le permitirá registrar toda la información sobre sus proyectos, identificar los participantes y las movilidades, completar y actualizar la información del presupuesto, generar y hacer el seguimiento de los informes de los participantes, y en el caso de proyectos Leonardo da Vinci, generar y enviar su propio informe a la Agencia nacional

#### Documentation

Mobility Tool - Guide for Beneficiaries

#### My ongoing projects

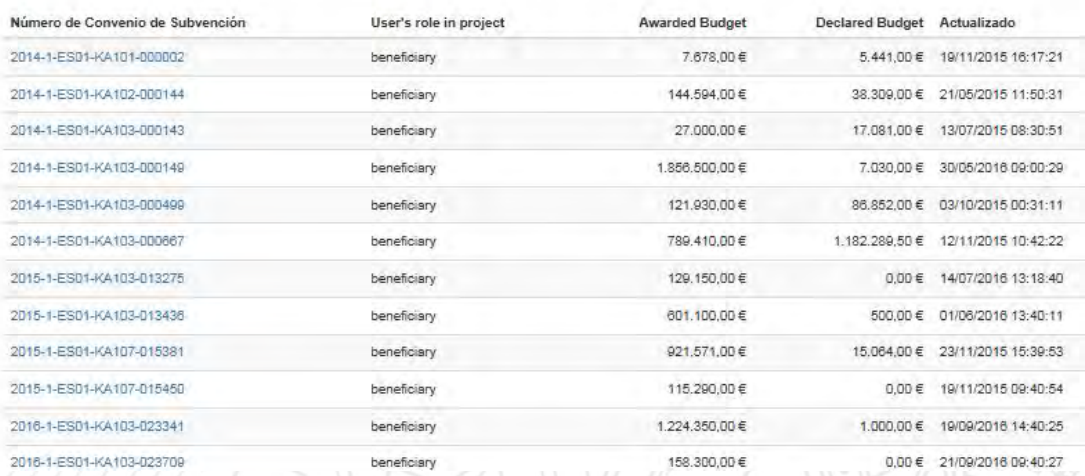

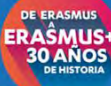

ESTUDIAR

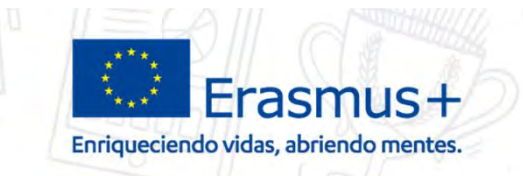

SAQIE

**GOBIERNO** 

**DE ESPAÑA** 

MINISTERIO<br>DE EDUCACIÓN, CULTURA

**DEPORTE** 

# **YA TENGO ACCESO, ¿Y AHORA QUÉ?**

- TENEMOS QUE **REVISAR** QUE LOS **DATOS** DEL PROYECTO Y DE NUESTRA ORGANIZACIÓN SEAN CORRECTOS.
- **INTRODUCIR LOS DATOS DE LAS MOVILIDADES** EN CUANTO APROBEMOS LA MOVILIDAD (firma del convenio de subvención).
	- COMPROBAR QUE LOS PARTICIPANTES ENVÍAN EL CUESTIONARIO "*EU SURVEY*"
	- ELABORACIÓN Y PRESENTACIÓN DEL INFORME INTERMEDIO (SI PROCEDE) Y DEL **INFORME FINAL**

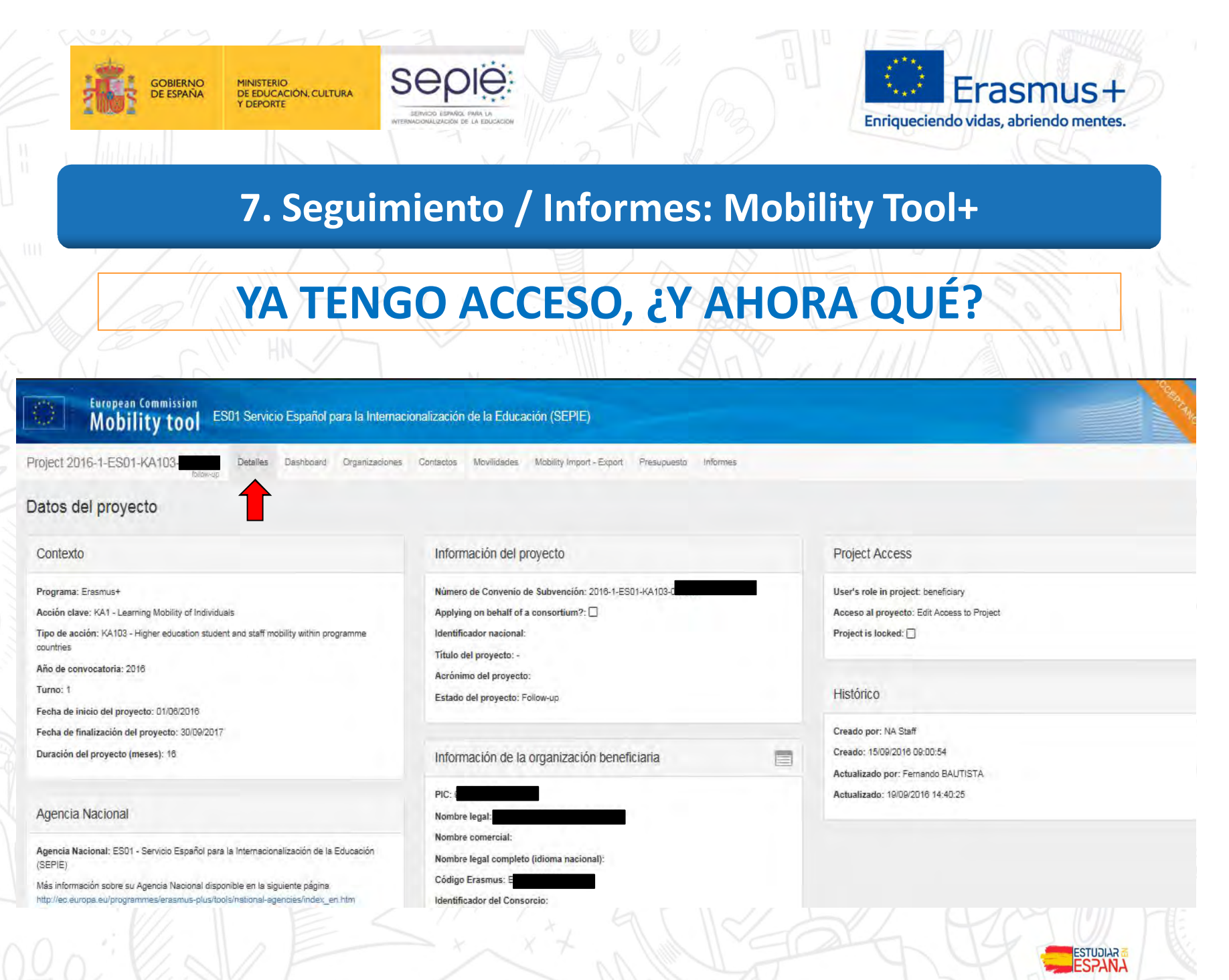

**DE ERASMUS** ERAŜMUS

**DE ERASMUS** ERAŜMUS

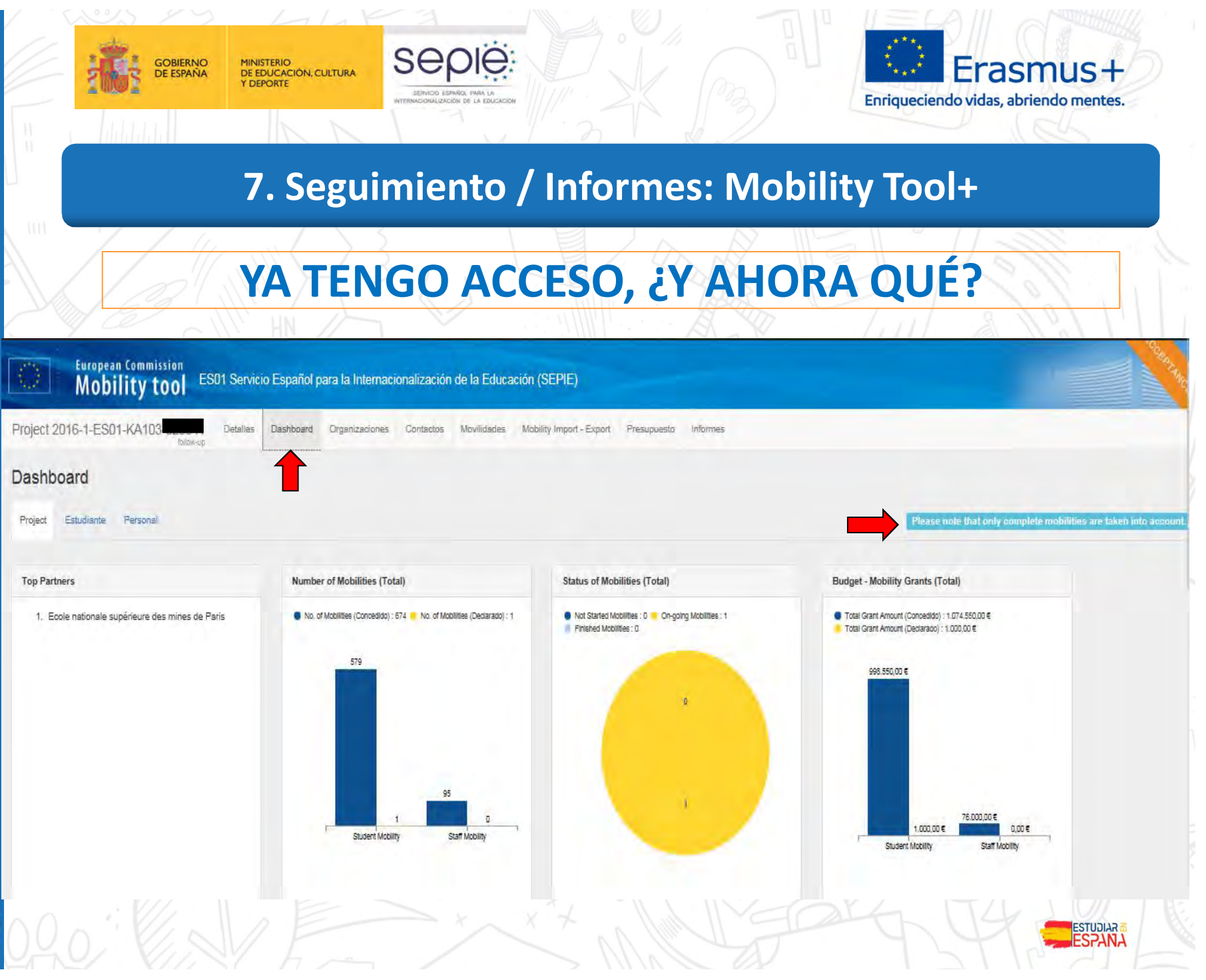

**DE ERASMUS** ERAŜMUS<sup>1</sup>

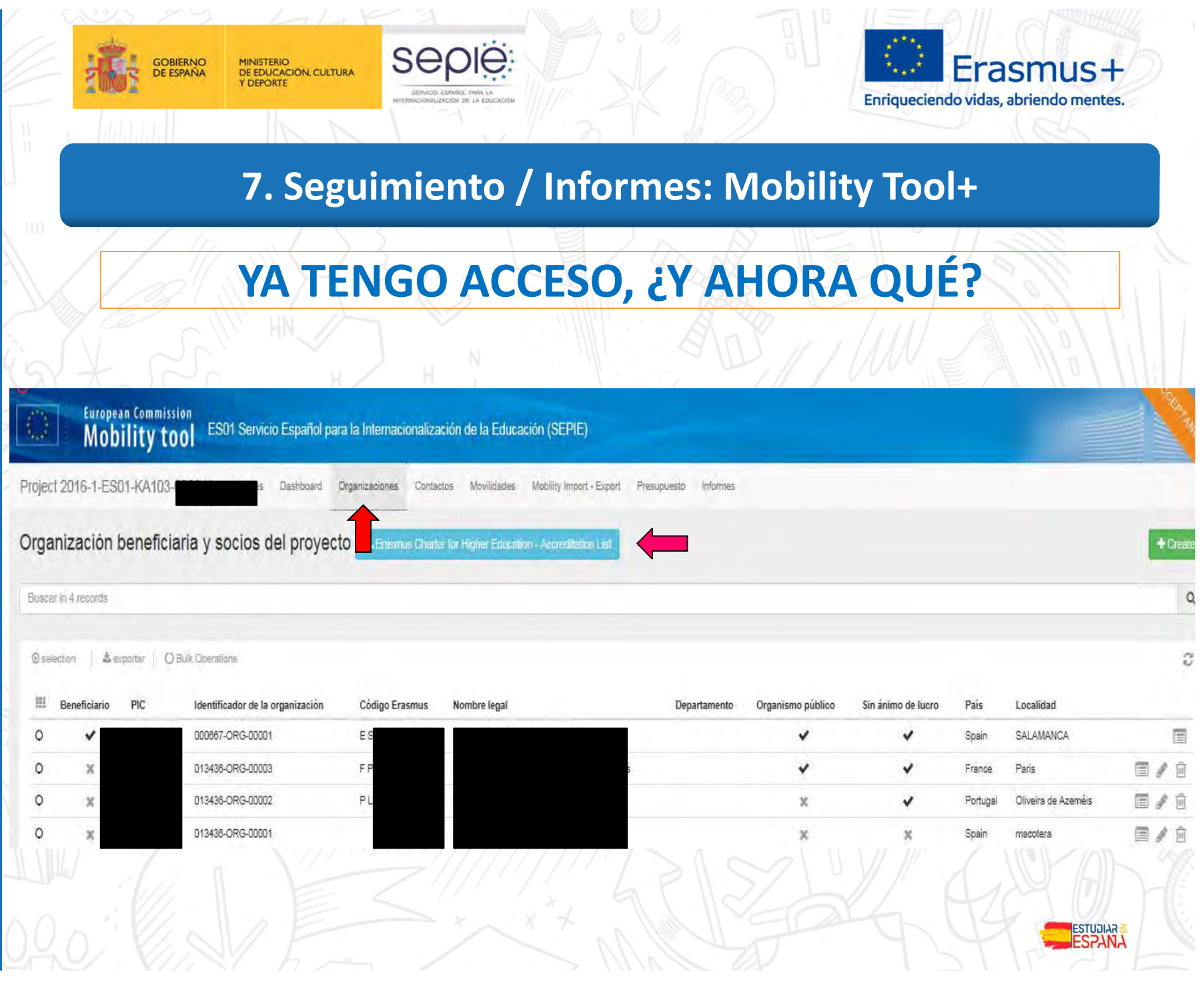

**DE ERASMUS** ERAŜMUS<sup>1</sup>

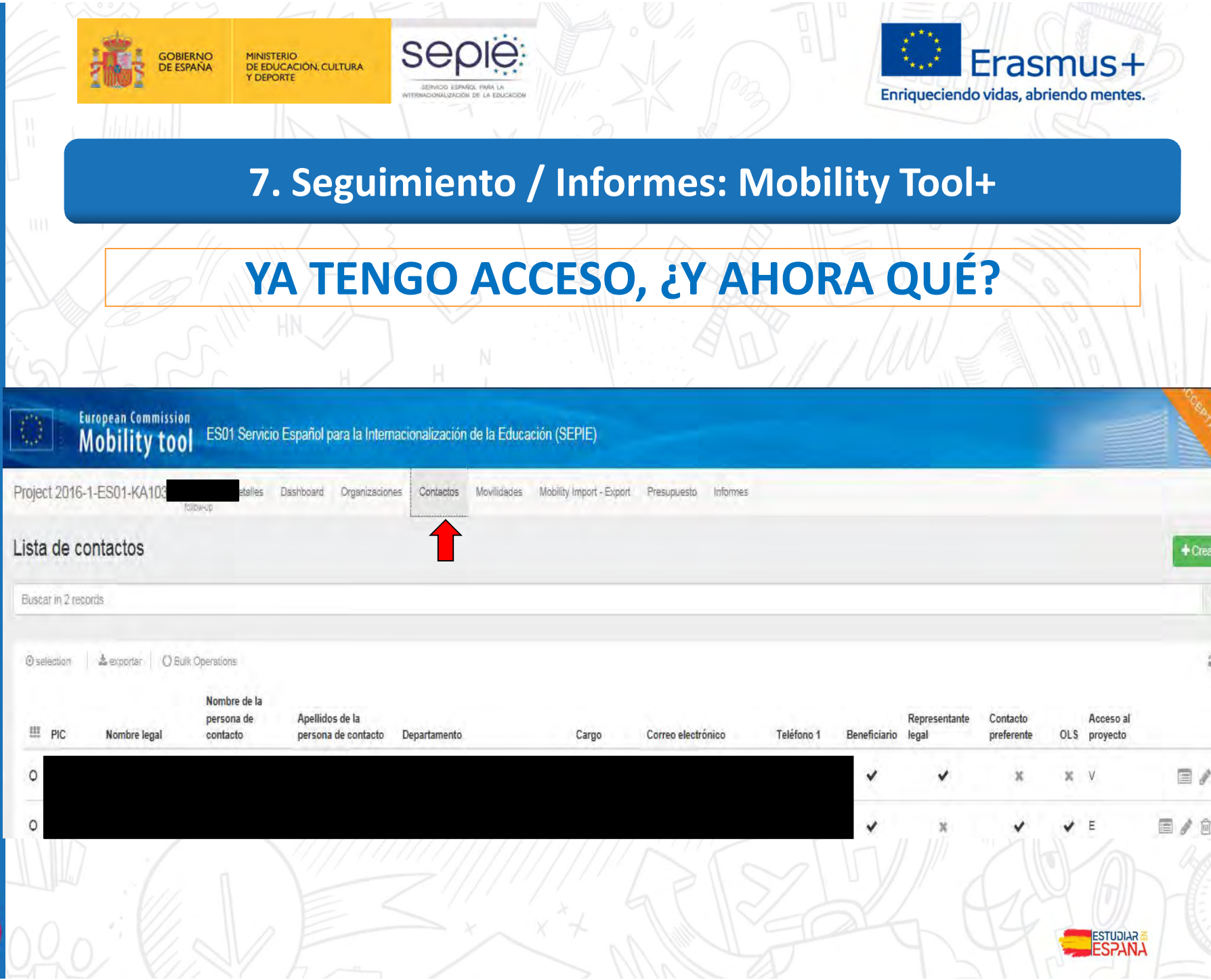

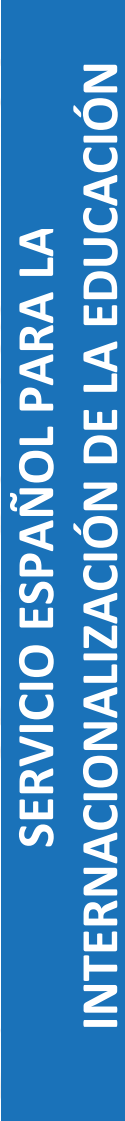

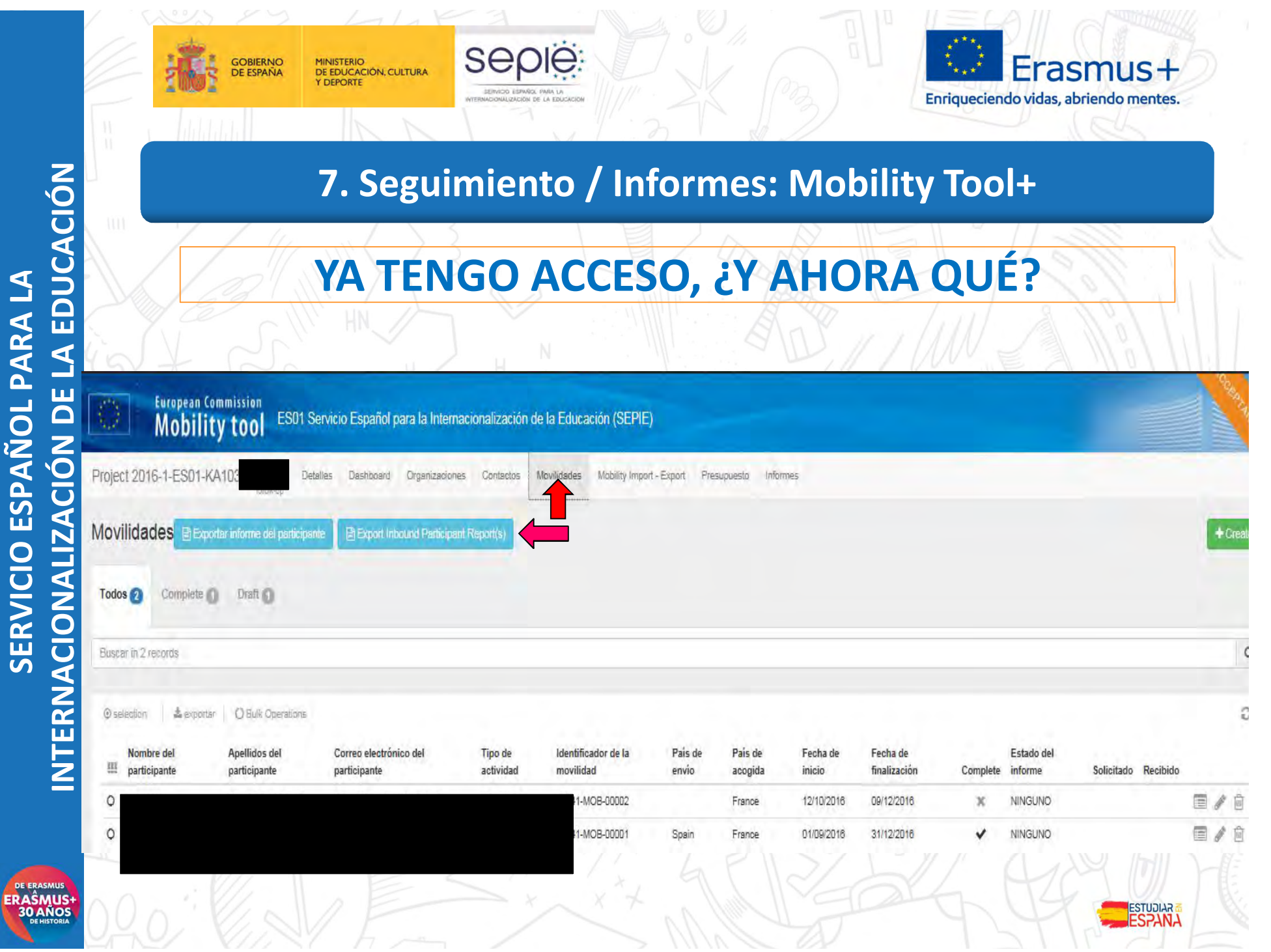

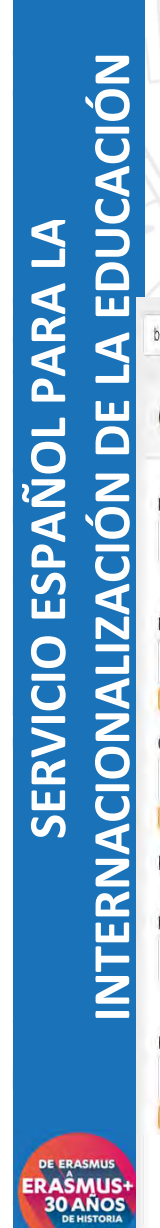

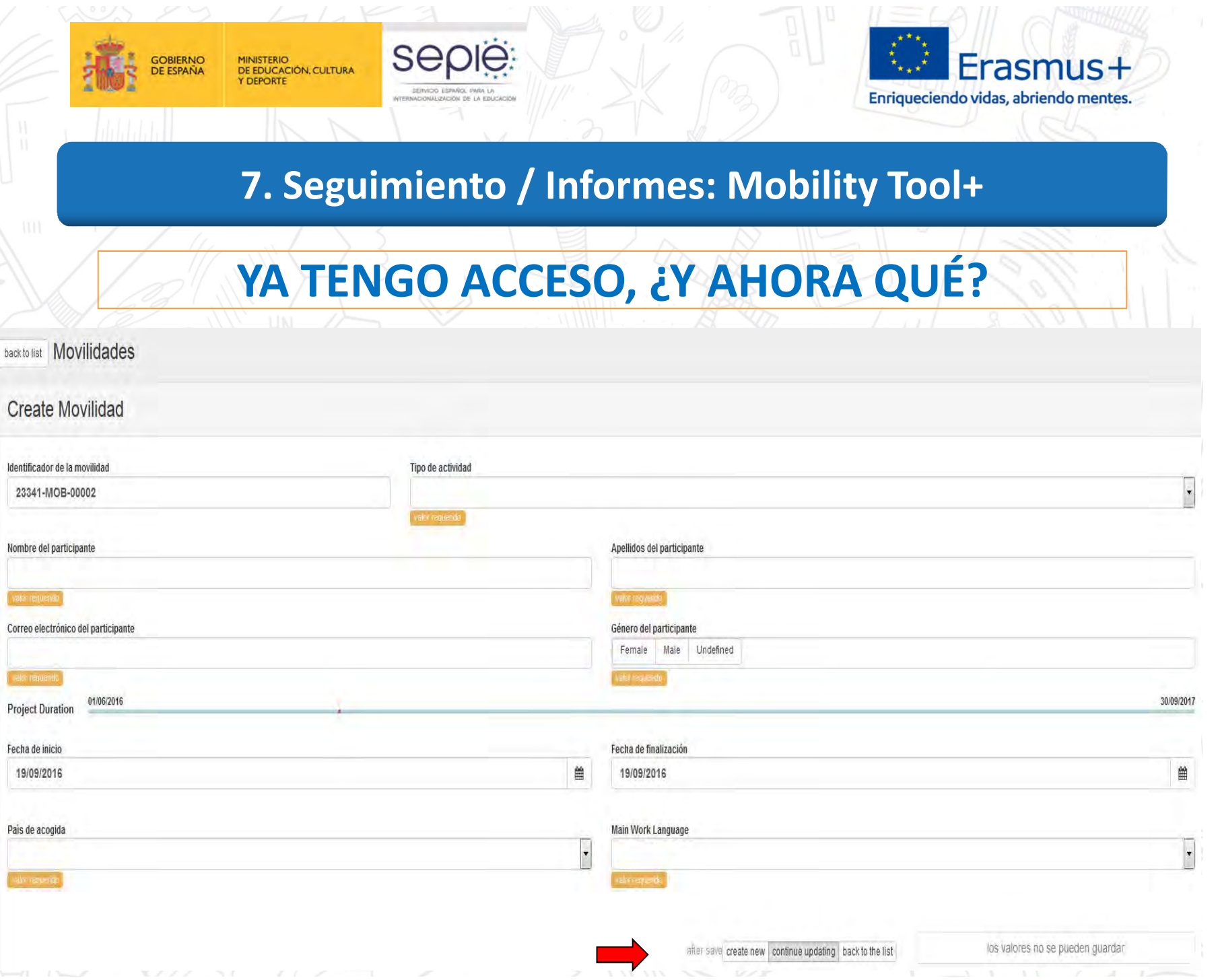

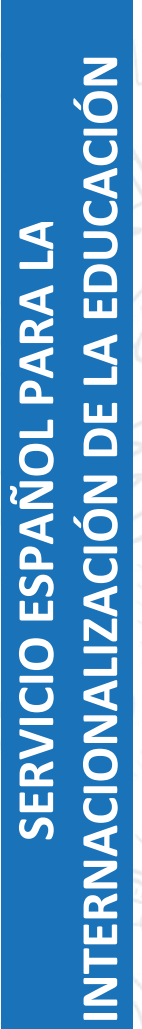

ERAŜMUS-<br>30 AÑOS

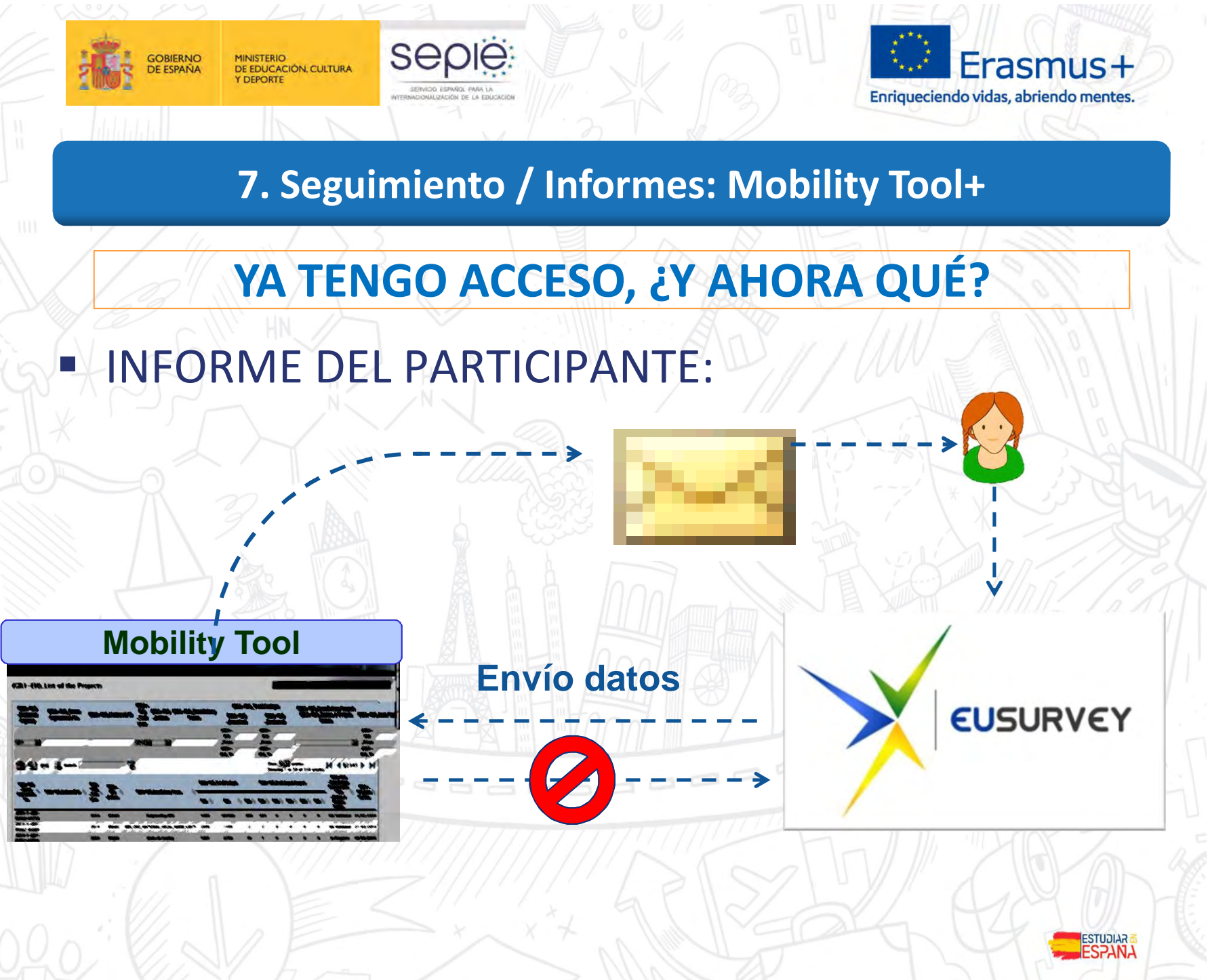

DE ERASMUS<br>ERAŜMUS+<br>30 AÑOS

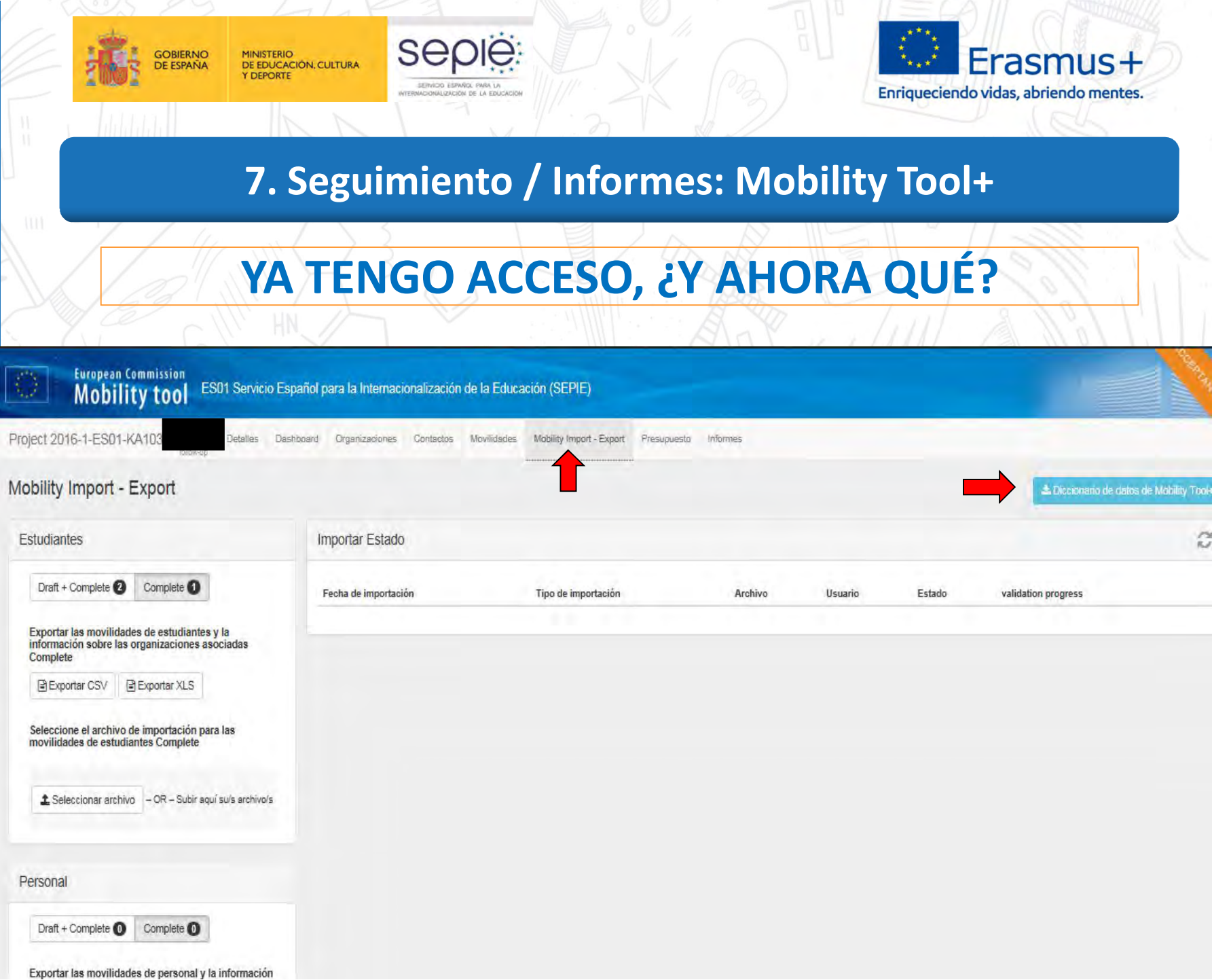

DE ERASMUS<br>ERAŜMUS+<br>30 AÑOS

r

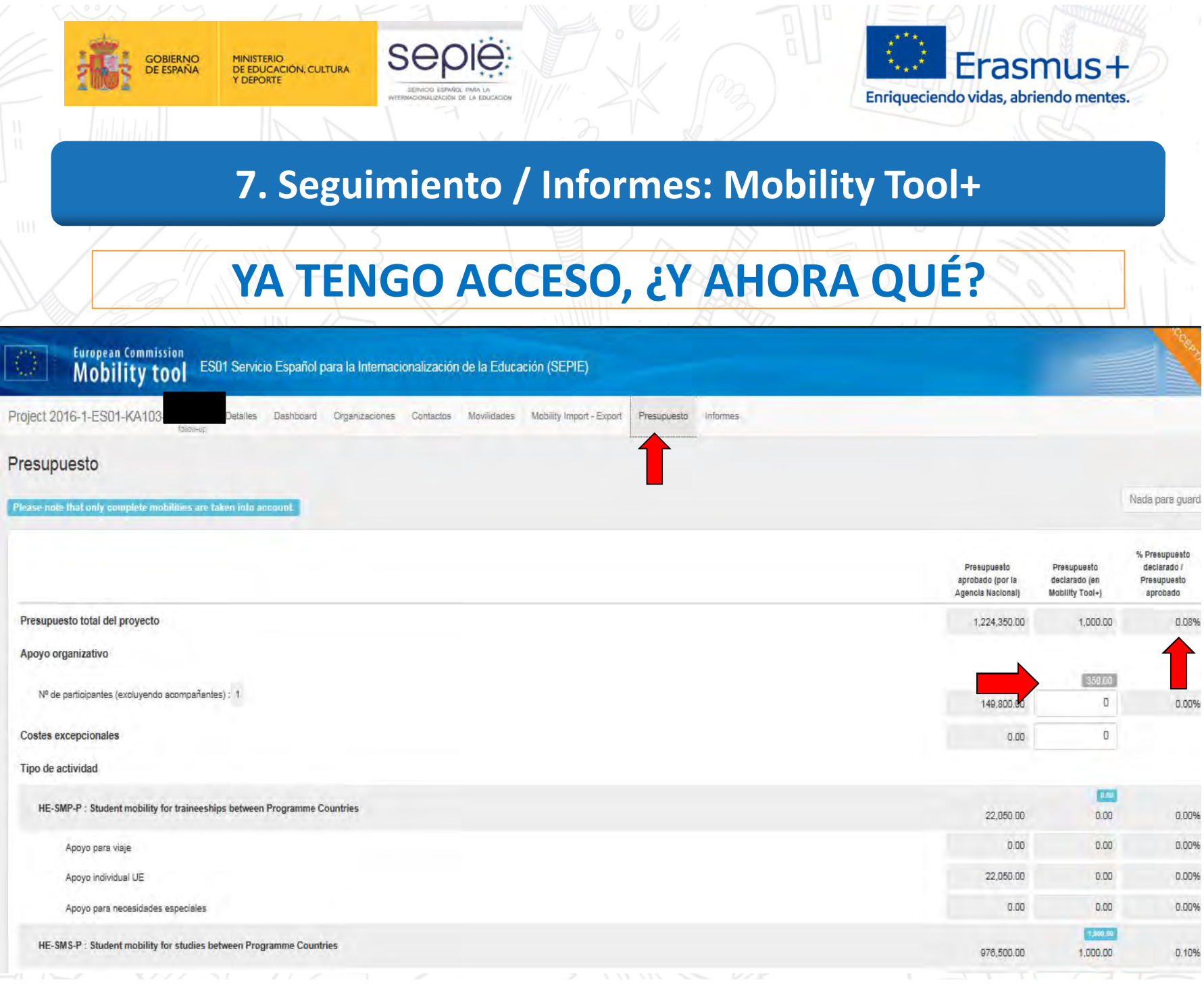

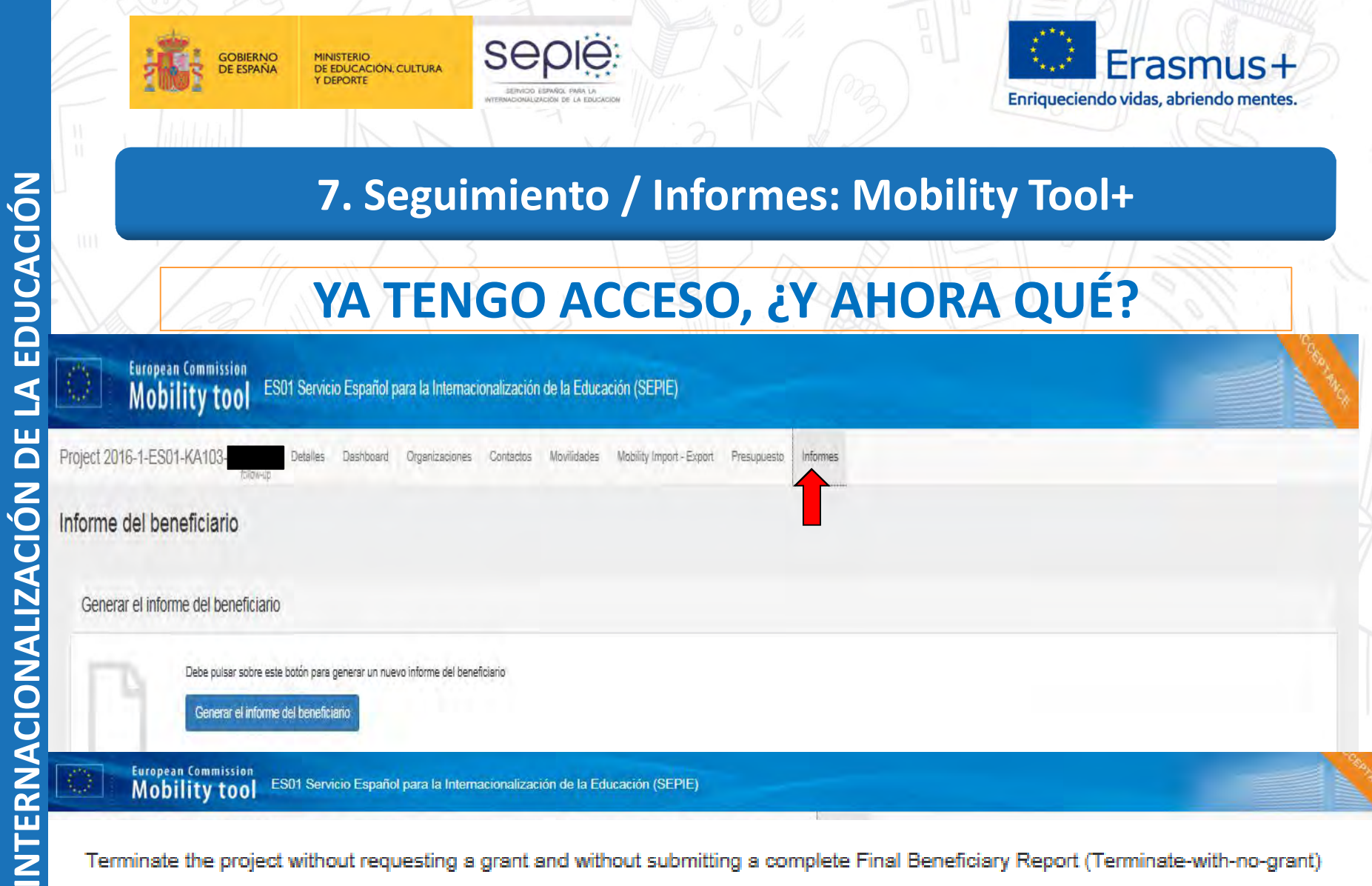

Terminate the project without requesting a grant and without submitting a complete Final Beneficiary Report (Terminate-with-no-grant)

Selecting this option implies that no activity is reported for this project and that eligible expenses cannot be considered.

 $\Box$  Agree

SERVICIO ESPAÑOL PARA LA

DE ERASMUS<br>ERAŜMUS+<br>30 AÑOS

Generate a Termination with no grant Report

ERAŜMUS<br>30 AÑOS

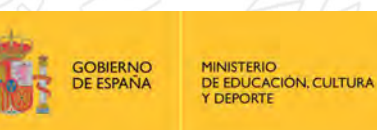

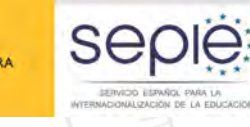

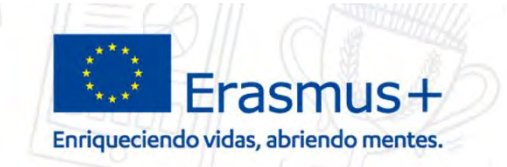

**7. Seguimiento / Informes: Mobility Tool+**

# **¡TENGO UN PROBLEMA Y NO FUNCIONA LA MT+! ¿QUÉ HAGO?**

 *User not logged in* -> Estamos utilizando un email distinto al de la **PERSONA DE CONTACTO** y que no aparece en ningún proyecto. Solución: entrar con el email de la **PERSONA DE CONTACTO.**

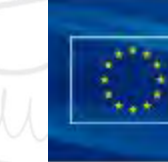

**European Commission Mobility tool** 

User not logged in

Your session has expired and you are not logged in the system

Login again

Please contact Mobility Tool Helpdesk at your National Agency for more information.

ERAŜMUS<br>30 AÑOS

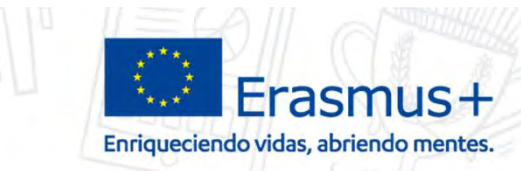

**7. Seguimiento / Informes: Mobility Tool+**

**SEDIE** 

**GOBIERNO** 

**DE ESPAÑA** 

MINISTERIO<br>DE EDUCACIÓN, CULTURA

# **¡TENGO UN PROBLEMA Y NO FUNCIONA LA MT+! ¿QUÉ HAGO?**

- *NO PUEDO CAMBIAR LOS DATOS DEL REPRESENTANTE LEGAL* -> Los datos del representante legal únicamente pueden ser modificados por el SEPIE a través de una enmienda.
- *SÓLO PUEDO ESCOGER A MI CENTRO COMO* **ORGANIZACIÓN DE ACOGIDA -> Para poder escoger una** organización de acogida ésta tiene que estar en la pestaña de "Organizaciones".

ERAŜMUS<br>30 AÑOS

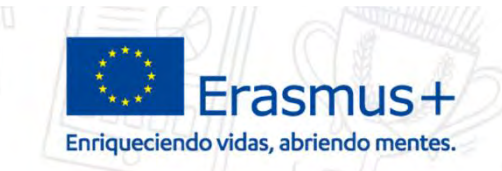

**7. Seguimiento / Informes: Mobility Tool+**

SAOK

**GOBIERNO** 

**DE ESPAÑA** 

MINISTERIO<br>DE EDUCACIÓN, CULTURA

# **¡TENGO UN PROBLEMA Y NO FUNCIONA LA MT+! ¿QUÉ HAGO?**

- *LA ORGANIZACIÓN DE ACOGIDA NO TIENE PIC Y NO PUEDO CREARLA* -> Una organización se puede crear sin código PIC si escogemos la opción en la ventana que se abre al crear una nueva organización.
- *LA ORGANIZACIÓN DE ACOGIDA NO ESTÁ DISPONIBLE EN EL LISTADO DE ORGANIZACIONES* -> Ciertos tipos de actividad, como HE-SMS-P o HE-STA-P, exigen que la organización sea una institución de educación superior con una ECHE concedida.

 *AL CREAR LAS MOVILIDADES NO PUEDO INCLUIR EL APOYO A LA ORGANIZACIÓN* -> El apoyo a la organización se incluye en las pestaña de "presupuesto", no en las movilidades.

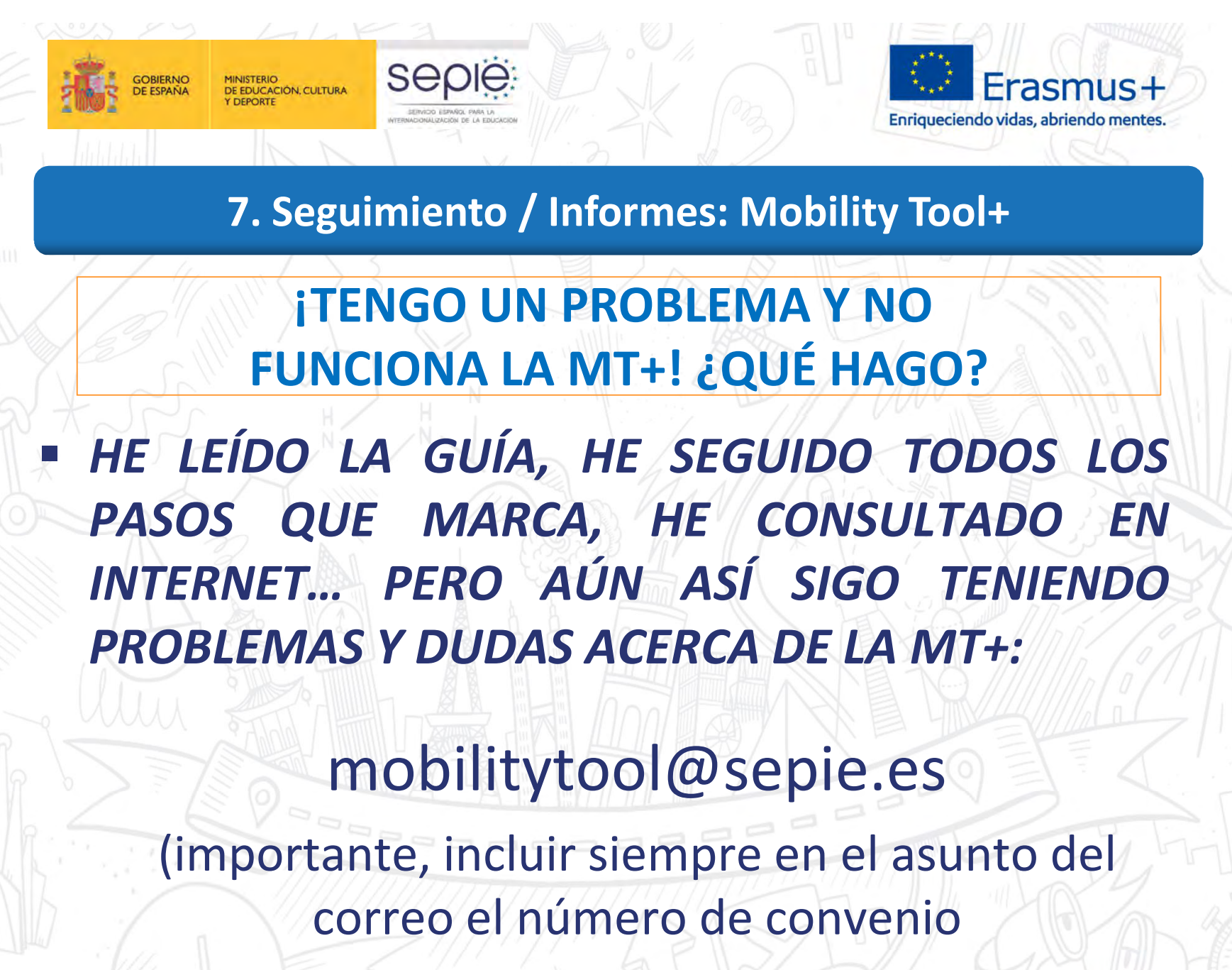

201X-1-ES01-KA103-XXXXX)

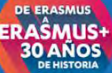

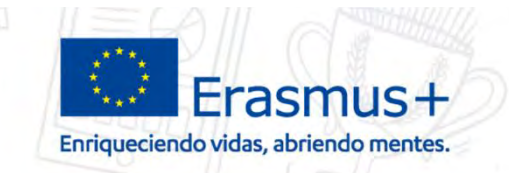

SAQIE

**GOBIERNO** 

MINISTERIO<br>DE EDUCACIÓN, CULTURA

# **PROCESO SEGUIMIENTO PROYECTOS EN MT+**

- Acceder a la MT+ en cuanto nos den el proyecto de alta.
- Siempre que sea posible utilizar como dirección de contacto correos institucionales.
- Ir introduciendo las movilidades en cuanto sepamos quiénes van a ir y en qué fechas (firma convenio de subvención).
- Actualizar las movilidades cada vez que haya un cambio.
- Revisar los datos, y en su caso actualizarlos, cuando el participante regrese de la movilidad con la documentación pertinente.

ERAŜMUS<br>30 AÑOS

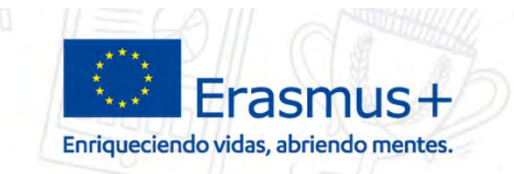

SAQIE

**GOBIERNO** 

MINISTERIO<br>DE EDUCACIÓN, CULTURA

# **PROCESO SEGUIMIENTO PROYECTOS EN MT+**

- Prestar especial atención a la pestaña de "presupuestos", ya que nos da mucha información acerca de si estamos introduciendo todos los datos que debemos o no.
- Podemos dar de alta (en la pestaña de "contactos") a un segundo (o los que queramos) compañero/a para que nos ayude a introducir las movilidades o a hacer el informe final.

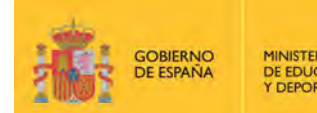

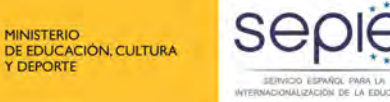

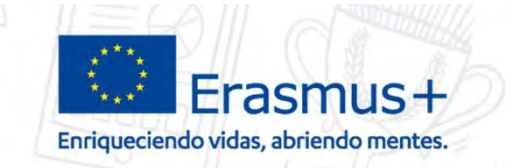

# **PROCESO SEGUIMIENTO PROYECTOS EN MT+**

- En la pestaña movilidades podemos ver si los participantes han enviado sus informes "EU Survey" (estado "enviado") y volver a enviárselos si no lo han hecho o han perdido el email.
- Todos los datos que introducimos en la MT+ son modificables las veces que queramos hasta que enviemos el informe final.
- Recordar los límites financiables definidos en cada convocatoria, a pesar de que la MT+ permita indicar valores por encima de esos límites.

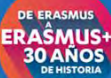

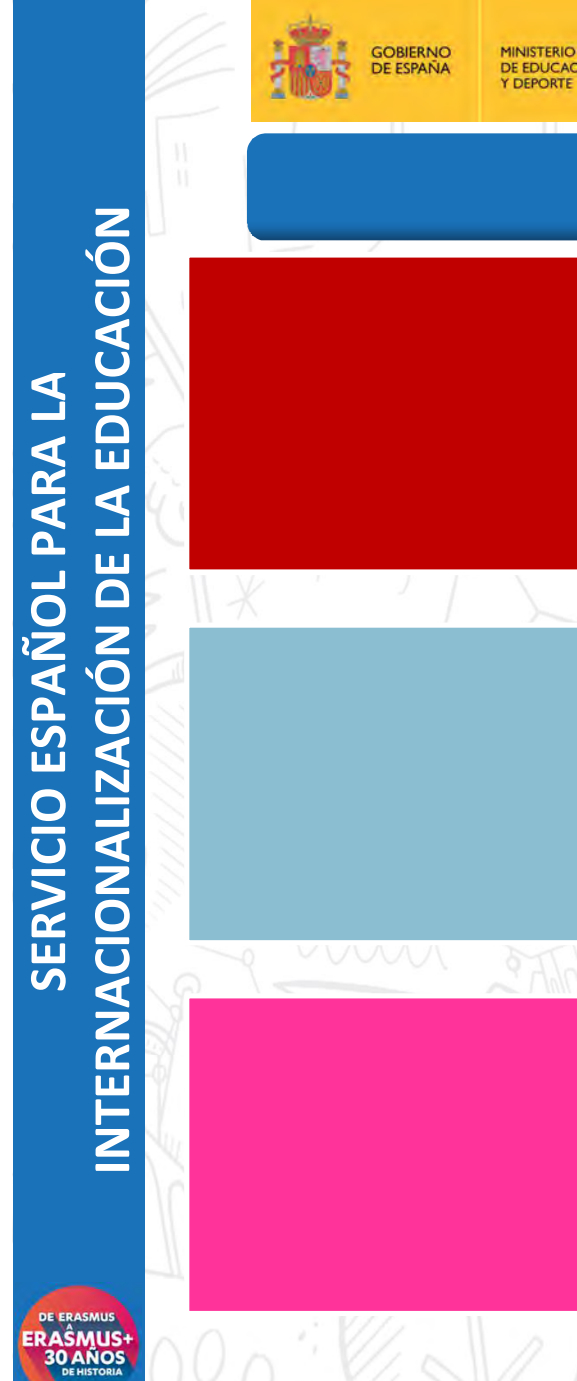

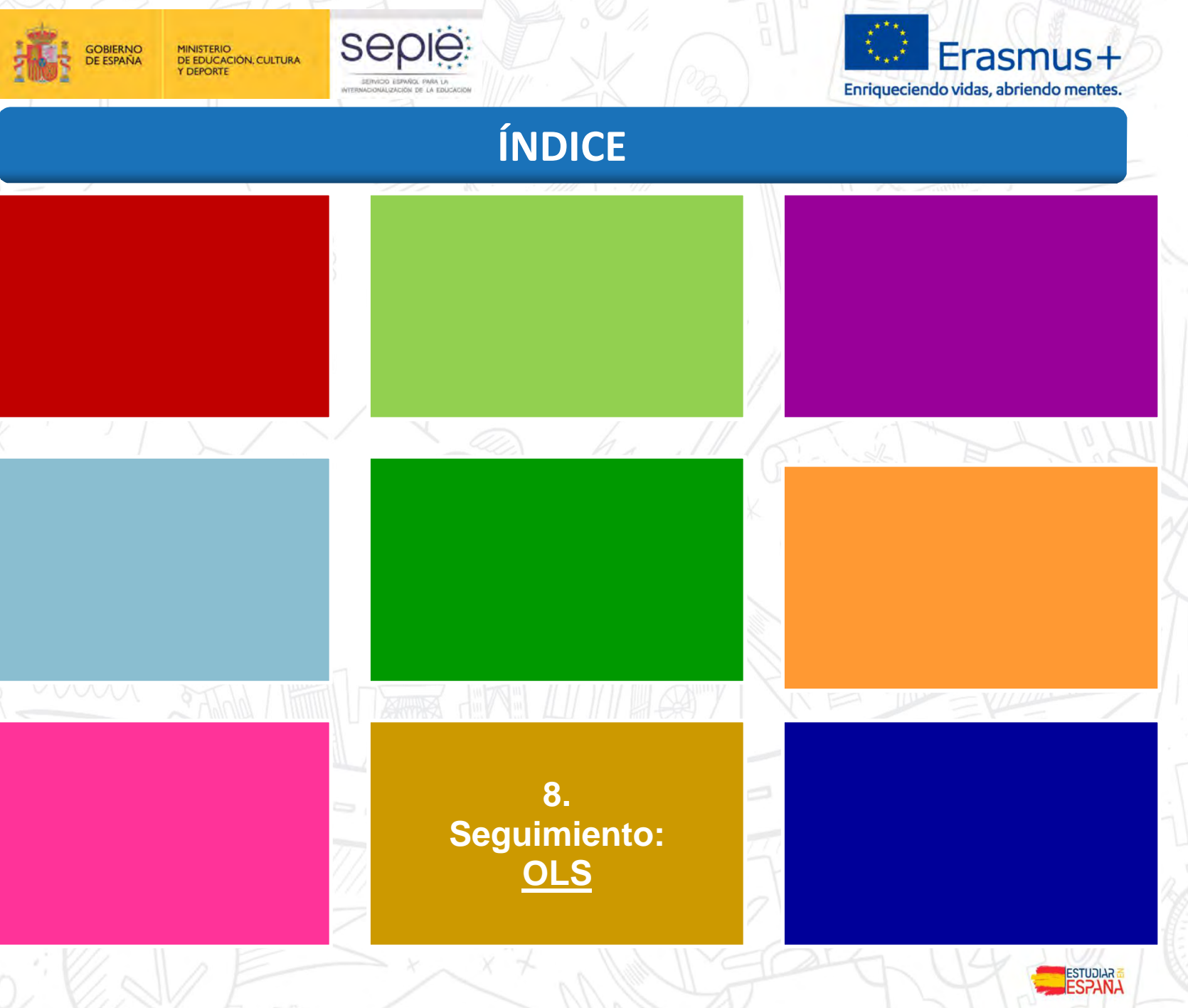

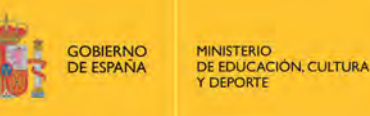

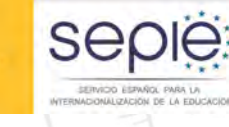

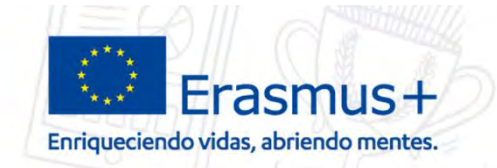

### **8. Seguimiento: OLS**

- Online Linguistic Support: herramienta gratuita de la Comisión Europea creada para ofrecer **apoyo lingüístico** a los participantes en ciertas actividades de movilidad en los denominados "países del programa" Erasmus+
- Objetivo específico:
	- mejorar el **conocimiento** de la lengua principal de las actividades de movilidad de estudiantes
	- obtener **datos** que permitan medir dicho progreso
- Proporciona apoyo lingüístico en dos aspectos:
	- **evaluación obligatoria de competencias lingüísticas al inicio y al final** de la movilidad
	- **cursos en línea opcionales antes o durante la movilidad** (niveles A1-C1 del MCER)

Deberán acceder a la plataforma todos los estudiantes considerados elegibles:

estudiantes de Educación Superior seleccionados para realizar una movilidad Erasmus+ entre **países del programa, con o sin financiación europea**, cuya principal **lengua de movilidad** sea una de las lenguas disponibles en la plataforma, exceptuando los considerados hablantes nativos en esa lengua

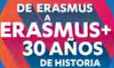

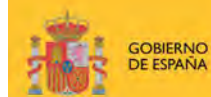

MINISTERIO<br>DE EDUCACIÓN, CULTURA **Y DEPORTE** 

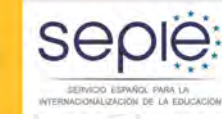

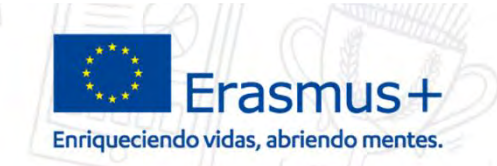

### **8. Seguimiento: OLS**

Idiomas de aprendizaje disponibles

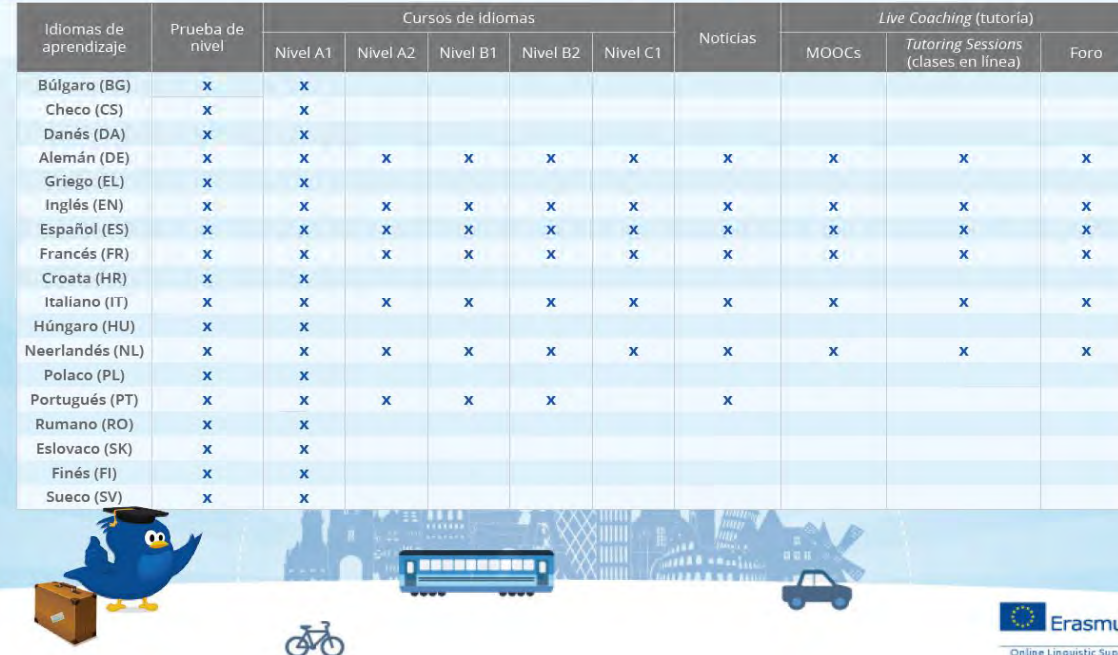

#### Atención:

**Lengua principal de las actividades de movilidad** - aquella en que los participantes realizan mayoritariamente sus actividades y en la que tendrán que evaluarse obligatoriamente dos veces. Podrán acceder al curso automáticamente si consiguen un resultado inferior a B2 **Idioma del país de acogida** – puede no ser la lengua principal de movilidad y el curso es accesible si el participante consigue en el examen inicial un nivel B2>

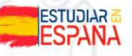

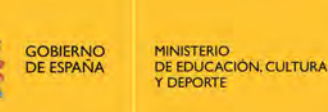

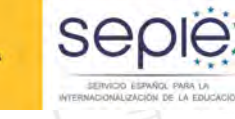

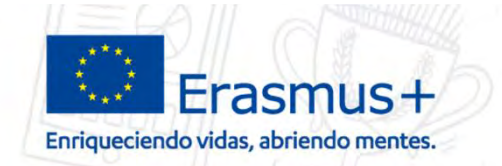

### **8. Seguimiento: OLS**

**Criterio del SEPIE para la adjudicación de licencias OLS entre las instituciones/los consorcios de Educación Superior:**

 número de movilidades de estudiantes (para estudios y prácticas) que figuran en el formulario de solicitud de fondos.

> Esto no presupone la financiación de todas las movilidades solicitadas. Las licencias no utilizadas serán recuperadas por la Comisión Europea.

**EL volcado y la validación de proyectos en la plataforma OLS se adelanta a la publicación de la resolución de adjudicación de fondos con el objeto de:**

- Propiciar la disponibilidad de licencias desde el inicio del periodo de elegibilidad del proyecto
- Adelantar la invitación a los participantes. Recomendación:
	- Evaluación: 2 o 3 meses antes del inicio de la movilidad
	- Curso: A1-B1 Automática tras la evaluación

B2-C2 En cuanto el BEN conozca el resultado (puede indicar esa preferencia en su perfil)

ERAŜMUS<br>30 AÑOS

ERAŜMUS-<br>30 AÑOS

**GOBIERNO** MINISTERIO<br>DE EDUCACIÓN, CULTURA **DE ESPAÑA** Y DEPORTE

**Sep** SERVICO ESPAÑOL PARA

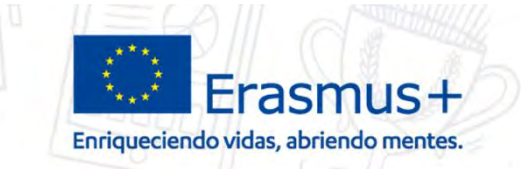

### 8. Seguimiento: OLS

# ¿DÓNDE SE ENCUENTRA LA **ADJUDICACIÓN DE LICENCIAS?**

### http://www.sepie.es/convocatoria/resoluciones.html#contenido

Listados de solicitudes seleccionadas, en lista de reserva, rechazadas y 囗 excluidas de proyectos de Movilidad de la personas por motivos de aprendizaje en el sector de Educación Superior, Acción Clave 1. 23/06/2017

Listados de solicitudes seleccionadas, en lista de reserva, rechazadas y excluidas de proyectos de Movilidad de la personas por motivos de aprendizaje en el sector de Educación Superior, Acción Clave 1, correspondientes a la Convocatoria de Propuestas del programa Erasmus+ 2017. 23/06/2017.

Resolución

Anexo I: Movilidad de estudiantes y personal entre países del programa (KA103).

A Anexo I. Apartado 1: Solicitudes seleccionadas

- a) Movilidad de estudiantes para estudios.
- b) Movilidad de estudiantes para prácticas.
- **A** c) Movilidad de personal para docencia
- d) Movilidad de personal para formación.
- ∆e) Avuda de apovo organizativo.

<mark>А</mark> f) Licencias de Apoyo Lingüístico en Línea (OLS)

A Anexo I. Apartado 2: Criterios de adjudicación.

A Anexo I. Apartado 3: Solicitudes excluidas

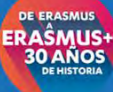

**GOBIERNO** MINISTERIO<br>DE EDUCACIÓN, CULTURA **DE ESPAÑA Y DEPORTE** 

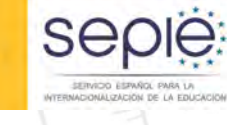

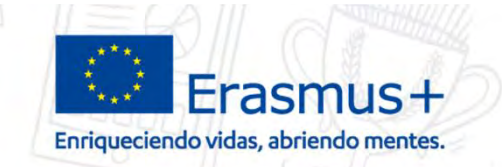

### **8. Seguimiento: OLS**

# **¿LA AN PROPORCIONA INFORMACIÓN SOBRE OLS?**

### **http://www.sepie.es/educacion-superior/ols-2016.html#contenido**

#### Apoyo lingüístico en línea (OLS) 2017 - Educación Superior

El Apovo Lingüístico en línea (OLS) ha sido diseñado para avudar a los participantes en el programa Erasmus+ a meiorar el conocimiento de la lengua que utilizarán para trabajar, estudiar o desarrollar su voluntariado en el extraniero, pudiendo así aprovechar al máximo esta experiencia. puesto que la falta de habilidades lingüísticas es uno de los principales obstáculos para la participación en las oportunidades de movilidad, formación o juventud que ofrece dicho programa

La plataforma OLS se encuentra disponible en el siguiente enlace: http://erasmusplusols.eu/

#### Información general proporcionada por la Agencia Nacional

**R** Convocatoria 2017 OLS Educación Superior - Preguntas frecuentes Actualizado a 04/08/2017

#### **Resoluciones Convocatoria 2017**

Acceso a la Convocatoria 2017

#### Información para instituciones (beneficiarios) en español

Guía del beneficiario - 17 Preguntas y respuestas técnicas a beneficiarios Actualizado a 04/08/2017 ■ OLS - formulario de solicitud de licencias adicionales  $\overrightarrow{w}$  OLS - utilización excepcional de licencias

#### Información para estudiantes (participantes) en español

<sup>3</sup> Preguntas y respuestas frecuentes Prueba de nivel - Presentación **R** Prueba de nivel - Manual de usuario **■** Curso de idiomas - Presentación Curso de idiomas - Manual de usuario

**También existe un correo electrónico específico KA103 para OLS: ols.es@sepie.es**

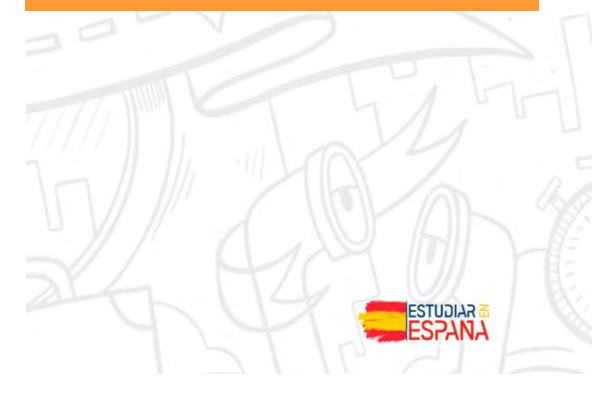

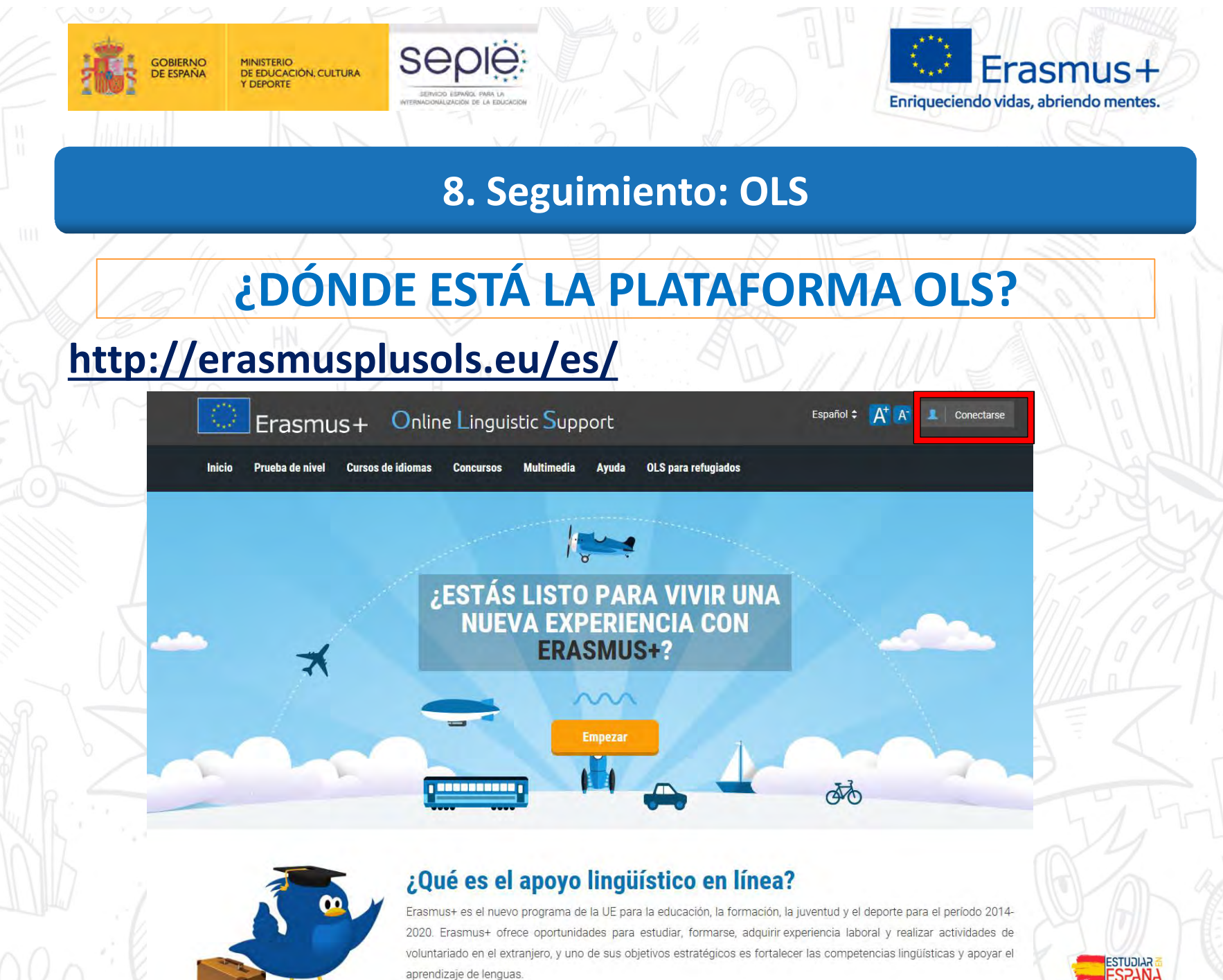

**DE ERASMUS** ERAŜMUS-<br>30 AÑOS

**DE ERASMUS** ERAŜMUS

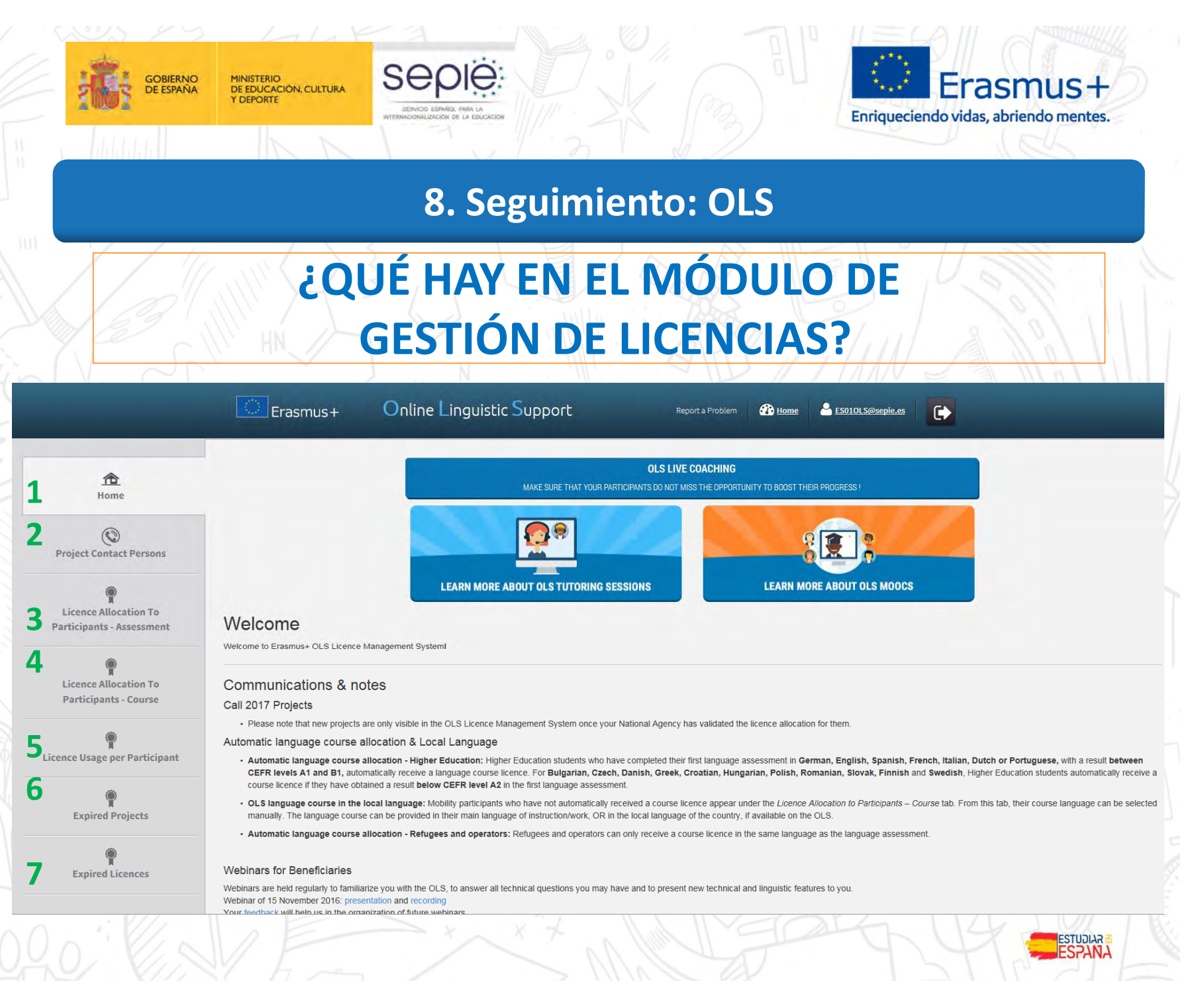

**DE ERASMU** ERAŜMUS-<br>30 AÑOS

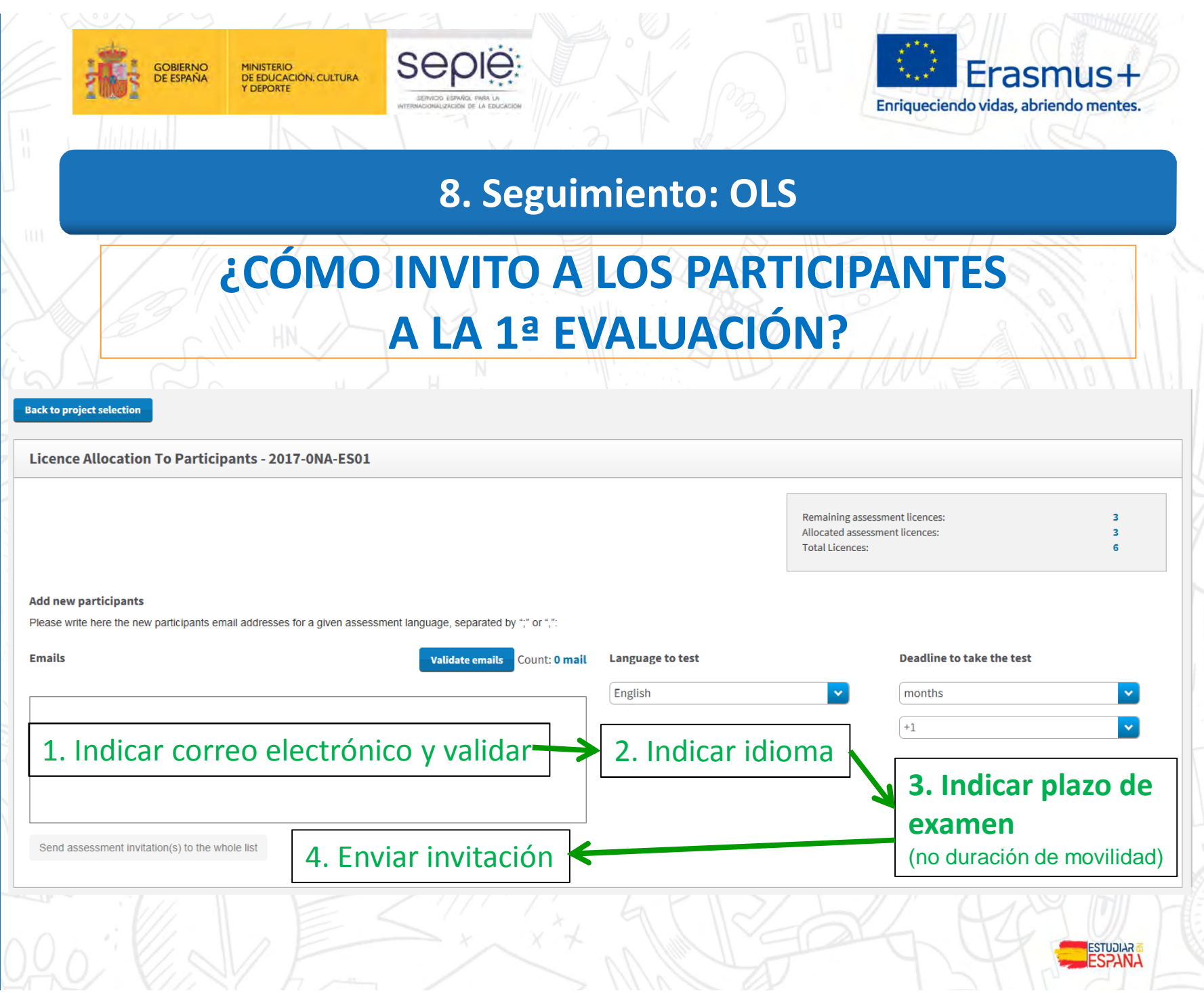

DE ERASMUS<br>ERAŜMUS+<br>30 AÑOS

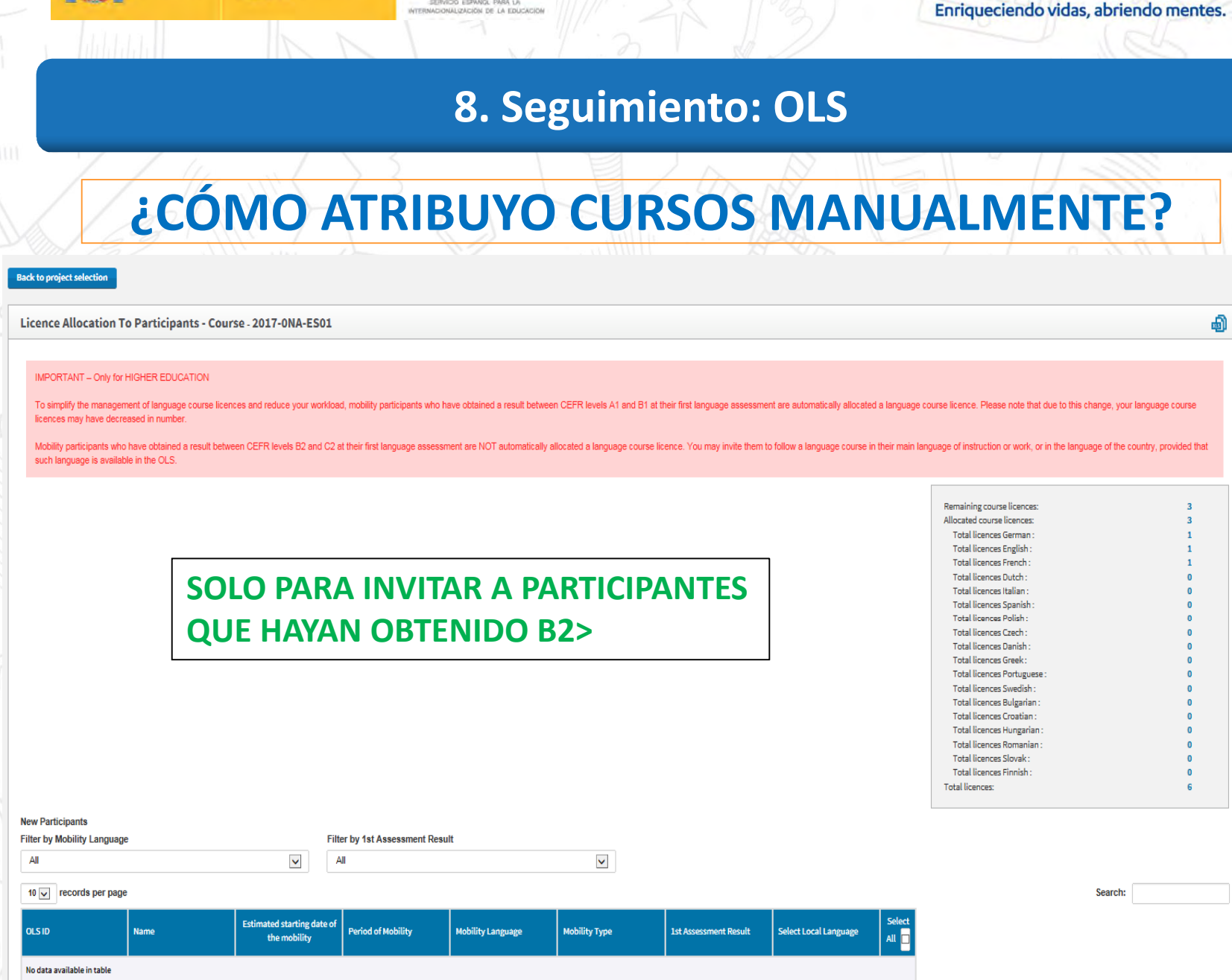

sepië

**GOBIERNO**<br>DE ESPAÑA

MINISTERIO<br>DE EDUCACIÓN, CULTURA<br>Y DEPORTE

Erasmus+

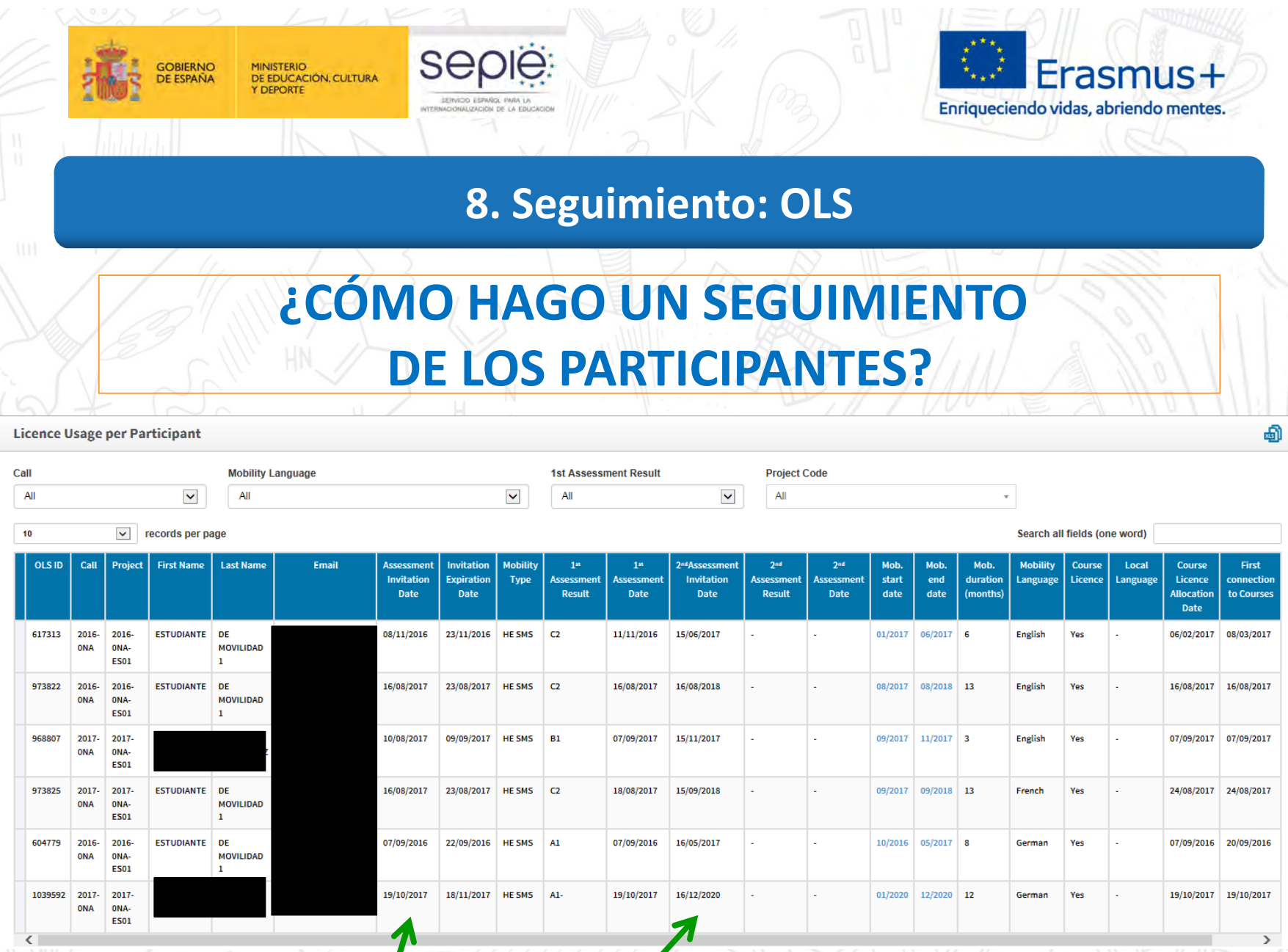

**DE ERASMUS** ERAŜMUS **Fecha invitación primera evaluación**

**Fecha prevista invitación automática segunda evaluación**

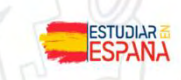

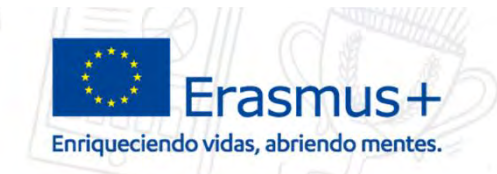

### **8. Seguimiento: OLS**

# **¿CÓMO PUEDO CONOCER LA PLATAFORMA DESDE EL PUNTO DE VISTA DE LOS PARTICIPANTES?**

 **Los proyectos 1BEN como "falsos participantes" tienen incorporada una licencia (evaluación + curso)** que los beneficiarios podrán asignar a un falso participante.

### La duración del proyecto 1BEN es igual al proyecto de movilidad:

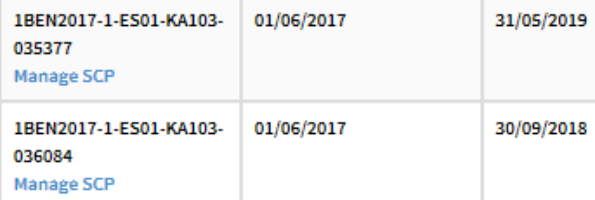

SEDIE

**GOBIERNO** 

**DE ESPAÑA** 

MINISTERIO<br>DE EDUCACIÓN, CULTURA

- En la pestaña "Licence Allocation to Participants Assessment", los beneficiarios tendrán que indicar:
	- un **correo electrónico** para el "falso" participante, que funcionará como usuario de la plataforma.
	- una **lengua**, para que el "falso" participante realice el examen inicial.
	- el **plazo para realizar el examen inicial**.
- Se aconseja que el "falso" participante indique una duración de "movilidad" de 13 meses para tener el máximo acceso posible.

ERAŜMUS<br>30 AÑOS

**GOBIERNO** 

**DE ESPAÑA** 

MINISTERIO<br>DE EDUCACIÓN, CULTURA

**Y DEPORTE** 

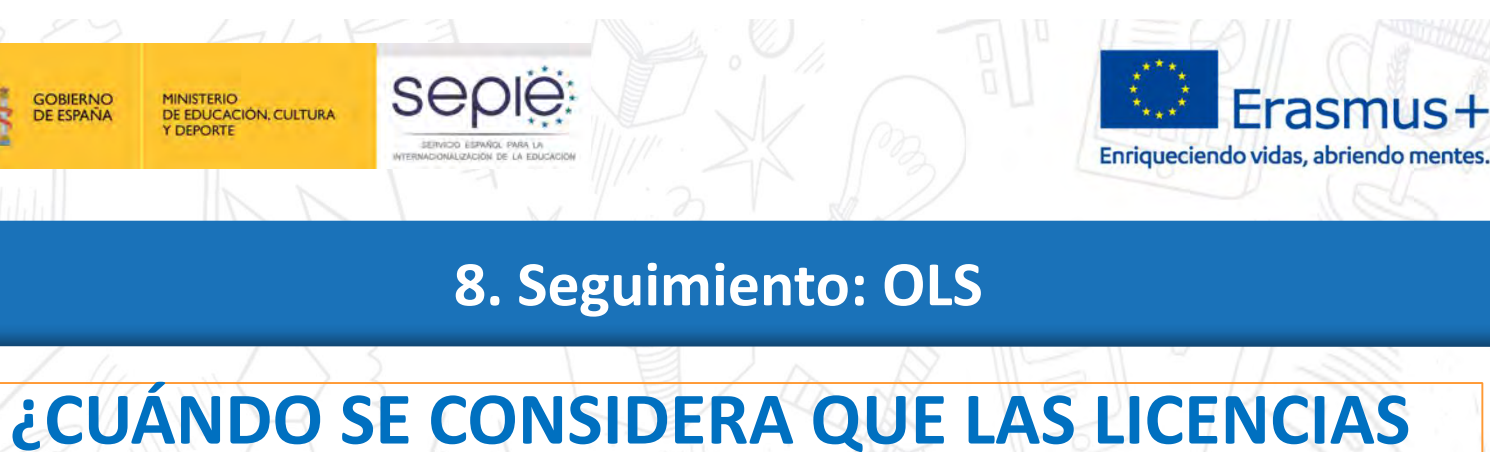

Español :

**L** Hola, ESTUDIANTE

# **HAN SIDO ACTIVADAS POR LOS PARTICIPANTES?**

**Online Linguistic Support** Erasmus+

Prueba de nivel **Purces de idiomac** Mode

### **COMPATIBILIDAD DE TU MATERI**

#### Compatibilidad de tu equipo

#### ¡Enhorabuena!

Tu configuración corresponde a las especificaciones esperadas por Erasmus+ OLS.

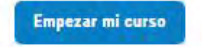

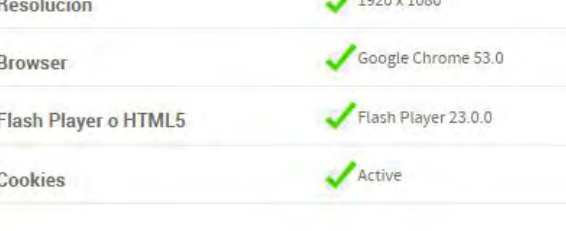

 $\overrightarrow{B}$ 

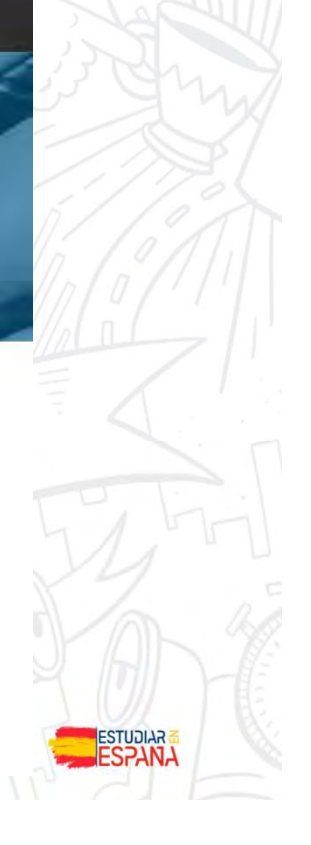

**DE ERASMUS** ERAŜMUS
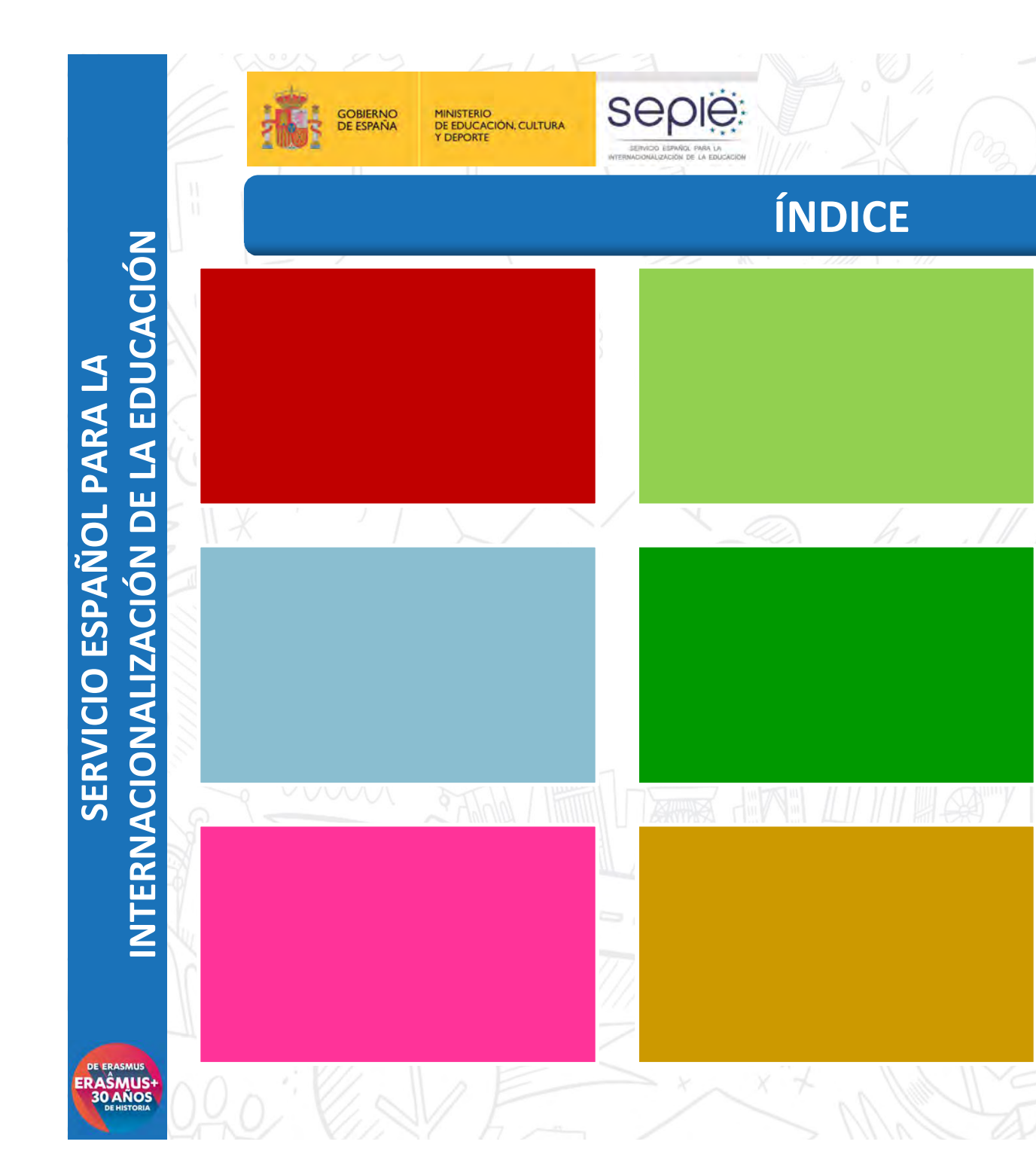

Erasmus+ Enriqueciendo vidas, abriendo mentes.

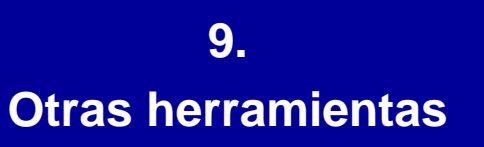

**ESTUDIAR &** 

ERAŜMUS<br>30 AÑOS

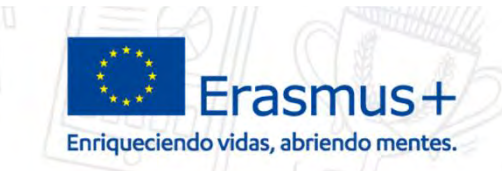

## **9. Otras herramientas**

## **Plataformas Erasmus+ y otras iniciativas de apoyo al Programa**

**Sepie** 

MINISTERIO<br>DE EDUCACIÓN, CULTURA

- *Erasmus Intern: https://erasmusintern.org/*
- *Drop'pin Eures: https://ec.europa.eu/eures/public/en/opport unities*
- *Europass:*

**SOBIERNO** 

*http://www.sepie.es/iniciativas/europass/in dex.html*

- *Erasmus+ Project Results Platform: http://ec.europa.eu/programmes/erasmusplus/projects/*
- *APP Erasmus+: http://erasmusapp.eu/*

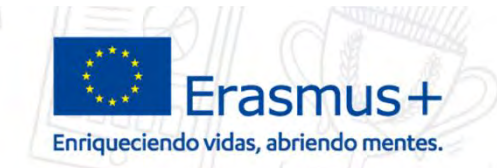

## **¡Gracias por su atención!**

seple:

SERVICO ESPAÑOL PARA

Ser

MINISTERIO<br>DE EDUCACIÓN, CULTURA

**COFPORTE** 

**GOBIERNO** 

**DE ESPAÑA** 

SERVICIO ESPAÑOL PARA LA INTERNACIONALIZACIÓN DE LA EDUCACIÓN

**www.sepie.es www.erasmusplus.gob.es** ⊕ **sepie@sepie.es**

**ErasmusPlusSEPIE @sepiegob #ErasmusPlusES @sepie\_gob** 

ESTUDIARE

ERAŜMUS